# **Uživatelská příručka TOSHIBA AT100**

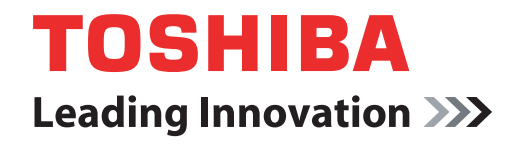

**computers.toshiba-europe.com**

# **Obsah**

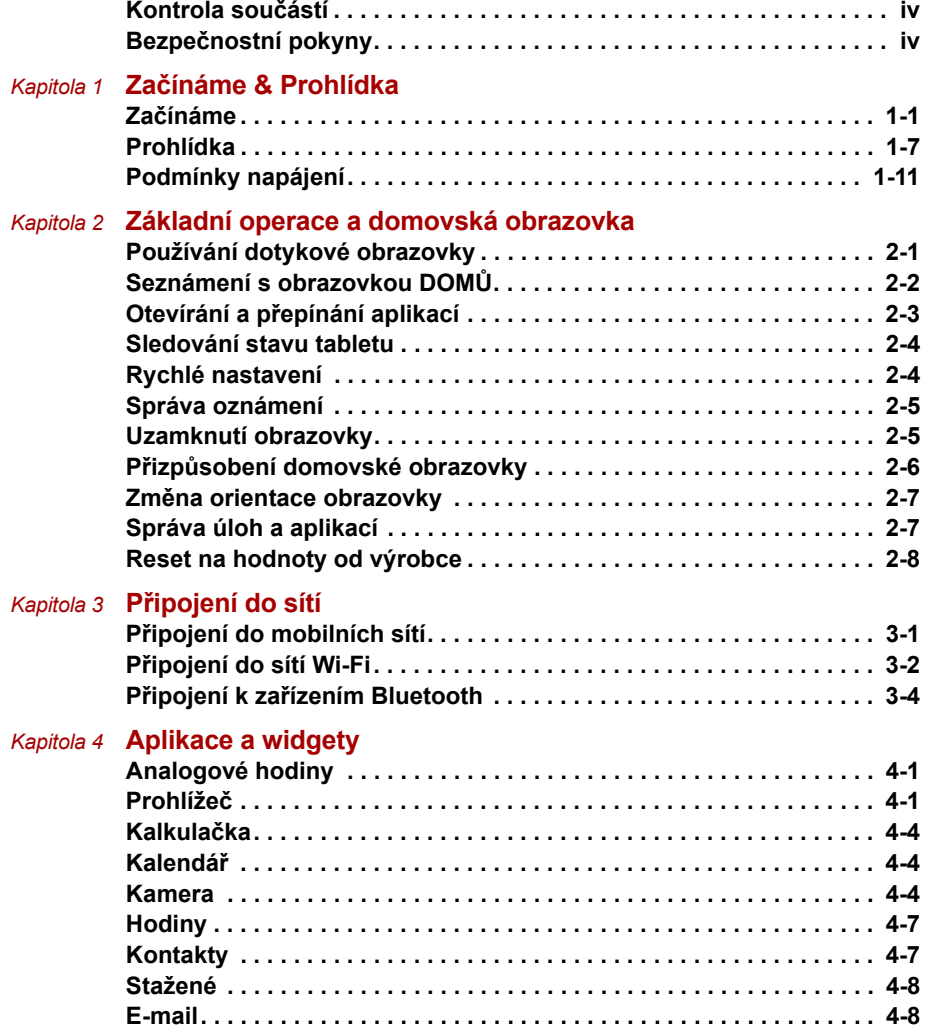

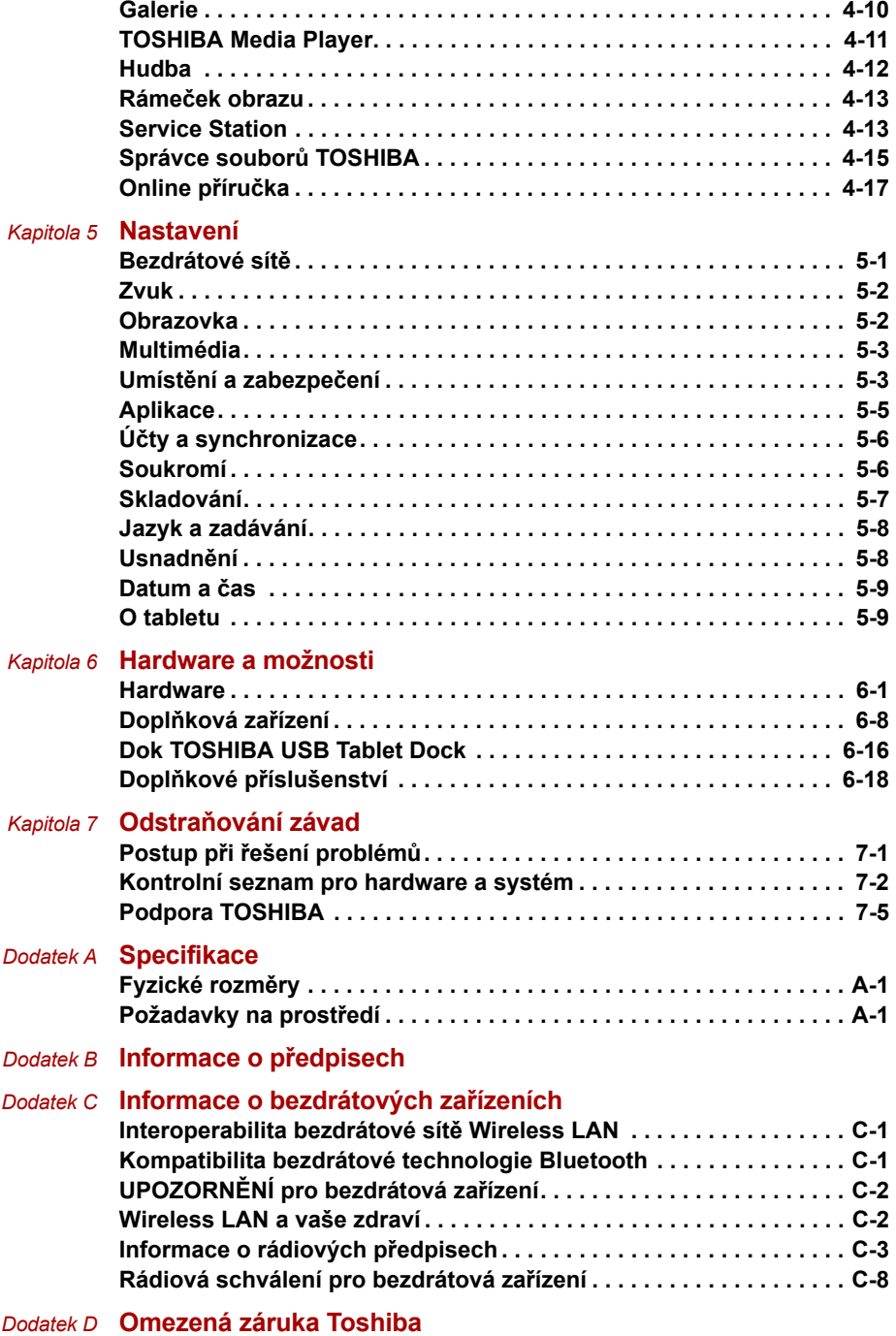

# <span id="page-3-0"></span>**Kontrola součástí**

Přesvědčte se, zda máte všechny následující položky:

#### **Hardware**

- Tablet TOSHIBA AT100
- AC adaptér a napájecí kabel (2pinová zástrčka nebo 3pinová zástrčka)
- Nasouvací pouzdro (součástí některých modelů)

# **Dokumenty**

- Uživatelská příručka TOSHIBA AT100
- Stručná příručka TOSHIBA AT100
- Příručka s pokyny pro bezpečnost a pohodlí při práci
- Záruční informace

Pokud některé z těchto položek chybí nebo jsou poškozeny, kontaktujte co nejdříve svého prodejce.

# <span id="page-3-1"></span>**Bezpečnostní pokyny**

- Pozorně si přečtěte bezpečnostní pokyny:
- Výrobek nerozebírejte, neupravujte, neopravujte ani do něj jinak nezasahujte. Demontáž, úpravy, opravy a podobné zásahy do produktu by mohly způsobit požár nebo úraz elektrickým proudem s rizikem vážného zranění. Veškeré opravy přenechejte pracovníkům autorizovaného servisu Toshiba.
- Při manipulaci s napájecím kabelem dodržujte následující bezpečnostní opatření:
	- Nezasahujte do napájecího kabelu ani do zástrčky.
	- Nenatahujte, neproplétejte, neupravujte, neohýbejte nebo nepřekrucujte napájecí kabel.
	- Při odpojování zástrčky ze zásuvky netahejte za napájecí kabel.
	- Na napájecí kabel nepokládejte těžké předměty.
	- Nevoďte napájecí kabel místy, kde by mohlo dojít k jeho přiskřípnutí (například ve dveřích nebo v okně).
	- Nepokládejte napájecí kabel v blízkosti tepelných zdrojů.
	- K připevnění nebo zavěšení napájecího kabelu nepoužívejte hřebíky, svorky ani jiné předměty podobného typu.
	- Nerozebírejte a neopravujte AC adaptér.

Nedodržíte-li některé z výše uvedených pokynů, může dojít k poškození kabelů, požáru či k úrazu elektrickým proudem s rizikem vážného zranění.

- Zkontrolujte, zda je zástrčka napájecího kabelu a případně i zástrčka prodlužovacího kabelu řádně zapojená do zásuvky a že je tudíž elektrické připojení v pořádku. Pokud tak neučiníte, může dojít k požáru nebo úrazu elektrickým proudem s rizikem vážného zranění.
- Používáte-li rozbočovací zásuvku, postupujte opatrně. Přetížení jedné zdířky může způsobit požár nebo úraz elektrickým proudem s rizikem vážného zranění.
- Pokud se na zástrčkách nebo patce konektoru napájecího kabelu usadí prach, vypněte napájení a odpojte napájecí kabel. Potom otřete zástrčky nebo patku konektoru suchou látkou. Pokud byste počítač nadále používali, aniž očistíte napájecí kabel, mohlo by dojít k požáru nebo úrazu elektrickým proudem s rizikem vážného zranění.
- Používejte pouze AC adaptér TOSHIBA dodaný spolu s výrobkem, případně jiné typy AC adaptérů určených společností Toshiba. Zabráníte tak riziku požáru nebo jiného poškození výrobku. Použití nekompatibilního adaptéru střídavého napětí může poškodit výrobek nebo způsobit požár s rizikem vážného zranění. TOSHIBA nepřebírá žádnou odpovědnost za poškození způsobená nekompatibilním adaptérem nebo nabíječkou.
- Adaptér střídavého napětí nezapojujte do elektrické sítě, jejíž napětí nebo frekvence neodpovídá hodnotám uvedeným na štítku jednotky. Pokud tak neučiníte, může dojít k požáru nebo úrazu elektrickým proudem s rizikem vážného zranění.
- Nikdy se nepokoušejte zapojit nebo odpojit zástrčku napájecího kabelu mokrýma rukama. Pokud tento pokyn nedodržíte, může dojít k úrazu elektrickým proudem s rizikem vážného zranění.
- Nenechávejte malé součástky, jako jsou kryty, uzávěry a šrouby, v dosahu malých dětí. Při spolknutí malé součástky může dojít k zalknutí s rizikem udušení nebo vážného zranění. Pokud ke spolknutí součástky dojde, proveďte okamžitě příslušná opatření první pomoci a obraťte se na lékaře.
- Do výrobku nebo do jakékoliv jeho části se nesmí dostat žádná kapalina. Chraňte jej proto před deštěm, vodou, mořskou vodou a vlhkostí. Kontakt s kapalinou či vlhkostí může způsobit úraz elektrickým proudem nebo požár s následným poškozením počítače či vážným ohrožením zdraví osob. Pokud některá z uvedených situací přece jen nastane, postupujte neprodleně následujícím způsobem:
	- 1. Vypněte výrobek.
	- 2. Odpojte adaptér střídavého napětí ze zásuvky a z výrobku.

Nezapínejte napájení, dokud výrobek nezkontrolují pracovníci autorizovaného servisu. Nebudete-li postupovat podle výše uvedených pokynů, může dojít k vážnému zranění nebo k trvalému poškození výrobku.

■ Nepokládejte výrobek nebo AC adaptér na dřevěný povrch, nábytek nebo jiný povrch, který by se mohl poškodit při styku s teplem, protože teplota základny výrobku a AC adaptéru se během normálního používání zvyšuje.

- Pokládejte výrobek nebo AC adaptér na rovný a tvrdý povrch, který je odolný teplu.
- Výrobek neumisťujte tam, kde by byl vystaven působení nadměrného tepla, například na místa vystavená přímému slunečnímu záření, do nevětraného vozidla nebo do blízkosti ohřívače. Mohlo by dojít k selhání systému, poruše, ztrátě dat nebo poškození produktu.
- Výrobek neumisťujte tam, kde by byl vystaven extrémně nízkým teplotám. Mohlo by dojít k selhání systému, poruše nebo ztrátě dat.
- Nevystavujete výrobek náhlým změnám teploty. Mohlo by dojít ke kondenzaci a následnému selhání systému, poruše nebo ztrátě dat.
- Nepracujte s výrobkem zapojeným do zdroje střídavého napětí za bouřky. Pokud uvidíte blesky nebo uslyšíte hřmění, okamžitě výrobek vypněte. Přepětí způsobené bouřkou může zapříčinit selhání systému, ztrátu dat nebo poškození hardwaru.
- Používejte pouze baterii, kterou jste obdrželi jako příslušenství, nebo obdobný typ baterie, uvedený v uživatelské příručce. Jiné baterie mají odlišné napětí a polaritu. Použijete-li jinou než předepsanou baterii, může dojít ke vzniku kouře, k požárů či prasknutí baterie s rizikem vážného zranění.

# **Kapitola 1**

# <span id="page-6-1"></span><span id="page-6-0"></span>**Začínáme & Prohlídka**

Tato kapitola uvádí kontrolní seznam vybavení, nabízí prohlídku tabletu a základní informace, jak jej začít používat.

# <span id="page-6-2"></span>**Začínáme**

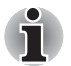

■ *Všichni uživatelé by si měli přečíst část* Počáteč[ní nastavení](#page-10-0)*.*

V této části naleznete základní informace o tom, jak tablet začít používat. Jsou zde uvedena tato témata:

- Připojení napájecího adaptéru
- Zapnutí napájení
- Počáteční nastavení
- Vypnutí napájení

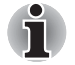

- *Používejte antivirový program a pravidelně jej aktualizujte.*
- *Neformátujte úložná média, aniž zkontrolujete jejich obsah formátováním se zničí všechna uložená data.*
- *Je vhodné provádět pravidelnou zálohu z hlavního úložného zařízení na externí média. Obvyklá ukládací média nemají dlouhodobou životnost ani stabilitu a za určitých podmínek může dojít ke ztrátě dat.*

# **Připojení napájecího adaptéru**

AC adaptér se umí automaticky přizpůsobit napětí v rozsahu od 100 do 240 voltů a frekvenci 50 nebo 60 hertzů. Adaptér mění střídavé napětí na stejnosměrné a snižuje napětí dodávané do tabletu.

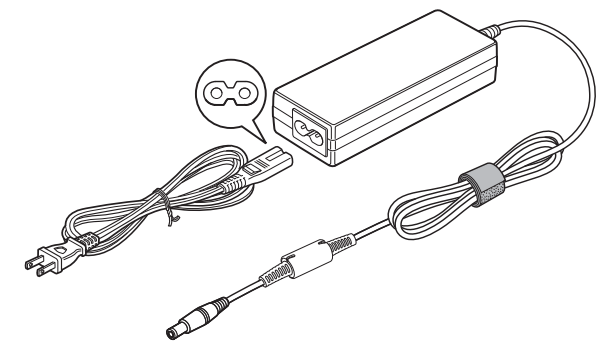

*(Ukázková ilustrace) Napájecí adaptér (zástrčka se 2 kontakty)*

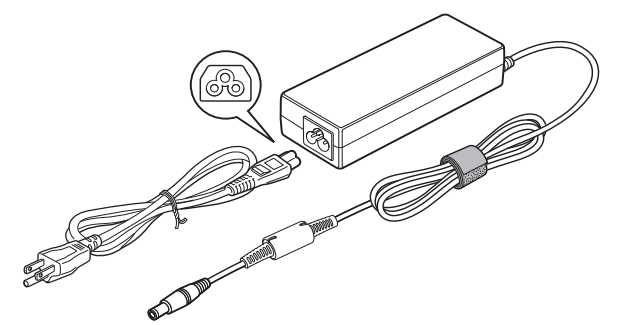

*(Ukázková ilustrace) Napájecí adaptér (zástrčka se 3 kontakty)*

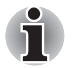

■ *V závislosti na modelu je s tabletem dodáván kabel pro zástrčku se 2 nebo 3 kontakty.*

- *Nepoužívejte redukci mezi zástrčku se 3 a 2 kontakty.*
- *Dodaný napájecí kabel odpovídá bezpečnostním předpisům a pravidlům v oblasti, kde je tablet prodáván a nesmí být používán mimo tuto oblast. Chcete-li použít adaptér nebo tablet v jiných oblastech, zakupte si napájecí kabel, který odpovídá bezpečnostním předpisům a směrnicím platným v příslušné oblasti.*

Napájecí adaptér připojte, pokud potřebujete nabít baterii nebo pokud chcete počítač napájet z elektrické sítě. Je to také nejrychlejší způsob jak začít používat počítač, protože baterie je třeba před prvním použitím nabít.

■ *Používejte pouze adaptér střídavého napětí TOSHIBA dodaný spolu s tabletem nebo jiné typy adaptérů určených společností Toshiba. Zabráníte tak riziku požáru nebo jiného poškození tabletu. Použití nekompatibilního adaptéru střídavého napětí může poškodit tablet nebo způsobit požár s rizikem vážného zranění. TOSHIBA nepřebírá žádnou odpovědnost za poškození způsobená nekompatibilním adaptérem.*

- *Adaptér střídavého napětí nezapojujte do elektrické sítě, jejíž napětí nebo frekvence neodpovídá hodnotám uvedeným na štítku jednotky. Pokud tak neučiníte, může dojít k požáru nebo úrazu elektrickým proudem s rizikem vážného zranění.*
- *Kupujte a používejte pouze napájecí kabely, jejichž parametry odpovídají napětí, frekvenci a dalším požadavkům dané země. Pokud tak neučiníte, může dojít k požáru nebo úrazu elektrickým proudem s rizikem vážného zranění.*
- *Nepoužívejte redukci mezi zástrčku se 3 a 2 kontakty.*
- *Pokud připojujete napájecí adaptér k tabletu, vždy postupujte podle kroků popsaných v Uživatelské příručce. Připojení napájecího kabelu do elektrické zásuvky by mělo být posledním krokem při zapojování napájecího adaptéru, jinak by na stejnosměrném napájecím konektoru mohl být elektrický náboj a mohlo by při dotyku s ním dojít k menšímu poranění elektrickým rázem. Jako obecné bezpečnostní doporučení platí, že je vhodné se vyhnout dotyku kovových součástí.*
- *Nepokládejte tablet nebo AC adaptér na dřevěný povrch, nábytek nebo jiný povrch, který by se mohl poškodit při styku s teplem, protože teplota základny tabletu a AC adaptéru se během normálního používání zvyšuje.*
- *Pokládejte tablet nebo AC adaptér na rovný a tvrdý povrch, který je odolný teplu.*
- 1. Připojte napájecí šňůru k AC adaptéru.
- 2. Připojte výstupní šňůru napájecího adaptéru do zásuvky DC IN 19V vzadu na tabletu.
- 3. Zastrčte kabel napájení do elektrické zásuvky pod napětím měl by se rozsvítit indikátor **Baterie** na tabletu.

# **Zapnutí napájení**

V této části je popsán způsob zapnutí napájení - stav je udáván indikátory **Napájení** a **Baterie**.

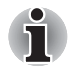

■ *Po prvním zapnutí tablet nevypínejte, dokud nenastavíte software. Více informací viz část* Počáteč[ní nastavení](#page-10-0)*.*

Stiskem vypínače na tabletu se zapne napájení.

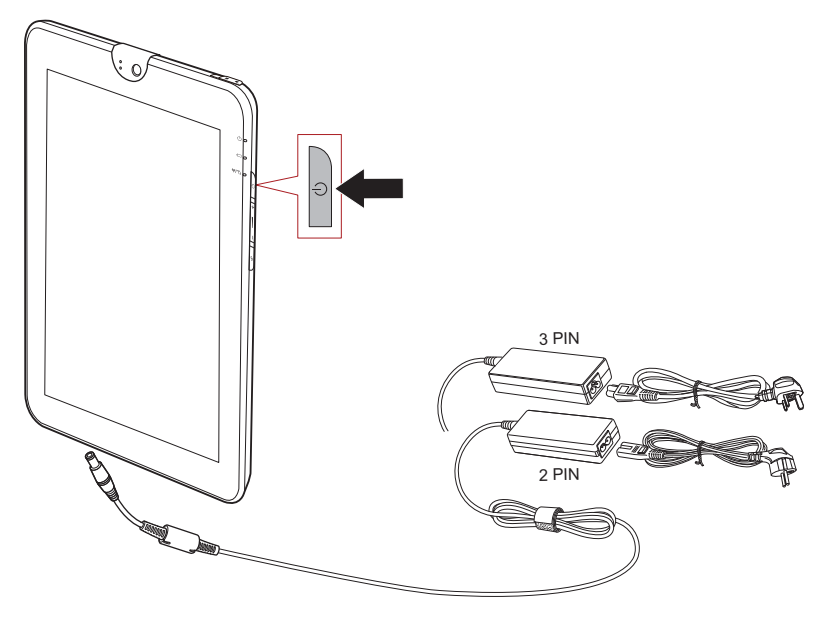

*(Ukázková ilustrace) Zapnutí tabletu*

# <span id="page-10-0"></span>**Počáteční nastavení**

Obrazovka nastavení systému bude první obrazovka, která se zobrazí po zapnutí. Proveďte nastavení tablet podle následujících kroků:

- 1. Vyberte jazyk a pokračujte klepnutím na **Start** .
- 2. Připojte se do bezdrátové sítě pomocí WiFi. Tuto část je možné přeskočit a zapnout Wifi později na obrazovce **Nastavení**.
- 3. Vyberte lokační službu **Google Location Service™** a pokračujte klepnutím na **Další**.
- 4. Nastavte datum a čas a pokračujte klepnutím na **Další**.
- 5. Zaregistrujte nebo přihlaste se na účet Google™. Tuto část můžete také přeskočit klepnutím na **Přeskočit**.

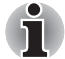

*Poslední krok bude automaticky přeskočen, pokud jste přeskočili nastavení připojení Wi-Fi.*

# **Vypnutí napájení**

Jestliže nebudete používat tablet po delší dobu, vypněte jej. Za účelem prodloužení výdrže baterie je také možné LCD vypnout.

# *Vypnutí tabletu*

Při vypnutí tabletu se neuloží žádná data. Při dalším zapnutí se tablet spustí na hlavní obrazovku.

- 1. Pokud jste zadávali data, uložte je buď do flash paměti, nebo na jiné úložné médium.
	- Stiskněte tlačítko **Napájení** na 2 sekundy a výběrem **OK** vypněte tablet.

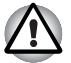

- *Nevypínejte napájení, pokud je spuštěná nějaká aplikace. Mohlo by dojít ke ztrátě dat.*
- *Nevypínejte napájení, neodpojujte externí ukládací zařízení ani nevyjímejte ukládací média během zápisu nebo čtení dat. Mohlo by dojít ke ztrátě dat.*
- *V nouzovém stavu také můžete stisknout vypínač asi na šest sekund a vynutit tak vypnutí.*
- 2. Vypněte periferní zařízení připojená k tabletu TOSHIBA AT100.

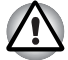

*Nezapínejte ihned tablet nebo periferní zařízení - chvíli počkejte, aby se zamezilo případnému poškození.*

# *Vypnutí/zapnutí LCD*

LCD je možné vypnout (přičemž systém zůstane zapnutý) jedním z následujících způsobů:

- Stiskněte vypínač.
- Nastavte dobu vypršení obrazovky v části **Nastavení**.

Chcete-li zapnout LCD:

■ Stiskněte znovu vypínač.

# *Odemknutí obrazovky*

Po zapnutí LCD zůstane obrazovka zamknutá. Obrazovku je možné odemknout následujícími způsoby:

- 1. Klepněte na ikonu odemknutí ( ) a podržte ji.
- 2. Přesuňte ikonu ke kružnici, která se objeví.

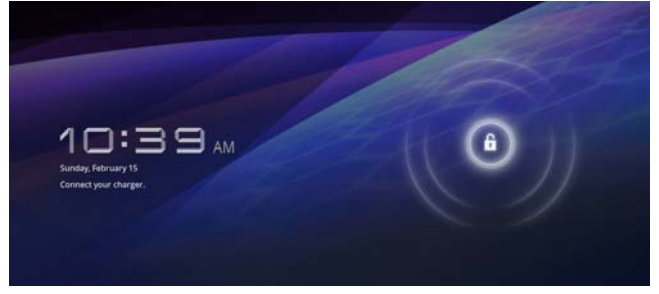

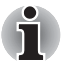

*Jestliže jste nastavili zámek obrazovky jedním ze tří způsobů jako vzorec, PIN nebo heslo, způsob odemknutí obrazovky se bude lišit. Viz část*  Umístě[ní a zabezpe](#page-49-2)čení*, kde jsou uvedeny další způsoby, jak můžete ochránit svůj tablet a soukromí.* 

# <span id="page-12-0"></span>**Prohlídka**

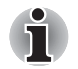

*Zacházejte s produktem opatrně, aby nedošlo k poškrábání nebo poškození jeho povrchu.*

Následující obrázek ilustruje seznámení s tabletem.

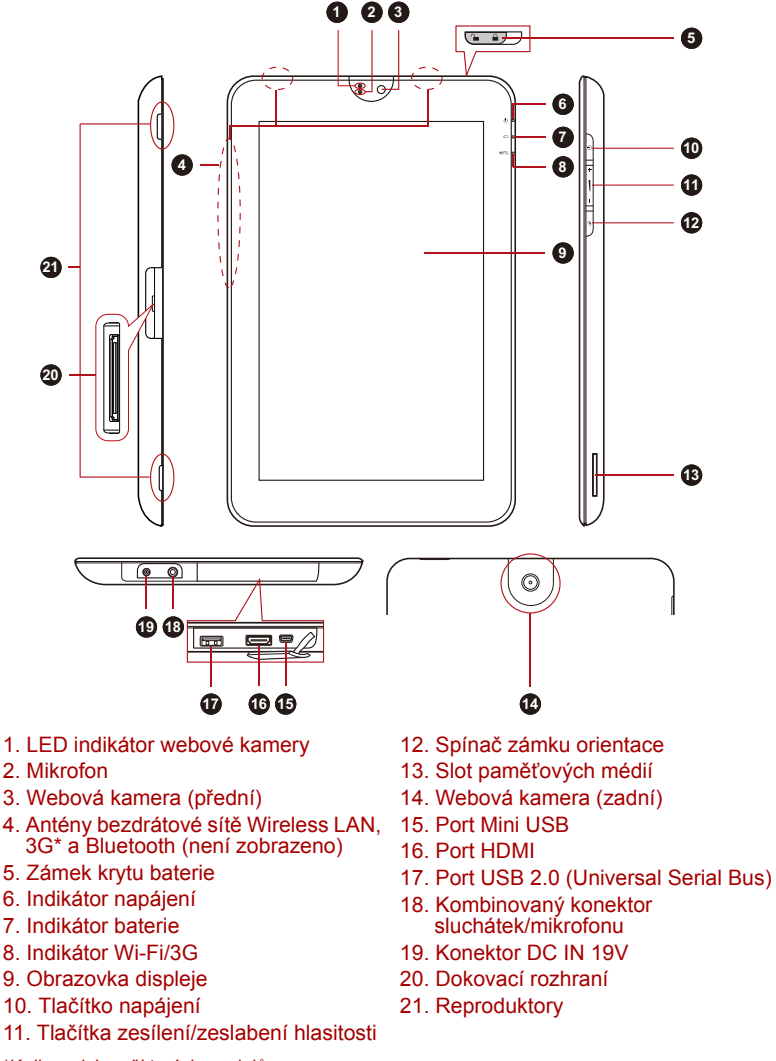

\*K dispozici u některých modelů.

*(Ukázková ilustrace) Seznámení s tabletem*

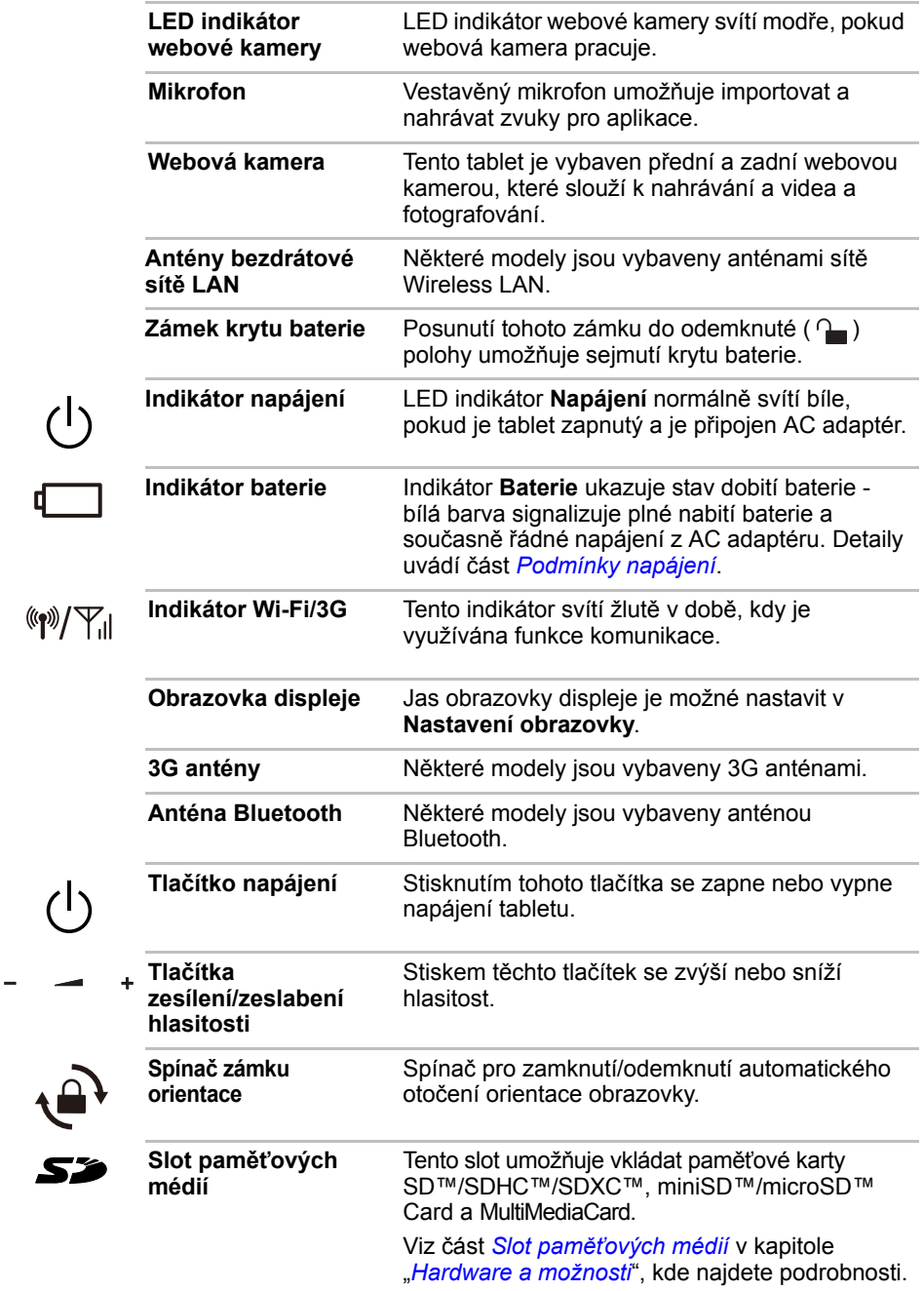

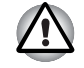

*Dbejte, aby se do slotu paměťových médií nedostaly kovové předměty, například šrouby, svorky nebo sponky na papír. Cizí kovové předměty by mohly způsobit zkrat, který může následně způsobit poškození nebo vyvolat požár s rizikem vážného zranění.*

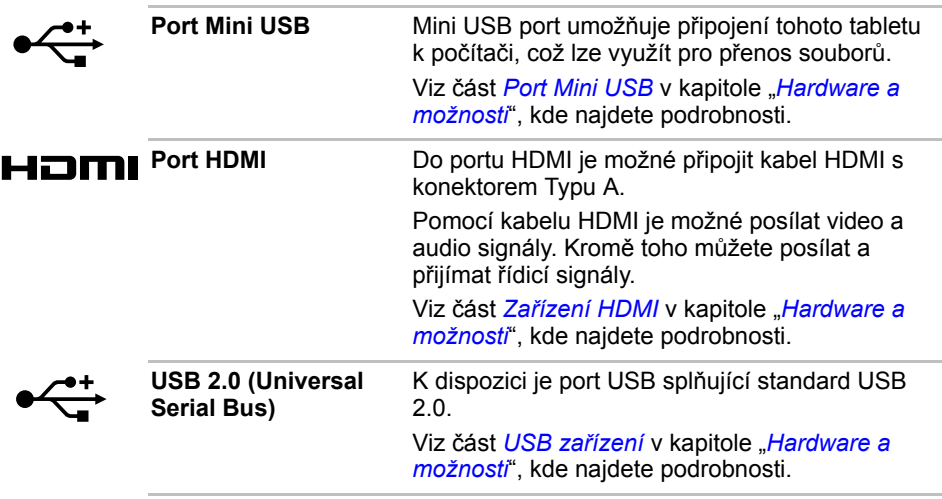

*Dbejte, aby se do portů USB nedostaly kovové předměty, například šrouby, svorky nebo sponky na papír. Cizí kovové předměty by mohly způsobit zkrat, který může následně způsobit poškození nebo vyvolat požár s rizikem vážného zranění.*

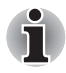

*Mějte na paměti, že není možné potvrdit provoz všech funkcí u všech USB zařízení, která jsou k dispozici. V tomto ohledu je potřeba uvést, že některé funkce určitého zařízení nemusí fungovat správně.*

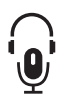

**Kombinovaný konektor sluchátek/ mikrofonu**

3,5 mm kombinovaný mini konektor pro sluchátka /mikrofon umožňuje připojení monofonního mikrofonu nebo stereo sluchátek.

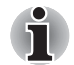

*Jestliže použijete jiná než 4pinová sluchátka, vnitřní i vnější mikrofony budou vypnuty.*

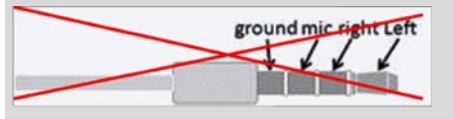

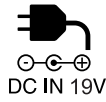

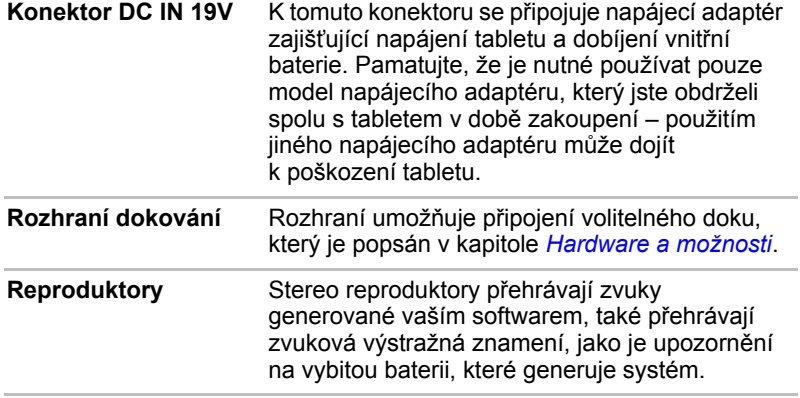

# <span id="page-16-0"></span>**Podmínky napájení**

Provozní schopnost tabletu a stav nabití baterií jsou ovlivněny různými stavy napájení, například zda je připojen napájecí adaptér, jestli je nainstalována baterie a jaká je úroveň jejího nabití.

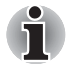

*Indikátor LED v níže uvedené tabulce představuje indikátor Baterie.*

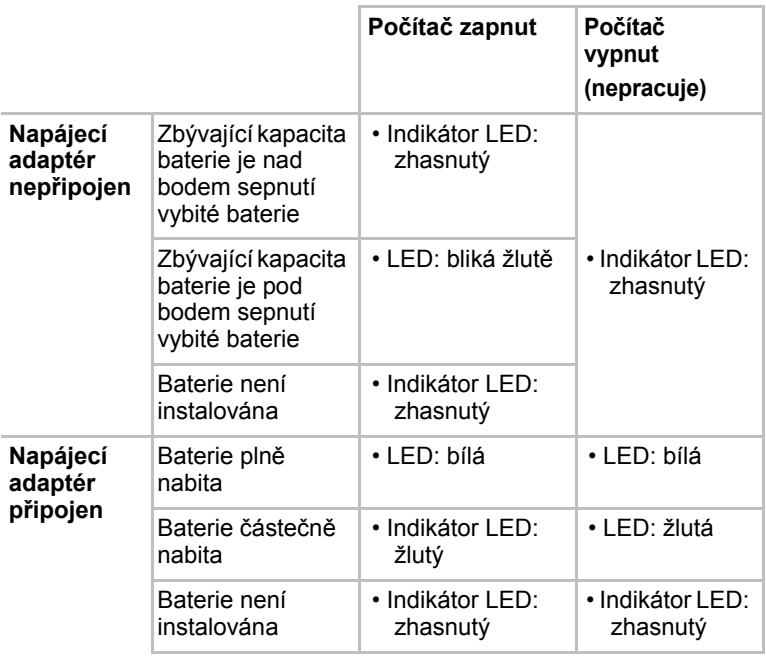

# **Kapitola 2**

# <span id="page-17-1"></span><span id="page-17-0"></span>**Základní operace a domovská obrazovka**

Tato kapitola popisuje základní operace tabletu a domovskou obrazovku.

# <span id="page-17-2"></span>**Používání dotykové obrazovky**

Prsty je možné pracovat s ikonami, tlačítky, položkami nabídky, s klávesnicí na obrazovce a dalšími položkami na dotykové obrazovce.

#### ■ **Klepnutí**

Jednoduché klepnutí prstem na dotykovou obrazovku slouží pro práci s položkami na obrazovce, jako jsou ikony aplikací a nastavení, pro psaní písmen a symbolů pomocí klávesnice na obrazovce nebo pro klepnutí na tlačítka na obrazovce.

#### ■ **Stisknutí a podržení**

Stiskněte položku na obrazovce a podržte ji, dokud nedojde k akci. Toto funguje podobně jako kliknutí pravým tlačítkem u standardní myši.

#### ■ **Přetažení**

Klepněte na položku, podržte ji na chvilku a bez zvednutí prstu z obrazovky položku přemístěte do požadované polohy. Položky je možné přetahovat na domovské obrazovce za účelem jejich přemístění.

#### ■ **Odpálení nebo sklouznutí**

Chcete-li provést odpálení nebo sklouznutí, pohněte rychle prstem po ploše obrazovky, aniž byste chvilku počkali po počátečním dotyku (takže nedojde k přetažení položky). Je možné například posouvat obrazovku nahoru a dolů a tak procházet seznamem.

#### ■ **Dvojí klepnutí**

Rychlé dvojité klepnutí na webovou stránku, mapu nebo jinou obrazovku provede zoom.

#### ■ **Sevření/rozevření**

V některých aplikacích (například v Prohlížeči a v Galerii) můžete provést přiblížení/oddálení tak, že položíte dva prsty současně na obrazovku a posunete je k sobě (sevření) nebo od sebe (rozevření).

# <span id="page-18-0"></span>**Seznámení s obrazovkou DOMŮ**

Obrazovka **DOMŮ** je úvodním místem pro používání všech nainstalovaných aplikací v tabletu. Obrazovku **DOMŮ** můžete upravit, aby zobrazovala widgety, zkratky aplikací, tapety a další zkratky, které máte rádi.

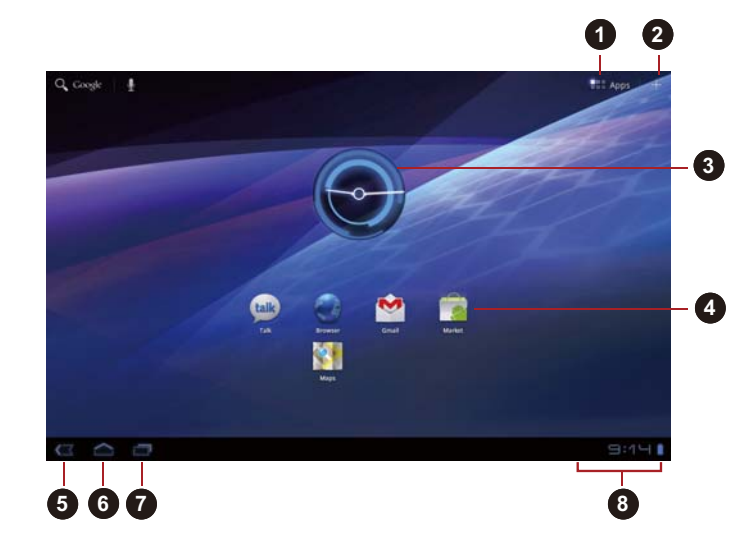

- 1. Nabídka aplikací
- 2. Přizpůsobení
- 3. Widgety
- 4. Zkratky aplikací
- 5. Zpět
- 6. Domů
- 7. Nedávné aplikace
- 8. Systémový pruh

#### *(Ukázková ilustrace) Domovská obrazovka*

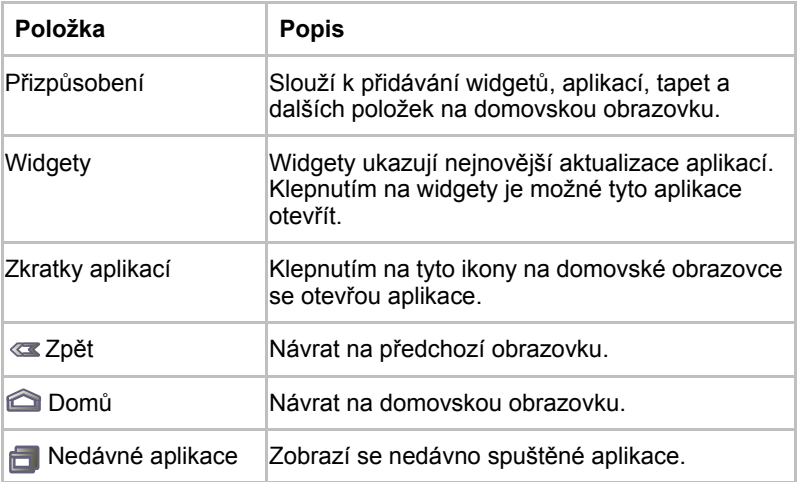

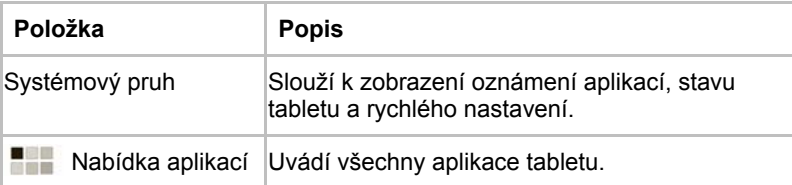

- Posunutím se objeví další panely **domovské** obrazovky.
- Panely slouží k uspořádání widgetů a zkratek. Viz část *Přizpů[sobení](#page-22-0)  [domovské obrazovky](#page-22-0)*, kde najdete podrobnosti.
- Chcete-li se vrátit na prostřední panel, klepněte na tlačítko **Domů**.

#### *Nabídka aplikací*

Klepnutím na ikonu **nahoře vpravo na obrazovce Domů** se otevře **nabídka aplikací**.

Na tomto místě jsou všechny vaše aplikace.

Chcete-li spravovat svoje aplikace, klepněte na **Nastavení** -> **Aplikace** -> **Správa aplikací**.

# <span id="page-19-0"></span>**Otevírání a přepínání aplikací**

**Nabídka aplikací**, kterou můžete otevřít na domovské obrazovce, obsahuje ikony pro všechny aplikace ve vašem tabletu.

■ Klepněte na kartu **Moje aplikace** v horní části obrazovky **Nabídka aplikací** a zobrazí se aplikace, které máte stažené a nainstalované.

# **Otevření aplikace**

Aplikaci je možné otevřít takto:

- Klepnutím na ikonu aplikace na **domovské** obrazovce
- Klepnutím na ikonu aplikace v **nabídce aplikací**.

#### **Přepnutím na dříve používanou aplikaci**

Na nedávnou používanou aplikaci můžete přepnout takto:

Klepnutím na ikonu **Nedávné aplikace** ( ) a výběrem aplikace, na kterou chcete přepnout.

# <span id="page-20-0"></span>**Sledování stavu tabletu**

V dolní části každé obrazovky je stavový pruh. Zobrazuje čas a ikony indikující přijetí oznámení a ikony indikující stav tabletu společně s aktuálním časem.

#### **Stavové ikony**

Ikony vpravo na stavovém pruhu indikují stav tabletu.

### **Oznamovací ikony**

Ikony vlevo na stavovém pruhu indikují různé typy oznámení. Kromě ikon systémových oznámení mohou aplikace nainstalované v tabletu používat vlastní oznamovací ikony.

# <span id="page-20-1"></span>**Rychlé nastavení**

Rychlé nastavení slouží ke změně nastavení, jako je **Režim letadlo, Wi-Fi, Automatické otočení obrazovky, Jas, Oznámení**. Dvojité klepnutí na stavový pruh otevře obrazovku Rychlé nastavení a klepnutí na oblast mimo obrazovku Rychlé nastavení ji zavře.

#### ■ **Režim Letadlo**

Zapnutím režimu letadla dojde k vypnutí všech bezdrátových rádií.

■ **Wi-Fi**

Klepnutím se otevře obrazovka Nastavení Wi-Fi.

#### ■ **Automatické otočení obrazovky**

Zapnutím této možnosti dojde k zapnutí automatického otočení obrazovky při otočení tabletu na stranu.

■ **Jas**

Klepnutím se nastaví jas displeje. Můžete také klepnout na položku **Auto** za účelem automatického nastavení jasu.

#### ■ **Oznámení**

Zapnutím této možnosti dojde k zobrazování oznámení na systémovém pruhu.

#### ■ **Nastavení**

Klepnutím na tuto možnost se otevře obrazovka **Nastavení**.

# <span id="page-21-0"></span>**Správa oznámení**

Oznamovací ikony hlásí přijetí nových zpráv, události v kalendáři, budíky a odchozí události.

Po přijetí oznámení se na stavovém pruhu objeví příslušná ikona společně se stručným souhrnem.

Je možné otevřít panel Oznámení a podívat se na seznam všech vašich oznámení. V závislosti na nastavení se může také ozvat zvuk oznámení.

Nastavení hlasitosti zvuku a další obecná nastavení oznámení popisuje kapitola "*[Zvuk](#page-48-2)* Nastavení *[Nastavení](#page-47-3)*".

Aplikace, které vytvářejí oznámení, například E-mail, mají svoje vlastní nastavení, kterými lze nakonfigurovat, zda a kdy se posílají oznámení. Podrobnosti najdete v částech týkajících se těchto aplikací.

# **Otevření panelu Oznámení**

Klepnutím na stavový pruh se otevře panel s oznámeními. Panel oznámení zobrazuje seznam s aktuálními oznámeními. Oznámení o probíhajících činnostech jsou uvedena jako první, následují oznámení o událostech, například oznámení nové pošty.

# **Reakce na oznámení**

Chcete-li reagovat na oznámení, postupujte takto:

- 1. Otevřete panel oznámení. Na panelu jsou uvedena vaše aktuální oznámení se stručným popisem.
- 2. Klepnutím na oznámení reagujte na příslušné oznámení. Panel oznámení se zavře. Co se stane pak, záleží na daném oznámení.

# **Zavření panelu Oznámení**

Klepnutím na oblast mimo oznamovací panel se zavře oznamovací panel.

# <span id="page-21-1"></span>**Uzamknutí obrazovky**

Obrazovku je možné zamknout tak, abyste ji mohli odemknout pouze vy za účelem přístupu k vašim datům, spouštění aplikací apod. Viz část *[Umíst](#page-49-2)ění [a zabezpe](#page-49-2)čení*, kde jsou uvedeny další způsoby, jak můžete ochránit svůj tablet a soukromí.

# **Zamknutí obrazovky pomocí vzorce**

Obrazovku můžete zamknout pomocí vzorce například takto.

- 1. Otevřete nastavení **Umístění a zabezpečení** klepnutím na **Aplikace** -> **Nastavení** -> **Umístění a zabezpečení**.
- 2. Klepněte na položku **Konfigurovat zámek obrazovky** -> **Vzorec**.

Při prvním otevření se zobrazí krátká výuková informace o vytvoření vzorce odemknutí. Poté budete požádáni, abyste nakreslili a znovu nakreslili svůj vlastní vzorec. Dokončete vytváření podle pokynů na obrazovce.

Při příštím zapnutí tabletu nebo probuzení obrazovky budete požádáni o nakreslení vzorce odemknutí za účelem odemknutí obrazovky.

# <span id="page-22-0"></span>**Přizpůsobení domovské obrazovky**

Do kterékoliv části domovské obrazovky je možné přidávat ikony aplikací, zkratky, widgety a další položky. Je možné změnit také tapetu.

### **Přidání položky na domovskou obrazovku**

Chcete-li přidat položku na domovskou obrazovku, postupujte podle kroků uvedených dále:

- 1. Klepněte na ikonu  $\div$  v horním pravém rohu obrazovky **Domů**.
- 2. Klepněte na kartu v části **Widgety**, **Zkratky aplikací**, **Tapety** nebo **Více**.
- 3. Přetáhněte widgety, zkratky nebo další položky na panel požadované **domovské** obrazovky.

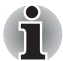

- *Můžete rovněž klepnout na widgety a zkratky a přidat je tak na aktuální panel domovské obrazovky.*
- *Počet widgetů, které můžete přidat, závisí na velikosti widgetů.*

#### ■ **Widgety**

Na domovskou obrazovku je možné přidat libovolný počet miniaturních aplikací (widgetů), například analogové hodiny, hudební přehrávač a rámeček s obrázkem. Widgety je možné také stahovat z dalších webových stránek.

#### ■ **Zkratky aplikací**

K nainstalovaným aplikacím je možné přidat jejich zkratky.

#### ■ **Tapety**

Přidejte požadovanou tapetu nebo změňte tapetu pro domovskou obrazovku s využitím části **Galerie, Živé tapety** nebo **Tapety**.

#### ■ **Více**

Je možné přidat záložky, kontakty, navigace, seznamy skladeb a tak dále. Položky je možné přidat na **domovskou** obrazovku následujícími způsoby:

- Klepněte na prázdnou oblast na domovské obrazovce a podržte ji.
- Klepněte na zkratku aplikace a podržte ji v **nabídce aplikací** a přetáhněte ji na požadovaný panel **domovské** obrazovky.

# **Přemístění položky na domovskou obrazovku**

Chcete-li přemístit položku na domovskou obrazovku, postupujte takto:

- 1. Klepněte na položku, kterou chcete přemístit, a podržte ji, dokud se nezvětší její ikona. Nezvedejte prst z obrazovky.
- 2. Přetáhněte položku do nového umístění na obrazovce. Zastaví se na levém nebo pravém okraji obrazovky za účelem přetažení položky na rozšířenou domovskou obrazovku.
- 3. Když je položka tam, kde ji chcete mít, zvedněte prst.

### **Odebrání položky z domovské obrazovky**

Chcete-li odebrat položku z domovské obrazovky, postupujte takto:

- 1. Klepněte na položku, kterou chcete odebrat, a podržte ji, dokud se nezvětší její ikona.
	- Ikona koše se objeví v pravém horním rohu.
- 2. Přetáhněte položku na ikonu odpadkového koše.
- 3. Když je ikona červená, zvedněte prst.

# <span id="page-23-0"></span>**Změna orientace obrazovky**

Otočením tabletu do strany je možné změnit orientaci obrazovky na režim Na výšku. Orientace obrazovky se automaticky změní podle zjištěného úhlu otočení.

Dále je možné automatické otáčení zablokovat a používat tablet v režimu Na výšku nebo Na šířku. Toto nastavení se provádí v rámci nastavení **Obrazovka**. Podrobnosti uvádí část *[Obrazovka](#page-48-3)*.

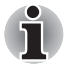

*V režimu Na výšku se může stát, že některé ovladače/nástroje nebudou provádět operace instalace a odinstalace. Pokud k tomu dojde, přepněte do režimu Na šířku a pokračujte.*

# <span id="page-23-1"></span>**Správa úloh a aplikací**

Některé běžící aplikace můžete spravovat takto:

- 1. Klepněte na **Aplikace** -> **Nastavení** -> **Aplikace** -> **Správa aplikací**.
- 2. Klepněte na položku, kterou chcete spravovat, na kartě **Stažené/Spuštěné/Všechny**.

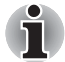

*Podrobnosti uvádí část* [Aplikace](#page-51-1) *v části Nastavení.*

Položku je možné zavřít klepnutím na příkaz **Vynutit zastavení** nebo ji odebrat klepnutím na příkaz **Odinstalovat**.

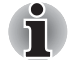

*Za účelem zlepšení výkonu tabletu zavřete některé spuštěné aplikace.*

# <span id="page-24-0"></span>**Reset na hodnoty od výrobce**

Tablet nabízí funkci vlastního resetu. Než provedete tuto funkci, nezapomeňte si vytvořit zálohu nastavení systému, nastavení aplikací, uživatelsky nainstalovaných aplikací a dat.

Chcete-li provést reset na data od výrobce, postupujte takto:

- 1. Klepněte na **Aplikace** -> **Nastavení** -> **Soukromí** -> **Reset na hodnoty od výrobce** -> **Resetovat tablet** -> **Smazat vše**.
- 2. Bude provedeno obnovení na data od výrobce.

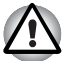

- *Vezměte na vědomí, že budou smazána následující data:*
	- *Nastavení systému a nastavení aplikací*
	- *Uživatelem nainstalované aplikace*
	- *Soubory v interním úložišti, například hudba a fotografie*
	- *Data na vyměnitelných médiích nebudou smazána.*

# **Kapitola 3**

# <span id="page-25-1"></span><span id="page-25-0"></span>**Připojení do sítí**

Tento tablet se umí připojit do různých sítí a k různým dalším zařízením, jako jsou mobilní sítě pro přenos hlasu a dat, datové sítě Wi-Fi a zařízení Bluetooth, například náhlavní soupravy. Tato kapitola popisuje způsob připojování do různých sítí.

# <span id="page-25-2"></span>**Připojení do mobilních sítí**

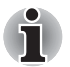

*Tato část se týká pouze modelů vybavených 3G moduly.*

Jestliže vložíte do tabletu SIM kartu od vašeho poskytovatele bezdrátových služeb, tablet se nakonfiguruje na používání mobilních sítí poskytovatele pro přenos dat.

Tablet je nakonfigurován tak, aby byl schopen pracovat v řadě různých mobilních sítí. Jestliže se tablet nepřipojí do sítě po vložení SIM karty a zapnutí zařízení, obraťte se na poskytovatele, aby vám sdělil název přístupového bodu.

# **Deaktivace dat při roamingu**

- 1. Otevřete obrazovku **Nastavení**.
- 2. Klepněte na položku **Bezdrátové sítě** -> **Mobilní sítě** a zrušte zaškrtnutí políčka **Datový roaming**. Je-li zrušeno zaškrtnutí políčka **Datový roaming**, data je možné i nadále přenášet pomocí připojení Wi-Fi.

# **Úprava nebo vytvoření nového přístupového bodu**

Pokud vy a váš poskytovatel bezdrátových služeb zjistíte, že je potřeba změnit nastavení stávajícího názvu přístupového bodu (APN) nebo je potřeba vytvořit nový, musíte obdržet APN a detailní nastavení od svého poskytovatele.

- 1. Otevřete obrazovku **Nastavení**.
- 2. Klepněte na položku **Bezdrátové sítě** -> **Mobilní sítě** -> **Názvy přístupových bodů**.
- 3. Klepněte na existující APN za účelem úprav nebo klepněte na klávesu **Nové APN** a vytvořte nové. Zadejte nastavení APN, které jste obdrželi od poskytovatele bezdrátových služeb, a klepněte na každou položku nastavení, kterou potřebujete změnit.
- 4. Po skončení klepněte na **Uložit**. Jestliže jste vytvořili nový APN, klepněte na něj na obrazovce APN, aby se začal používat.

# <span id="page-26-0"></span>**Připojení do sítí Wi-Fi**

Wi-Fi představuje bezdrátovou síťovou technologii, která umí poskytnout přístup na Internet do vzdálenosti do 100 metrů v závislosti na použitém Wi-Fi routeru a okolních podmínkách.

Chcete-li ve svém tabletu používat Wi-Fi, je potřeba získat přístup do bezdrátového síťového bodu, neboli do "hotspotu". Některé přístupové body jsou otevřené a stačí se k nim pouze připojit. Jiné jsou skryté nebo vybavené dalšími bezpečnostními funkcemi, takže je potřeba nakonfigurovat tablet tak, aby se k nim mohl připojit.

Je řada systémů pro zabezpečení Wi-Fi připojení, včetně těch, které se spoléhají na bezpečnostní certifikáty a jiná schémata zajišťující možnost připojení pouze oprávněných uživatelů.

Jestliže vypnete funkci Wi-Fi v době, kdy ji nepoužíváte, prodloužíte tím výdrž baterie.

Stavový pruh zobrazuje ikony, které indikují stav Wi-Fi.

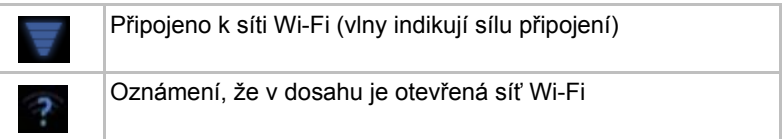

# **Zapnutí Wi-Fi a připojování k síti Wi-Fi**

Zapnout funkci Wi-Fi a připojit se k síti je možné takto:

- 1. Otevřete obrazovku **Nastavení**.
- 2. Klepněte na **Bezdrátové sítě**.
- 3. Klepnutím na položku **Wi-Fi** funkci zapněte. Tablet prohledá dostupné sítě Wi-Fi a zobrazí názvy nalezených sítí. Zabezpečené sítě jsou označeny ikonou zámku.

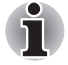

*Jestliže tablet najde síť, kam jste se již předtím připojili, připojí se automaticky.*

4. Klepněte na **Nastavení Wi-Fi** a vyberte síť, kam se chcete připojit. Jestliže jde o otevřenou síť, budete muset potvrdit, že se chcete připojit, klepnutím na položku **Připojit**. Je-li síť zabezpečená, musíte zadat heslo a další údaje. (Požádejte správce sítě o sdělení detailů.) Po připojení do sítě klepněte na název sítě na obrazovce nastavení Wi-Fi a zobrazí se detaily o rychlosti, zabezpečení, adrese a

# **Jsou-li v dosahu otevřené sítě, obdržíte oznámení.**

souvisejícího nastavení.

Ve výchozím stavu platí, že při zapnuté funkci Wi-Fi budete dostávat oznámení na stavový pruh, pokud tablet detekuje otevřenou síť Wi-Fi.

- 1. Zapněte funkci Wi-Fi, pokud již není zapnutá.
- 2. Na obrazovce **Nastavení Wi-Fi** zaškrtněte políčko **Oznámení sítě**. Zrušením zaškrtnutí tohoto políčka je možné příjem oznámení vypnout.

# **Přidání sítě Wi-Fi**

Je možné přidat síť Wi-Fi tak, že si ji tablet zapamatuje společně se zabezpečovacími údaji, a připojení pak proběhne automaticky, pokud je síť v dosahu. Síť Wi-Fi je také nutné přidat, pokud síť nevysílá svůj název (SSID), nebo pokud jste mimo dosah.

Chcete-li připojit do zabezpečené sítě, je potřeba se obrátit na správce sítě a zjistit, jaké je použito bezpečnostní schéma, získat heslo nebo jiné požadované bezpečnostní údaje.

- 1. Zapněte funkci Wi-Fi, pokud již není zapnutá.
- 2. Na obrazovce **Nastavení Wi-Fi** klepněte na možnost **Přidat síť Wi-Fi**.
- 3. Zadejte SSID sítě (název). Jestliže je síť zabezpečená, klepněte na nabídku **Zabezpečení** a potom klepněte na typ zabezpečení použitý v síti.
- 4. Zadejte všechny požadované bezpečnostní údaje.
- 5. Klepněte na **Uložit**.

Tablet se připojí do bezdrátové sítě. Všechny zadané údaje budou uloženy, takže se příště můžete připojit automaticky, jakmile se dostanete do dosahu sítě.

# **Zapomenutí sítě Wi-Fi**

Je možné zařídit, aby detaily o síti Wi-Fi, kterou jste přidali, váš tablet opět zapomenul. Pokud například nechcete, aby se tablet automaticky připojoval, nebo pokud jde o síť, kterou již nepoužíváte.

- 1. Zapněte funkci Wi-Fi, pokud již není zapnutá.
- 2. Na obrazovce **Nastavení Wi-Fi** klepněte na název připojené sítě.
- 3. V dialogu, který se otevře, klepněte na možnost **Zapomenout síť**.

# <span id="page-28-0"></span>**Připojení k zařízením Bluetooth**

Bluetooth je bezdrátová komunikační technologie s krátkým dosahem, kterou lze využít pro výměnu informací do vzdálenosti přibližně 8 metrů. Nejčastější zařízení Bluetooth jsou sluchátka pro volání nebo poslech hudby, hands-free sady do automobilů a další přenosná zařízení, včetně mobilních telefonů.

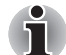

*Tento tablet nepodporuje připojení Bluetooth v sítích ad-hoc.*

Chcete-li se připojit k zařízení Bluetooth, musíte zapnout vysílací jednotku Bluetooth tabletu. Při prvním použití nového zařízení s vaším tabletem TOSHIBA AT100 je potřeba je "spárovat", aby věděla, jak se navzájem bezpečně připojit. Poté již stačí jednoduše připojit spárované zařízení.

Jestliže funkci Bluetooth nepoužíváte, vypněte ji, abyste prodloužili výdrž baterie před dalším nabitím. Rovněž na některých místech po vás mohou chtít, abyste funkci Bluetooth vypnuli. Funkce Bluetooth je vypnuta v režimu Letadlo.

# **Zapnutí a vypnutí Bluetooth**

- 1. Otevřete obrazovku **Nastavení**.
- 2. Klepněte na **Bezdrátové sítě**.
- 3. Zaškrtnutím nebo zrušením zaškrtnutí políčka **Bluetooth** funkci zapněte nebo vypněte.

# **Změna názvu Bluetooth pro váš tablet**

Tablet má výchozí obecný název Bluetooth, který je viditelný pro ostatní zařízení v průběhu připojování. Název je možné změnit, aby byl snáze rozpoznatelný.

- 1. Otevřete obrazovku **Nastavení**.
- 2. Klepněte na položku **Bezdrátové sítě** -> **Nastavení Bluetooth**. Objeví se obrazovka Nastavení Bluetooth.
- 3. Jestliže funkce Bluetooth není zapnutá, zaškrtnutím políčka **Bluetooth** ji zapněte.
- 4. Klepněte na **Název zařízení**. Zadejte název a klepněte na **OK**.

# **Spárování tabletu s jiným zařízením Bluetooth**

Aby bylo možné váš tablet připojit k jinému zařízení, je potřeba provést spárování. Po spárování tabletu s jiným zařízením bude spárování zachováno, dokud neprovedete odpárování.

- 1. Otevřete obrazovku **Nastavení**.
- 2. Klepněte na položku **Bezdrátové sítě** -> **Nastavení Bluetooth**.
- 3. Jestliže funkce Bluetooth není zapnutá, zaškrtnutím políčka **Bluetooth** ji zapněte.

Tablet prohledá a zobrazí názvy Bluetooth všech dostupných zařízení Bluetooth v dosahu.

- 4. Jestliže zařízení, které chcete spárovat, není v seznamu, zajistěte jeho zjistitelnost. Podívejte se do dokumentace, která byla dodána se zařízením, kde by mělo být možné zjistit, jak lze zařízení učinit ziistitelným pro váš tablet, a jaké jsou další pokyny pro spárování.
- 5. Jestliže tablet ukončí prohledávání dříve, než lze další zařízení zjistit, klepněte na položku **Hledat zařízení**.
- 6. Klepněte na název Bluetooth v seznamu v nastavení za účelem jeho spárování.

Zařízení se navzájem spárují. Na požádání zadejte kódové heslo, zkuste zadat hodnotu 0000 nebo 1234 (nejčastější kódová hesla), nebo se podívejte do dokumentace daného zařízení a vyhledejte jeho kódové heslo. Jestliže spárování proběhlo úspěšně, tablet se připojí k druhému zařízení.

# **Připojení k zařízení Bluetooth**

Po spárování je možné se k zařízení Bluetooth připojit. Chcete-li například přepnout zařízení nebo znovu se připojit poté, co se tablet TOSHIBA AT100 a dané zařízení vrátily do dosahu.

- 1. Otevřete obrazovku **Nastavení**.
- 2. Klepněte na položku **Bezdrátové sítě** -> **Nastavení Bluetooth**.
- 3. V seznamu zařízení Bluetooth klepněte na spárované, ale nepřipojené zařízení.

Jestliže očekávané zařízení není zobrazeno, klepněte na možnost **Hledat zařízení**.

Po připojení tabletu a dalšího zařízení se toto zařízení objeví v seznamu jako připojené.

# **Odpojení zařízení Bluetooth**

- 1. Klepněte na zařízení na obrazovce nastavení Bluetooth.
- 2. Klepnutím na **OK** potvrďte, že chcete provést odpojení.

# **Odpárování zařízení Bluetooth**

Zařízení Bluetooth je možné odpárovat a smazat tak všechny informace spárování platné pro určité zařízení.

- 1. Klepněte na zařízení na obrazovce nastavení Bluetooth a podržte je.
- 2. Klepněte na možnost **Odpárovat** nebo **Odpojit a odpárovat** v nabídce, která se otevře.

# **Kapitola 4**

# <span id="page-30-1"></span><span id="page-30-0"></span>**Aplikace a widgety**

Tato kapitola popisuje aplikace a widgety a způsob jejich používání. Tento tablet má podle zakoupeného modelu nainstalované některé služby Google Mobile™ Services.

# <span id="page-30-2"></span>**Analogové hodiny**

**Analogové hodiny** představují widget zobrazující hodiny na domovské stránce na základě systémového času, takže je na hodinách stále vidět aktuální čas.

Můžete jej použít také pro nastavení budíku. Detaily uvádí část *[Hodiny](#page-36-0)*.

# <span id="page-30-3"></span>**Prohlížeč**

**Prohlížeč** slouží k prohlížení webových stránek a k vyhledávání informací na webu.

Chcete-li otevřít prohlížeč, klepněte na **Aplikace** -> **Prohlížeč**.

Prohlížeč se otevře také klepnutím na webový odkaz, například v e-mailu nebo v textové zprávě.

Po otevření Prohlížeče se zobrazí poslední prohlížená stránka. Jestliže jste v poslední době Prohlížeč nepoužívali, otevře se domovská stránka.

# **Přechod na webovou stránku**

- 1. Klepněte na políčko URL v horní části obrazovky prohlížeče. Jestliže políčko URL není vidět, přetáhněte stránku dolů, aby se políčko URL zviditelnilo.
- 2. Zadejte adresu (URL) webové stránky pomocí klávesnice na obrazovce.
- 3. Klepněte na návrh nebo klepněte na **Enter** na klávesnici na obrazovce.

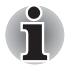

- **Prohlížeč** *neumí správně zobrazit některé webové stránky, pokud mají příliš složité rozvržení. To závisí na konkrétních webových stránkách.*
- **Prohlížeč** *nepodporuje funkci nahrávání (upload) souboru.*
- **Prohlížeč** se může připojovat spíše na "mobilní" webové stránky, *než na "PC" webové stránky, v závislosti na typu stránek. Jestliže chcete mít přístup na PC webové stránky, zadejte ručně správou stránku.*

# **Přiblížení a oddálení webové stránky**

Webovou stránku je možné přiblížit nebo oddálit následujícími způsoby.

- Klepněte dvakrát na oblast, kde chcete pracovat se zoomem.
- Sevřením nebo rozevřením dvou prstů se provede přiblížení nebo oddálení webové stránky.

### **Více karet v prohlížeči**

Je možné otevřít několik oken prohlížeče (až šestnáct) a přepínat mezi nimi pomocí karet.

### *Otevření nového okna prohlížeče*

Nové okno prohlížeče je možné otevřít některým z těchto způsobů:

- Klepněte na **Nabídku** (■ ) a vyberte položku **Nová karta**.
- Klepněte na  $+$  s kartami.

Na domovské stránce se otevře nové okno.

# *Přepínání oken prohlížeče*

Různá okna prohlížeče je možné přepínat klepáním na karty v oknech prohlížeče.

# *Zavření okna prohlížeče*

Klepnutím na křížek na kartě se zavře aktuální okno prohlížeče.

# **Záložky**

Webové stránky je možné přidat do záložek, aby je bylo možné pohodlně otevírat.

- 1. Klepněte na ikonu pentagramu  $(\sqrt{2\pi})$  s pruhem URL.
- 2. Zadejte **Popisek** pro webové stránky nebo použijte výchozí **Popisek**.
- 3. Klepnutím na **OK** jej přidejte do **záložek**. Je možné jej přidat také na **domovskou obrazovku** nebo do **jiné složky** tak, že na něj klepnete a provedete výběr v nabídce **Přidat do**.

Webovou stránku je možné otevřít přímo ze záložek.

- 1. Klepněte na ikonu záložky  $(\mathbb{Q})$  v horním pravém rohu obrazovky za účelem přechodu do záložek.
- 2. Klepnutím na stránku v seznamu ji otevřete.

# **Zobrazení historie prohlížeče**

Při procházení webu si prohlížeč pamatuje navštívené stránky a může vám tak později najít cestu zpátky.

- 1. Klepněte na ikonu záložky  $(\mathbb{Q})$  v horním pravém rohu obrazovky.
- 2. Klepněte na kartu **Historie**. Navštívené stránky jsou seskupeny chronologicky. Stránky se záložkou mají zlatou hvězdičku.
- 3. Klepněte na časové období za účelem zobrazení navštívených stránek.
- 4. Klepnutím na stránku v historii se stránka znovu otevře.

# **Možnosti webové stránky**

Klepnutím na **Nabídku** (三) získáte přístup k řadě možností prohlížeče, například: **Nová karta**, **Nová skrytá karta**, **Najít na stránce**, **Sdílet stránku**, **Uložit stránku**, **Informace o stránce**, **Stažené**, **Nastavení**.

# **Nastavení prohlížeče**

Je možné nakonfigurovat řadu nastavení prohlížeče, z nichž některá se týkají správy vašeho soukromí.

Chcete-li otevřít obrazovku nastavení prohlížeče, klepněte na **Nabídku** (三) -> **Nastavení**.

Jsou zde čtyři karty: **Obecné**, **Soukromí a Zabezpečení**, **Upřesnit** a **Labs**.

# <span id="page-33-0"></span>**Kalkulačka**

**Kalkulačka** slouží k řešení jednoduchých aritmetických úloh nebo lze s využitím pokročilých operátorů řešit složité rovnice.

- 1. Kalkulačku lze otevřít takto: Klepněte na **Aplikace** -> **Kalkulačka**.
- 2. Na základní obrazovce se zadávají čísla a aritmetické operátory.
- 3. Klepnutím na displej kalkulačky a podržením je možné kopírovat čísla.
- 4. Klepnutím na ikonu **Smazat** ( $\sqrt{x}$ ) se odstraní poslední zadané číslo nebo operátor. Stiskněte a podržte ikonu **Smazat** (**KKL)** nebo klepnutím na **CLR** odstraňte vše na displeji.

# <span id="page-33-1"></span>**Kalendář**

**Kalendář** slouží k připomínání schůzek.

# **Přidávání událostí do kalendáře**

Události je možné přidávat do **kalendáře** takto:

1. Klepněte na prázdné období v kalendáři nebo na ikonu **Nové události**

( ) v horním pravém rohu obrazovky **Kalendář**.

- 2. Zadejte **název události** a nastavte pro toto datum podrobnosti. Je možné přidávat hosty zadáním jejich e-mailových adres.
- 3. Klepnutím na položku **Hotovo** proveďte uložení.

# <span id="page-33-2"></span>**Kamera**

**Kamera** je kombinace kamery a fotoaparátu a lze s ní pořizovat a sdílet fotografie a videonahrávky. Fotografie a videa se ukládají do Galerie.

# **Otevření aplikace Kamera a fotografování/nahrávání**

Pomocí kamery je možné pořizovat fotografie a natáčet videa.

Chcete-li otevřít aplikaci Kamera, klepněte na **Aplikace** -> **Kamera**.

Otevře se aplikace Kamera a bude připravena k fotografování. Klepnutím na možnost 6 je možné **Kameru** kdykoliv přepnout do režimu videa za účelem nahrávání videa.

Zadní kamera je nastavena jako výchozí. Můžete ji přepnout na přední kameru klepnutím na ikonu

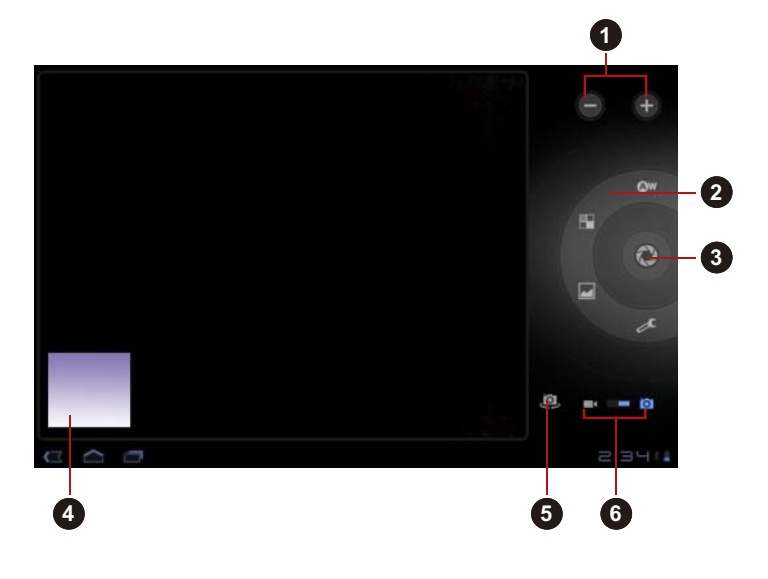

- 1. Proveďte digitální přiblížení nebo oddálení (zoom in a zoom out)
- 2. Změňte možnosti fotografií
- 4. Přejděte do galerie 5. Změňte kameru (přední nebo zadní)
- 
- 3. Pořiďte fotografii
- 6. Vyberte režim fotografování nebo videa

*(Ukázková ilustrace) Obrazovka aplikace Kamera*

# **Prohlížení fotografií/videí**

Fotografie/videa pořízené v aplikaci **Kamera** je možné prohlížet.

■ Klepněte na obrázek miniatury dole vlevo na obrazovce aplikace Kamera za účelem otevření **Galerie**.

Viz část *[Galerie](#page-39-0)*, kde najdete podrobnosti.

# **Možnosti fotografií**

Na obrazovce se zobrazuje řada možností.

- **Vyvážení bílé( <u>Aw</u>):** úprava podle světelných podmínek.
- **Barevný efekt( )**: výběr vhodného efektu.
- **Scénický režim(** ): volba podle prostředí.
- **Nastavení fotoaparátu(** ): vyberte obecné nastavení, například **Uložení umístění**, **Režim zaostření**, **Expozice, Velikost obrazu, Kvalita obrazu.**

#### **Uložení umístění**

Po zapnutí této funkce se budou k pořízené fotografii ukládat data o umístění.

#### **Režim zaostření**

Slouží k výběru režimu ostření fotoaparátu.

#### **Expozice**

Úpravou hodnoty se změní expozice.

#### **Velikost obrazu**

Slouží k výběru velikosti snímaných fotografií.

#### **Kvalita obrazu**

Slouží k výběru kvality snímaných fotografií.

# **Možnosti videa**

V režimu videa se na obrazovce zobrazují možnosti videa.

- Vyvážení bílé( **ow**): úprava podle světelných podmínek.
- **Barevný efekt(** <sup>2</sup> ): výběr vhodného efektu.
- **Kvalita videa(•••**): klepnutím vyberte kvalitu pořizovaných videonahrávek.
- Časový interval( **O**): pro vytvoření klipu s určitou délkou.
# **Hodiny**

Kromě zobrazování data a času můžete hodiny nastavit také jako budík. Chcete-li otevřít aplikaci Hodiny, klepněte na **Aplikace** -> **Hodiny**.

### **Nastavení buzení**

- 1. Klepněte na ikonu budíku  $\mathbb{C}$ ) pod zobrazením času.
- 2. Klepněte na stávající budík za účelem změny času buzení a dalších atributů.
	- Nebo klepnutím na položku **Přidat budík** přidejte nové buzení.
- 3. Klepnutím na **Čas** nastavte čas buzení.
- 4. Klepnutím na položku **Opakovat** nastavte dny, kdy se má ozvat buzení. Jestliže nechcete nastavit opakování, buzení zazní pouze jednou.
- 5. Klepnutím na položku **Tón vyzvánění** vyberte tón vyzvánění pro buzení.

Tón vyzvánění se při výběru krátce přehraje.

- 6. Klepnutím na **Vibrace** se zapnou vibrace při zaznění budíku.
- 7. Klepněte na **Popisek** a zadejte název buzení.
- 8. Po skončení klepněte na položku **Hotovo**.

# **Kontakty**

**Kontakty** umožňují rychlý a snadný přístup k lidem, které chcete kontaktovat. Informace o kontaktech jsou sdílené s dalšími aplikacemi, jako Zprávy, Galerie (pro sdílení fotografií a videí), a podobně.

Jestliže máte více než jeden účet s kontaktními informacemi, aplikace **Kontakty** sloučí duplicitní kontakty do jediné položky. Celý proces je možné řídit také ručně.

### **Otevření kontaktu**

Chcete-li otevřít kontakt, klepněte na **Aplikace** -> **Kontakty**.

Všechny kontakty se zobrazí v abecedním pořadí v rolovacím seznamu.

Klepnutím na kontakt se zobrazí detaily. Položky pro komunikaci s kontaktní osobou jsou následovány detaily. Klepněte na metodu komunikace za účelem zahájení posílání textových zpráv nebo e-mailů s využitím uvedeného čísla, adresy, atd.

### **Import a export kontaktů**

Jestliže máte kontakty uložené ve formátu vCard v interním úložišti, můžete je importovat do aplikace Kontakty v tomto tabletu. Kontakty ve formátu vCard můžete exportovat na SD kartu pomocí Správce souborů TOSHIBA. Kontakt lze také poslat e-mailem nebo pomocí Bluetooth.

# **Vyhledání kontaktu**

Kontakt je možné hledat podle jména.

- 1. Otevřete **Kontakty**.
- 2. Klepněte na položku **Najít kontakty** ( Q ). Objeví se vyhledávací políčko.
- 3. Začněte zadávat jméno nebo číslo hledaného kontaktu. V průběhu psaní se pod vyhledávacím políčkem začnou objevovat kontakty, které odpovídají zadávanému jménu.
- 4. Klepněte na odpovídající kontakt v seznamu a otevře se obrazovka s detaily.

### **Možnosti zobrazení**

Kontakty je možné seřadit podle křestního jména nebo podle příjmení.

- 1. Otevřete **Kontakty**.
- 2. Klepněte na ikonu **Nabídka** (**)** a pak klepněte na **Nastavení**.
- 3. Nastavte možnosti **Seřadit seznam podle** a **Zobrazit jména kontaktů jako**.

# **Úpravy nebo odstranění kontaktů**

- Chcete-li upravit kontakt, klepněte na něj a poté klepněte na  $\mathcal{L}$ ).
- Chcete-li odstranit kontakt, klepněte na něj a poté klepněte na položku **Nabídka** -> **Odstranit kontakt**.

# **Stažené**

Pro zobrazení a správu stažených souborů můžete použít aplikaci **Stažené**.

Chcete-li otevřít aplikaci **Stažené**, klepněte na **Aplikace** -> **Stažené**.

# **E-mail**

Aplikace **E-mail** slouží ke čtení a odesílání e-mailů. **E-mail** obsahuje průvodce, který usnadňuje konfiguraci několika populárních poskytovatelů e-mailových služeb.

Chcete-li otevřít aplikaci **E-mail**, klepněte na **Aplikace** -> **E-mail**.

Poté, co přidáte e-mailový účet, se při příštím otevření e-mailu otevře poslední zobrazená obrazovka. Jestliže jste aplikaci E-mail v poslední době nepoužívali, zobrazí se obsah Doručených zpráv (pokud máte jeden účet) nebo obrazovka Účty (pokud máte více účtů).

Jestliže máte nakonfigurovaný E-mail pro posílání a příjem e-mailů z více než jednoho účtu, můžete zobrazit všechny e-maily poslané na všechny účty v Kombinované schránce doručených zpráv.

# **Čtení e-mailů**

E-maily je možné číst v Doručených zprávách nebo v dalších složkách pro jednotlivé účty.

- 1. Otevřete si Kombinované doručené zprávy, Doručené zprávy účtu nebo jinou složku s e-maily.
- 2. Klepněte a přečtěte si e-mail. E-mail se otevře na obrazovce s informacemi o odesílateli, datu odeslání a s dalšími souvisejícími informacemi v horní části, za kterými následuje obsah e-mailu.

### **Poslání e-mailu**

E-mail je možné poslat uloženým kontaktům nebo dalším lidem. Chcete-li poslat e-mail:

- 1. Klepněte na položku ( $\equiv$ ) a zadejte příjemce, předmět a zprávu.
- 2. Klepněte na ( ) za účelem přidání příloh.

Při zadávání textu do pole **Komu:** vám tablet zobrazí možné shody ze seznamu **Kontakty**, pokud nějaké existují.

### **Odpověď na e-mail**

Na přijatý e-mail můžete odpovědět nebo je předat dále. E-maily lze také smazat nebo s nimi pracovat dalšími způsoby.

Při čtení e-mailu klepněte na **Nabídku** a dále na možnost **Odpovědět**, **Odpovědět všem**, **Předat** nebo **Odstranit**.

### **Správa e-mailových účtů**

Aplikace E-mail umožňuje přidávat e-mailové účty od populárních webových poskytovatelů e-mailových služeb. E-mailový účet je možné také odstranit nebo lze upravit nastavení e-mailového účtu.

■ Chcete-li přidat e-mailový účet:

Klepněte na položku **Nabídka** -> **Nastavení účtu** -> **Přidat účet**.

- Chcete-li odstranit e-mailový účet:
	- 1. Klepněte na položku **Nabídka** -> **Nastavení účtu**.
	- 2. Klepněte na účet, který chcete odstranit. V nabídce **možností** klepněte na položku **Odebrat účet** a klepněte na **OK**.
- Chcete-li upravit nastavení e-mailového účtu:

Klepněte na položku **Nabídka** -> **Nastavení účtu**.

Na této obrazovce můžete dělat jak obecné změny, tak změny nastavení oznamování nebo serverů.

# **Galerie**

**Galerie** slouží k prohlížení fotografií a přehrávání videonahrávek, které jste pořídili pomocí aplikace Kamera, nebo stáhli či zkopírovali do vašeho tabletu.

# **Otevření Galerie**

Chcete-li otevřít aplikaci Galerie pro prohlížení fotografií a videí, klepněte na **Aplikace** -> **Galerie**.

**Galerie** prezentuje fotografie a videa ve vašem tabletu, včetně těch, které jste pořídili pomocí aplikace Kamera a těch, které jste si stáhli z webu nebo z jiných míst.

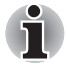

■ *Jestliže máte v tabletu velký počet obrázků a videí, jejich zobrazení a uspořádání v aplikaci Galerie může chvíli trvat.*

■ *Galerie otevře všechny obrázky a videa bez rozlišení vnitřního nebo vnějšího uložení.*

# **Prohlížení a procházení fotografií/videí**

Na obrazovce jsou zobrazena všechna alba.

- 1. Klepnutím se album otevře a zobrazí se jeho obsah. Fotografie a videa v albu se zobrazí v chronologickém pořadí. Fotografie a videa je možné prohlížet v albech a úložištích seřazené **podle alba**, **času**, **místa, příznaků** a **velikosti**.
- 2. Klepněte na kartu **Fotografie a videa** a vyberte možnost zobrazení **Jen fotografie**, **Jen videa** nebo obojí.
- 3. Klepnutím na fotografii nebo video v albu dojde k jejich zobrazení. Dvěma prsty můžete obrázek sevřít nebo rozevřít a tím jej zmenšit nebo zvětšit. Posunutím doleva nebo doprava se zobrazí další fotografie a videa.

Dále je možné se kdykoliv vrátit na hlavní obrazovku Galerie klepnutím na její ikonu (**I.)** nahoře vlevo na obrazovce.

# **Pořizování fotografií a videonahrávek**

Je možné klepnout na ikonu kamery v horním pravém rohu obrazovky a začít rovnou fotografovat nebo nahrávat videa. Více informací viz část *[Kamera](#page-33-0)*.

# **Práce s fotografiemi/videonahrávkami**

Po otevření fotografie nebo videa s nimi můžete pracovat následujícím způsobem.

- 1. Spuštění prezentace: klepněte na  $\square$ .
- 2. Sdílení fotografie: Klepnutím ( $\leq$ ) je možné poslat fotografii ve zprávě, přenést ji pomocí Bluetooth, e-mailu nebo ji vyvěsit online.
- 3. Odstranění fotografie: klepněte na
- 4. Klepnutím na nabídku je možné zobrazit detaily, provést otočení, oříznutí, nastavení fotografie jako kontaktu nebo tapety.

# <span id="page-40-0"></span>**TOSHIBA Media Player**

**TOSHIBA Media Player** je multimediální přehrávač, který nabízí uživatelům skvělé zážitky a potěšení při přehrávání multimédií. TOSHIBA Media Player podporuje řadu následujících formátů multimediálního obsahu:

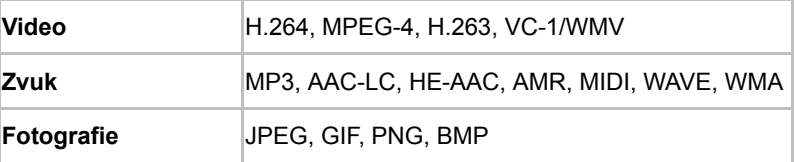

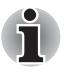

*TOSHIBA nezaručuje, že budou správně přehrány všechny audio/video soubory s výše uvedeným kodekem.*

Hlavní obrazovka tohoto přehrávače obsahuje dvě části: jedna jsou Ikony režimu a druhá je oblast Hlavní nabídky. Přehrávač nabízí následující režimy: **Audio**, **Video**, **Fotografie**, **DMP** a **Podcast**. Režim je možné přepínat výběrem ikony režimu. Obsah v oblasti Hlavní nabídky se automaticky změní podle vybraného režimu. V hlavním okně klepněte na **Nabídku** za účelem otevření následujících možností:

■ **O aplikaci**

Zobrazí se informace o verzi, apod.

■ **Pořídit fotografii**

Spustí se aplikace Kamera v režimu fotografií.

■ **Natočit video**

Spustí se aplikace Kamera v režimu videa.

■ **Nápověda**

Zobrazí se informace nápovědy.

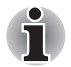

■ *Nevysunujte (nebo neodpojujte) externí médium v průběhu vyhledávání obsahu, aby nedošlo k zastavení přehrávání hudby.*

- *Funkce DMP (Digital Media Player) podporuje pouze připojení k mediálnímu přehrávači Windows media player 12 v systému Windows® 7.*
- *Některé "dvoubajtové" znaky nemusí být správně zobrazeny. Jedná se o softwarové omezení.*

Detailní informace uvádí soubor nápovědy pro aplikaci TOSHIBA Media Player.

# **Hudba**

Aplikace **Hudba** slouží k uspořádání a poslechu hudby a dalších audio souborů, které jsou uloženy v tabletu, na SD kartě nebo v USB úložišti.

Aplikace Hudba podporuje celou řadu zvukových formátů, které jste si zakoupili v online obchodech nebo zkopírovali z externího úložiště. Podrobnosti o podporovaných formátech uvádí část *[TOSHIBA Media](#page-40-0)  [Player](#page-40-0)* v této kapitole.

Chcete-li otevřít obrazovku Hudba, klepněte na **Aplikace** -> **Hudba**.

Otevře se obrazovka hudební knihovny s kartami, na které je možné klepnout a zobrazit tak hudební knihovnu uspořádanou podle položek **Nová a nedávná**, **Alba**, **Interpreti**, **Skladby**, **Seznamy skladeb** nebo **Žánry**.

# **Přehrávání hudby**

Hudbu je možné poslouchat s využitím vestavěných reproduktorů v tabletu. Chcete-li si pustit hudbu:

■ Klepnutím na skladbu v knihovně je možné ji poslouchat.

### **Práce se seznamy skladeb**

Je možné vytvářet seznamy skladeb za účelem uspořádání hudebních souborů do sad skladeb, které je možné přehrávat v zadaném nebo náhodném pořadí.

Chcete-li vytvořit seznam skladeb:

- 1. Klepněte na kartu třídění na obrazovce hudební knihovny a vyberte kartu **Seznamy skladeb**.
- 2. Klepnutím na ikonu plus se přidá nový seznam skladeb.
- 3. Zadejte název a uložte klepnutím na **OK**. Nový seznam skladeb se přidá do knihovny seznamů skladeb.

Můžete přidávat další přehrávané skladby na obrazovce **Přehrává se** klepnutím na **Nabídku** a klepnutím na položku **Přidat do seznamu skladeb**.

Vyberte stávající seznam skladeb nebo klepnutím na položku **Nový seznam skladeb** vytvořte nový seznam skladeb.

Chcete-li upravit, odstranit a přejmenovat seznam skladeb, klepněte na seznam skladeb a podržte jej.

# **Rámeček obrazu**

**Rámeček obrazu** je widget, který zobrazuje obrázky nebo fotografie na obrazovce jako v kontejneru. Tím je prohlížení obrázků snadnější. Obrázky je možné vybírat přímo.

# **Service Station**

Nástroj Service Station poskytuje aktualizace pro aplikační a systémový software. Oznámí vám dostupnost nových verzí softwaru a umožní jejich stažení a instalaci.

Chcete-li otevřít nástroj Service Station: klepněte na **Aplikace** -> **Service Station**.

#### **Okno**

Při prvním spuštění aplikace Service Station budete požádáni o přijetí přístupové smlouvy. Smlouva opravňuje nástroj ke shromažďování určitých základních informací o vašem tabletu a k jejich odesílání na servery společnosti TOSHIBA v rámci procesu získávání aktualizací. Klepnutím na to či ono tlačítko přijměte nebo odmítněte smlouvu. Ačkoliv je možné smlouvu odmítnout, nedoporučuje se to, protože to znamená, že nástroj Service Station nebude spuštěný a vy nebudete dostávat oznámení o nových aktualizacích softwaru pro váš tablet.

# **Hlavní okno**

Hlavní okno této aplikace má tři oblasti: **Záhlaví**, **Tlačítka** a **Informace**.

■ **Záhlaví**

Tato část je v horní části obrazovky a obsahuje základní informace o systému, jako je verze softwaru, číslo dílu tabletu a sériové číslo.

#### ■ **Tlačítka**

Na obrazovce se zobrazují tlačítka. Tato tlačítka se mění podle toho, jaké akce jsou k dispozici na aktuální obrazovce.

#### ■ **Informace**

Hlavní část obrazovky zobrazuje informace, například seznam dostupných aktualizací nebo podrobnější informace o konkrétní aktualizaci.

# **Kontrola aktualizací**

Během normálního provozu kontroluje nástroj Service Station pravidelně dostupnost aktualizací pro systém. To se děje automaticky. Jestliže jsou dostupné nové aktualizace, dozvíte se to prostřednictvím ikony Service Station na stavovém pruhu tabletu.

Zatímco Service Station pravidelně kontroluje aktualizace v pozadí, vy si můžete vyžádat okamžitou kontrolu aktualizací. Klepněte na tlačítko **Kontrola aktualizací** a aplikace obnoví seznam dostupných aktualizací.

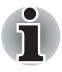

■ *Obvykle není nezbytné provádět ruční kontrolu aktualizací, protože nástroje je kontroluje automaticky a informuje vás o jejich dostupnosti.*

■ *Před zahájením aktualizace připojte AC adaptér.*

## **Stahování aktualizací**

Když je k dispozici nová aktualizace, objeví se v informační oblasti na obrazovce. Klepněte na zobrazenou položku. Na obrazovce se pro danou položku objeví další detaily.

Chcete-li stáhnout aktualizaci, klepněte na tlačítko **Stáhnout** a proces stahování začne. Zobrazí se indikátor postupu.

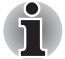

■ *Klepnutím na tlačítko* **Domů** ( ) *se umožní pokračování stahování, zatímco je možné pokračovat v práci s tabletem. Na stavovém pruhu systému se zobrazí oznámení o dokončení stahování.*

■ *Klepnutím na tlačítko* **Zpět** ( ) *se proces stahování přeruší.*

### **Instalace aktualizací**

Po stažení je možné aktualizaci nainstalovat. Jestliže se nenacházíte na displeji se zobrazením informací pro danou položku, přejděte na obrazovku spuštěním nástroje Service Station nebo klepněte na oznámení dokončení stahování na stavovém pruhu systému.

Klepněte na tlačítko **Instalovat**. Tím se spustí instalátor aplikace. Pokračujte v instalaci.

# **Stažení a instalace systémových aktualizací**

Nástroj Service Station stáhne jak aplikační, tak systémové aktualizace. Aktualizace systému vyžadují, aby tablet byl v průběhu aktualizace restartován.

Stažení systémové aktualizace je stejné jako v případě aktualizace aplikace.

Instalace systémové aktualizace je podobné jako v případě aplikační aktualizace, budete však upozorněni na nutnost restartování tabletu v průběhu instalačního procesu. Nezapomeňte před instalací systémové aktualizace zavřít všechny ostatní aplikace a uložit si svou práci.

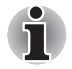

*Je důležité, aby aktualizace systému nebyla po zahájení přerušena. Před zahájením instalace zkontrolujte, zda je připojeno napájení z elektrické sítě a nevypínejte tablet, dokud probíhá instalace.*

Povšimněte si, že systém se může během systémové aktualizace restartovat více než jednou v závislosti na samotné aktualizaci.

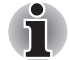

*Tato aplikace provede pouze aktualizace v systémové oblasti ve vnitřním úložišti. Oblast uživatelských dat je po aktualizaci systému zachována.*

# **Správce souborů TOSHIBA**

Tento správce souborů slouží ke správě souborů a složek v úložišti. Můžete vytvářet složky, přejmenovávat, přemisťovat, kopírovat nebo odstraňovat soubory nebo složky v úložišti tabletu, na SD kartě nebo v USB úložném zařízení.

Chcete-li otevřít Správce souborů TOSHIBA: Klepněte na **Aplikace** -> **Správce souborů**.

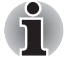

- *Správce souborů TOSHIBA zobrazí pouze soubory a složky v oblasti úložiště. Systémové soubory se nezobrazují a není k nim možný přístup.*
- *Může se stát, že Správce souborů TOSHIBA nebude umět otevřít soubor, který nemá asociovanou žádnou aplikaci.*

# **Okno prohlížení souborů**

Okno této aplikace obsahuje čtyři oblasti: **Zařízení**, **Cesta**, **Soubor** a **Ovládání**.

■ **Zařízení**

Zobrazí se vnitřní úložiště, SD karta a USB úložiště. Můžete klepnout na kteroukoliv ikonu zařízení a otevřít její obsah.

■ **Cesta**

Na levé straně je název zařízení a na pravé straně je relativní cesta.

■ **Soubor** 

Složky a soubory jsou uvedeny ve více sloupcích s miniaturami, které uvádějí informace o souboru, jako jej název, datum a čas změny, atd. Vybrané soubory a složky jsou označeny červeně.

### ■ **Řízení**

Na základě výběru různých možností můžete vybírat soubory, vytvářet složky a přecházet o úroveň výše.

### **Operace se soubory a složkami**

Po klepnutí na možnost **Vybrat soubor** se objeví okno pro výběr souboru, kde je možné provádět vícenásobný výběr, kopírování, vyjmutí a odstranění vybraných souborů nebo složek. K dispozici je šest možností: **Vybrat vše**, **Zrušit výběr všeho**, **Storno**, **Vyjmout**, **Kopírovat** a **Odstranit**.

#### ■ **Vybrat vše**

Klepnutím se vyberou všechny složky a soubory v aktuální cestě.

■ **Zrušit výběr všeho**

Klepnutím se zruší výběr všech složek a souborů v aktuální cestě.

#### ■ **Storno**

Klepnutím se stornuje operace se souborem a provede se návrat do okna prohlížení souborů.

#### ■ **Vyjmout**

Klepnutím se provede vyjmutí vybraných souborů nebo složek a vložení do cílové cesty. Poté, co vyberete správnou cestu, klepněte na položku **Vložit** za účelem přemístění souborů nebo složek do cílového adresáře.

#### ■ **Kopírovat**

Klepnutím se zkopírují vybrané soubory nebo složky do cílové cesty. Poté, co vyberete správnou cestu, klepněte na položku **Vložit** za účelem zkopírování souborů nebo složek do cílového adresáře.

#### ■ **Odstranit**

Klepnutím se odstraní vybrané soubory. Objeví se dialog požadující potvrzení odstranění. Pokračujte klepnutím na **OK** nebo na **Storno**.

Jestliže klepnete na ikonu souboru nebo složky a podržíte ji, zobrazí se místní nabídka, kde je možné **Vyjmout**, **Kopírovat**, **Odstranit** nebo **Přejmenovat** vybraný soubor nebo složku.

#### **Přejmenování souborů nebo složek**

Soubor nebo složku je možné přejmenovat takto:

- 1. Klepněte na vybraný soubor nebo složku a podržte je.
- 2. V nabídce klepněte na položku **Přejmenovat** za účelem zadání nového názvu pro vybraný soubor nebo složku.
- 3. Klepněte na **OK**.

#### **Vytváření složek**

Novou složku je možné vytvořit takto:

- 1. Vyberte správný adresář v okně prohlížení souborů a klepněte na položku **Vytvořit složku**.
- 2. V zobrazeném dialogu zadejte nový název složky a pokračujte klepnutím na **OK**.

# **Struktura úložiště**

V následující tabulce je popsán význam ikon zařízení ve Správci souborů TOSHIBA.

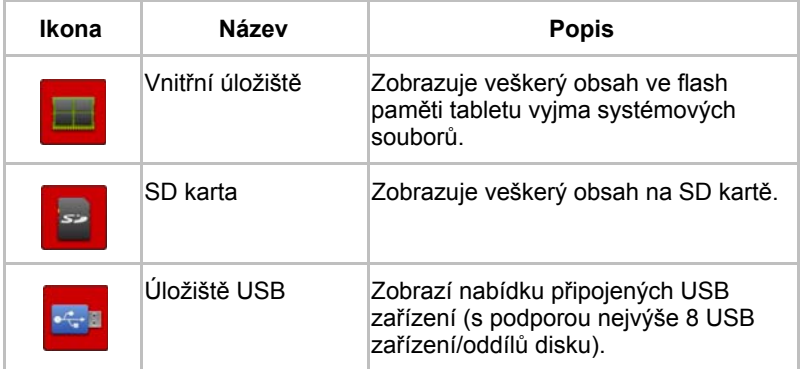

# **Online příručka**

Online příručka je aplikace, která spouští předem nainstalovanou online uživatelskou příručku (tato příručka) pro tento tablet.

# **Kapitola 5**

# **Nastavení**

Tato kapitola popisuje různé možnosti nastavení v aplikaci **Nastavení**. Aplikace **Nastavení** se používá ke konfiguraci zvuků, komunikace a dalších způsobů provozu tabletu.

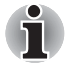

*Na pravé straně obrazovky se objeví posuvník. Tento posuvník slouží pouze k ukázání pozice zobrazené oblasti. Položky nastavení je možné procházet pomocí prstů nebo USB myši (volitelná).*

# **Bezdrátové sítě**

Položka nastavení **Bezdrátové sítě** slouží ke konfiguraci a správě připojení k sítím a zařízením pomocí Wi-Fi, Bluetooth a mobilních sítí. Bezdrátové ovládací prvky slouží také k vypnutí všech vysílacích jednotek v režimu Letadlo. Viz kapitolu *Př[ipojení do sítí](#page-25-0)*, kde najdete podrobné informace.

#### ■ **Režim Letadlo**

Zaškrtnutím této možnosti se provede deaktivace všech bezdrátových vysílacích jednotek.

#### ■ **Wi-Fi**

Zaškrtnutím této možnosti se zapne funkce Wi-Fi pro připojení do sítě Wi-Fi.

#### ■ **Nastavení Wi-Fi**

Klepnutím je možné nastavit a spravovat bezdrátové přístupové body.

#### ■ **Bluetooth**

Zaškrtnutím této možnosti se zapne funkce Bluetooth pro připojení k zařízením Bluetooth.

#### ■ **Nastavení Bluetooth**

Klepnutím je možné spravovat připojení, nastavit název zařízení a viditelnost

■ Sdílení připojení (tethering) a nastavení přenosného hotspotu Klepnutím je možné nastavit sdílení připojení USB/Bluetooth a přenosný hotspot.

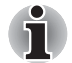

*Tato funkce je podporována jen u 3G modelů.*

#### ■ **Nastavení VPN**

Klepnutím je možné nastavit a spravovat virtuální soukromé sítě VPN (Virtual Private Network).

#### ■ **Mobilní sítě**

Klepnutím je možné nastavit roaming, sítě a APN.

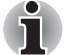

*Tato funkce je podporována jen u 3G modelů.*

# **Zvuk**

Nastavení pro **Zvuk** slouží pro konfigurování mnoha aspektů vyzváněcích tónů oznámení, hudby a dalších audio prvků.

**Nastavení zvuku** obsahuje tyto možnosti:

#### ■ **Hlasitost**

Klepnutím se otevře dialog, kde můžete přemístit posuvník za účelem nastavení hlasitosti média, oznamování a alarmu.

#### ■ **Oznamovací tón**

Klepnutím se otevře dialog, kde můžete nastavit výchozí oznamovací tón při přijetí oznámení.

#### ■ **Zvukový výběr**

Volbou této možnosti se přehraje zvuk při dotyku obrazovky.

#### ■ **Zvuky zamknutí obrazovky**

Zaškrtněte tuto možnost, pokud chcete, aby se při zamykání a odemykání obrazovky ozývaly zvuky.

#### ■ **Hmatová zpětná vazba**

Zaškrtněte tuto možnost, pokud chcete, aby stisk soft kláves a některé interakce rozhraní byly doprovázeny vibracemi.

# **Obrazovka**

Nastavení **Obrazovka** slouží ke konfigurování jasu a dalších nastavení obrazovky.

**Nastavení** obrazovky obsahuje tyto možnosti:

#### ■ **Jas**

Klepnutím na tuto možnost se otevře dialog, který obsahuje posuvník nastavení jasu obrazovky. Posuvník je aktivní pouze v případě, že je zrušeno zaškrtnutí automatického jasu.

#### ■ **Automatické otočení obrazovky**

Zaškrtnutím této možnosti dojde k uzamknutí orientace obrazovky při otočení tabletu na stranu.

#### ■ **Animace**

Klepnutím se otevře dialog, kde můžete zvolit, zda se mají zobrazovat animace.

#### ■ **Prodleva**

Klepnutím se otevře dialog, kde můžete nastavit, jak dlouho se bude čekat, než se obrazovka automaticky vypne.

# **Multimédia**

Nastavení **Multimédia** slouží ke zvýraznění multimediálních efektů. **Nastavení** multimédií obsahuje tyto možnosti:

#### ■ **Vylepšení videa**

Zaškrtněte tuto možnost, pokud chcete, aby byla zapnuta funkce vylepšení videa funkcemi Resolution+ a Adaptive Display.

#### ■ **Vylepšení zvuku**

Klepnutím nastavte a zapněte funkci vylepšení zvuku s využitím SRS a Toshiba Technologies.

### **Informace o funkci SRS Premium Voice PRO**

SRS Premium Voice PRO™ poskytuje výtečnou hlasovou komunikaci a multimediální zážitky s počítačem.

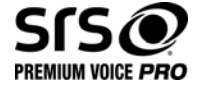

# **Umístění a zabezpečení**

Pomocí nastavení **Umístění a zabezpečení** je možné nakonfigurovat nastavení, které napomáhá zabezpečení tabletu a dat.

**Umístění a zabezpečení** obsahuje následující možnosti:

#### ■ **Použít bezdrátové sítě**

Zaškrtnutím této možnosti je možné nalézt vlastní polohu pomocí bezdrátových sítí.

#### ■ **Použít GPS satelity**

Zaškrtnutím této možnosti je možné nalézt vlastní polohu pomocí satelitů GPS.

#### ■ **Použít polohu pro vyhledávání Google**

Zaškrtnutím této možnosti dojde k optimalizaci služby Google Search™ a dalších služeb Google™ díky vyvolání informací o umístění.

#### ■ **Konfigurovat zámek obrazovky**

Klepnutím se otevře obrazovka, kde můžete nakonfigurovat uzamykání obrazovky tabletu pomocí vzorce, PIN nebo hesla. Volbou možnosti **Vyp** je možné zámek obrazovky vypnout.

#### ■ **Info o majiteli**

Klepnutím se otevře dialog, kde můžete zadat text pro zámek obrazovky.

#### ■ **Šifrovat tablet**

Klepnutím se otevře dialog, kde můžete nastavit numerický PIN nebo heslo pro odšifrování tabletu při každém zapnutí.

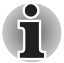

*PIN nebo heslo je nutné nastavit (pomocí možnosti* **Konfigurovat zámek obrazovky***) předtím, než klepnete na možnost "Šifrovat tablet".*

#### ■ **Nastavit zámek SIM karty**

Klepnutím se otevře obrazovka, kde můžete nakonfigurovat tablet tak, aby vyžadoval zadání SIM PIN za účelem použití tabletu, a kde můžete SIM PIN změnit.

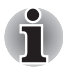

*Tato funkce je podporována jen u 3G modelů.*

#### ■ **Viditelná hesla**

Zaškrtnutím této možnosti se na chvíli zobrazí každý zadávaný znak hesla, aby bylo vidět co zadáváte.

#### ■ **Správci zařízení**

Klepnutím se otevře obrazovka, kde můžete přidat nebo odebrat správce zařízení.

#### ■ **Použít zabezpečené údaje**

Zaškrtnutím této možnosti se aplikacím povolí přístup do šifrovaného úložiště tabletu, kde jsou uloženy bezpečnostní certifikáty a související hesla a další údaje. Úložiště údajů je možné použít k vytvoření některých druhů připojení Wi-Fi. Jestliže jste nenastavili heslo pro úložiště údajů, toto nastavení bude pohaslé.

#### ■ **Instalovat z úložiště**

Klepnutím se provede instalace bezpečnostního certifikátu z úložiště

#### ■ **Nastavit heslo**

Klepnutím se otevře dialog, kde můžete nastavit nebo změnit heslo pro bezpečné uložení údajů. Heslo musí mít délku nejméně 8znaků.

#### ■ **Smazat osobní údaje**

Klepnutím se odstraní všechny bezpečnostní certifikáty a související údaje a smaže se vlastní heslo zabezpečeného úložiště poté, co potvrdíte tento úmysl.

# **Aplikace**

Nastavení **Aplikace** slouží k zobrazení detailů o aplikacích nainstalovaných v tabletu, ke správě jejich dat a k jejich nucenému ukončení, a dále k nastavení, zda chcete povolit instalaci aplikací, které nejsou k dispozici v obchodu Android Market a které jste získali z webových stránek nebo e-mailem.

#### ■ **Správa aplikací**

Klepnutím se otevře seznam stažených aplikací a dalšího softwaru nainstalovaného v tabletu s uvedením jejich velikostí. Jsou seřazeny v abecedním pořadí.

#### ■ **Spuštěné služby**

Klepnutím se otevře seznam služeb - aplikací nebo částí aplikací, které poskytují služby pro jiné aplikace, nebo které jsou spuštěny, přestože jejich hlavní aplikace spuštěná není. Nad každou službou je zobrazen jeden nebo více šedých sloupků, které ukazují, které procesy spuštěná služba potřebuje a kolik paměti využívá. Jestliže klepnete na službu v seznamu, pak v závislosti na dané službě se buď otevře dialog, kde ji lze ukončit, nebo se otevře obrazovka Nastavení.

#### ■ **Využití úložiště**

Klepnutím se otevře seznam všech aplikací a dalšího softwaru nainstalovaného v tabletu s uvedením jejich velikostí.

#### ■ **Využití baterie**

Klepnutím se otevře obrazovka s údaji o využití baterie.

#### ■ **Neznámé zdroje**

Zaškrtnutím této možnosti je povolena instalace aplikací, které nejsou staženy nebo nejsou k dispozici v rámci obchodu Android Market™.

#### ■ **Vývoj**

Tato možnost obsahuje nastavení, která jsou užitečná pro vývoj aplikací v systému

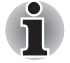

■ *Tento tablet nepodporuje jiné operační systémy.*

■ *Společnost TOSHIBA nemůže poskytnout ručení nebo podporu, pokud jde o aplikace nainstalované uživatelem.*

# **Účty a synchronizace**

Pomocí nastavení **Účty a synchronizace** můžete spravovat svoje poštovní a výměnné účty.

#### ■ **Přidat účet**

Klepnutím na kartu Přidat účet v horním pravém rohu je možné přidat poštovní účet nebo výměnný účet. Pomocí výměnného účtu můžete synchronizovat svoje kontakty, kalendář nebo data dalších aplikací.

#### ■ **Data v pozadí**

Zaškrtnutím této možnosti se pro aplikace povolí synchronizace, posílání a příjem dat v libovolnou dobu.

#### ■ **Automatická synchronizace**

Zaškrtnutím této možnosti se budou aplikace automaticky synchronizovat.

#### ■ **Správa účtů**

Po klepnutí je možné upravovat účet. Pro různé typy účtů se nastavení liší.

# **Soukromí**

Nastavení **Soukromí** slouží ke správě osobních informací.

#### ■ **Zálohovat data**

Zaškrtnutím této možnosti se vytvoří záloha dat aplikací, hesel Wi-Fi a dalších nastavení na servery GoogleTM.

#### ■ **Zálohovat účet**

Klepnutím zobrazte účet Google, kde jsou zálohována vaše nastavení a další data.

#### ■ **Automatická obnova**

Zaškrtnutím této možnosti se obnoví nastavení ze zálohy nebo další data při opakované instalaci aplikace.

#### ■ **Reset na data od výrobce**

Klepnutím se smažou všechna uživatelská data ve vnitřním úložišti. Reset proveďte podle pokynů na obrazovce. Všimněte si, že data na vyměnitelných médiích se nesmažou. Viz část *[Reset na hodnoty od](#page-24-0)  [výrobce](#page-24-0)* v kapitole "*[Základní operace a domovská obrazovka](#page-17-0)*", kde najdete detaily.

# **Skladování**

**Nastavení Úložiště** zobrazuje stav vnitřního úložiště a externího úložiště.

### **Externí úložiště**

**Externí úložiště** může obsahovat následující možnosti v závislosti na vložených zařízeních:

- **Je-li vložena pouze SD karta**
	- **Odpojit SD kartu**

Klepnutím se logicky odpojí SD karta za účelem bezpečného vyjmutí.

- **Je-li vloženo USB paměťové zařízení a SD karta**
	- **Odpojit SD kartu**

Klepnutím se logicky odpojí SD karta za účelem bezpečného vyjmutí.

■ **Odpojit USB0 - Odpojit USB7** 

Klepnutím se logicky odpojí USB paměť za účelem bezpečného vyjmutí.

### **Vnitřní úložiště**

**Vnitřní úložiště** obsahuje následující možnosti:

■ **Místo celkem**

Uvádí celkové místo vnitřní paměti v tabletu.

■ **Aplikace**

Množství dat aplikací ve vnitřním úložišti.

■ **Stažené**

Množství stažených dat ve vnitřním úložišti.

■ **Obrázky, videa**

Množství dat obrázků a videí ve vnitřním úložišti.

- **Audio (hudba, vyzváněcí tóny, podcasty, atd.)** Množství audio dat ve vnitřním úložišti.
- **Různé.**

Množství různých dalších dat ve vnitřním úložišti.

■ **K dispozici**

Zobrazuje dostupné místo ve vnitřním úložišti.

# **Jazyk a zadávání**

Nastavení položky **Jazyk a zadávání** slouží k výběru jazyka pro text, hlasové zadávání a hlasový výstup v tabletu a ke konfiguraci klávesnice na obrazovce, včetně slov, která jste přidali do slovníku.

#### ■ **Nastavení jazyka**

#### ■ **Vybrat jazyk**

Po klepnutí je možné v seznamu vybrat jazyk pro text na tabletu.

#### ■ **Uživatelský slovník**

Po klepnutí je možné přidávat slova do uživatelského slovníku.

#### ■ **Hlasový vstup**

Klepnutím je možné nakonfigurovat nastavení pro rozpoznávání hlasu Google.

#### ■ **Hlasový výstup**

#### ■ **Nastavení převodu textu na hlas**

Klepnutím se otevře dialog, kde můžete nastavit hlasová data potřebná pro funkci převodu textu na hlas.

#### ■ **Nastavení klávesnice**

#### ■ **Aktuální metoda vstupu**

Klepnutím se otevře dialog, kde můžete vybrat metodu zadávání, kterou chcete používat, pokud máte nainstalovanou více než jednu, nebo se můžete dotknout položky **Konfigurovat metody vstupu** a otevřít tak obrazovku, kde můžete nakonfigurovat aktuální metodu vstupu.

#### ■ **Volič metody vstupu**

Klepnutím se otevře dialog, kde můžete nastavit, zda chcete zobrazit nebo skrýt volič metody vstupu na systémovém pruhu vlevo od údaje času.

#### ■ Konfigurovat metody vstupu

Klepnutím se otevře dialog, kde můžete nakonfigurovat metody vstupu.

#### ■ **Nastavení myši a trackpadu**

Umožňuje nakonfigurovat rychlost ukazatele.

# **Usnadnění**

Nastavení **Usnadnění** můžete použít pro zapnutí funkcí usnadnění, jako je převod textu na hlas nebo zvětšení textu na obrazovce.

Skripty usnadnění Google™ byste si měli nejprve stáhnout.

# **Datum a čas**

Nastavení **Datum a čas** slouží k nastavení předvoleb způsobu zobrazení data. Toto nastavení můžete použít také pro určení vlastního času a časového pásma namísto získávání aktuálního času z mobilní sítě.

#### ■ **Automatické datum a čas**

Zrušením zaškrtnutí této možnosti se bude datum, čas a časové pásmo zadávat v tabletu ručně namísto získávání aktuálního času ze sítě.

#### ■ **Automatické časové pásmo**

Zrušením zaškrtnutí této možnosti se bude časové pásmo zadávat v tabletu ručně namísto místního časového pásma ze sítě.

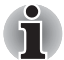

*Tato funkce je podporována jen u 3G modelů.*

#### ■ **Nastavit datum**

Je-li zrušeno zaškrtnutí možnosti **Automatické datum a čas**, klepnutím se otevře dialog, kde můžete ručně zadat datum tabletu.

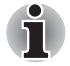

*Systémové datum není možné nastavit za limit 18. ledna 2038.*

#### ■ **Nastavit čas**

Je-li zrušeno zaškrtnutí možnosti **Automatické datum a čas**, klepnutím se otevře dialog, kde můžete ručně zadat čas tabletu.

#### ■ **Vybrat časové pásmo**

Je-li zrušeno zaškrtnutí možnosti **Automatické časové pásmo**, klepnutím se otevře dialog, kde můžete nastavit časové pásmo tabletu.

#### ■ **Použít 24hodinový formát**

Zaškrtnutím této možnosti se použije 24hodinový časový formát například 13:00 namísto 1:00 pm.

#### ■ **Vybrat formát data**

Klepnutím se otevře dialog, kde můžete vybrat formát pro zobrazení data.

# **O tabletu**

**Část O tabletu** obsahuje informace o tomto tabletu.

#### ■ **Aktualizace systému**

Klepnutím se otevře obrazovka, kde je možné zkontrolovat aktualizace pro systém.

#### ■ **Stav**

Klepnutím se otevře obrazovka Stav s dlouhým seznamem informací o baterii, připojení mobilní sítě a dalších detailech.

#### ■ **Systémové informace**

Klepnutím se otevře obrazovka, která zobrazuje některé základní informace o tabletu, jako je Výrobce, Název produktu, Verze produktu a Sériové číslo, atd.

#### ■ **Využití baterie**

Klepnutím se otevře seznam aplikací a součástí operačního systému, které jste využili od posledního připojení tabletu ke zdroji napájení seřazený podle spotřebované energie.

#### ■ **Právní informace**

Klepnutím se otevře obrazovka, kde jsou uvedeny právní informace o softwaru, který je obsažen v tabletu.

#### ■ **Číslo modelu**

Zobrazí modelové číslo tabletu.

#### ■ **Verze systému Android**

Zobrazuje aktuální verzi platformy Android™ nainstalované v tomto tabletu.

### ■ **Verze základního pásma**

Zobrazí verzi základního pásma.

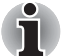

#### *Tato funkce je podporována jen u 3G modelů.*

#### ■ **Verze Kernel**

Zobrazí verzi jádra kernel.

#### ■ **Číslo sestavení**

Zobrazí číslo sestavení.

# **Kapitola 6**

# **Hardware a možnosti**

V této kapitole jsou uvedeny různé komponenty a hardware tohoto tabletu doporučujeme vám se s nimi seznámit, než začnete s tabletem pracovat.

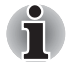

- *Zacházejte s tabletem opatrně, aby nedošlo k poškrábání nebo poškození jeho povrchu.*
- *Tento tablet nepodporuje disky CD/DVD/Blu-ray Disc™.*
- *Tento tablet není možné používat jako mobilní telefon.*
- *Obsah chráněný autorskými právy nebo obsah s omezenými přístupovými právy není možné v tomto tabletu přehrát.*

# **Hardware**

V této části je popsán hardware tabletu.

Skutečné specifikace se mohou lišit v závislosti na zakoupeném modelu.

#### *Procesor*

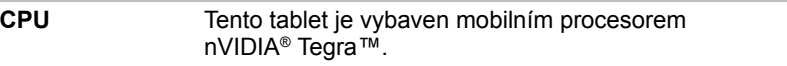

# *Paměť*

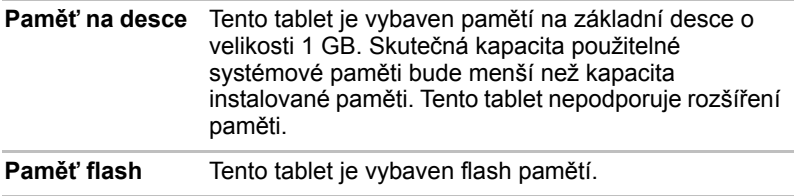

# *Napájení*

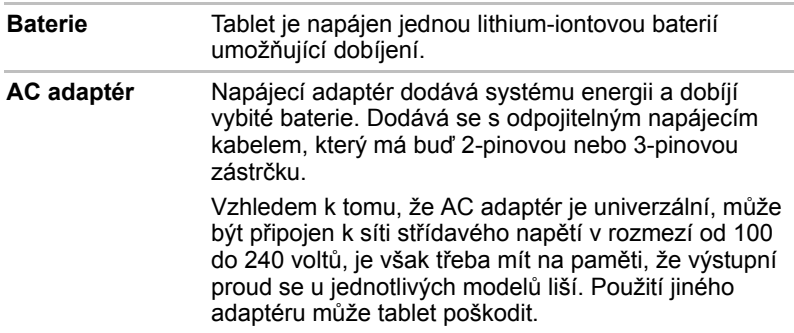

# *Displej*

Vnitřní zobrazovací panel tabletu podporuje grafiku ve vysokém rozlišení a lze jej naklápět v širokém rozmezí úhlů pro dosažení maximálního pohodlí a čitelnosti.

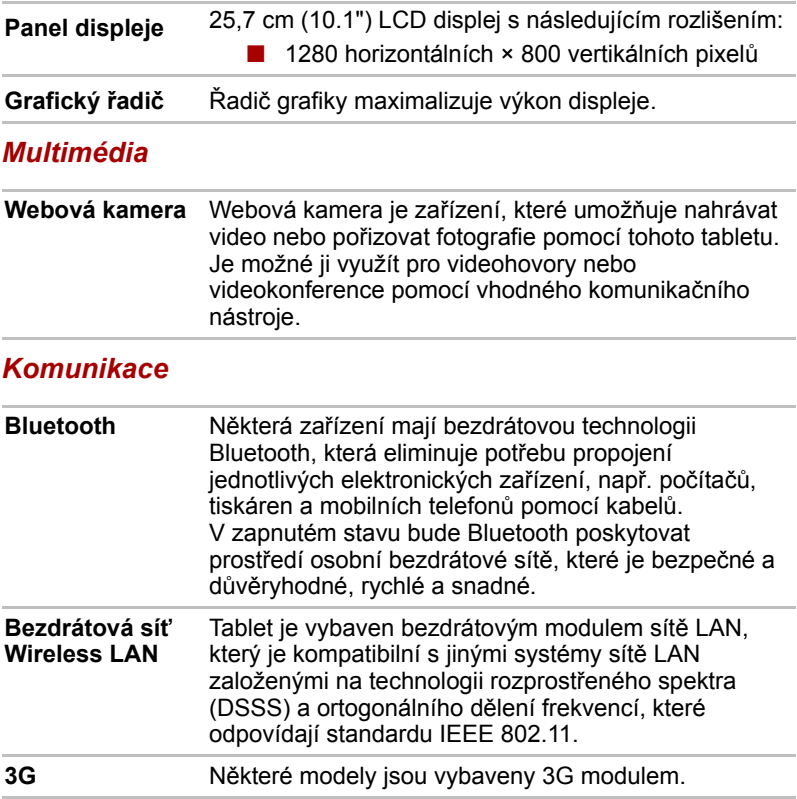

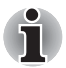

*Splnění FCC a splnění normy Industry Canada (IC) se nevztahuje na tento produkt s nainstalovaným modulem 3G.*

# *UPOZORNĚNÍ*

Zařízení Bluetooth™ a WirelessLAN pracují ve stejném pásmu rádiových frekvencí a mohou se navzájem rušit. Pokud používáte zařízení Bluetooth™ a Wireless LAN současně, můžete v některých případech pozorovat zhoršení výkonu sítě nebo může dojít i ke ztrátě spojení se sítí.

Pokud takový problém zjistíte, okamžitě vypněte některé zařízení Bluetooth™ nebo Wireless LAN.

Navštivte následující webové stránky: *V Evropě navštivte http://www.toshibaeurope.com/computers/tnt/bluetooth.htm*  Ve Spojených státech navštivte http://www.pc.support.global.toshiba.com

## **Baterie**

V této části je vysvětleno používání baterie, způsoby zacházení s baterií, způsoby dobíjení a manipulace.

Pokud není připojen AC adaptér, hlavním zdrojem napájení tabletu je vyjímatelná lithium iontová baterie. Je možné zakoupit přídavné baterie pro prodloužení provozu tabletu bez připojení adaptéru střídavého proudu; výměna baterií by se neměla provádět při připojeném napájecím adaptéru.

Než vyjmete baterii, uložte data a vypněte tablet.

# *Péče o baterii a její použití*

V této části jsou uvedena důležitá bezpečnostní upozornění týkající se správného zacházení s bateriemi.

Viz přiloženou příručku s pokyny pro bezpečí a pohodlí*, kde jsou uvedeny podrobná opatření upozornění a pokyny pro manipulaci.*

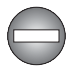

- *Ujistěte se, že je baterie bezpečně instalována v tabletu, než ji začnete nabíjet. Při nesprávné instalaci by mohlo dojít ke vzniku kouře, ohně nebo by baterie mohla prasknout.*
- *Udržujte baterie mimo dosah dětí a nezletilých. Mohlo by dojít k poranění.*

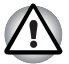

- *Lithium-iontová baterie může při nesprávné výměně, použití, manipulaci nebo likvidaci explodovat. Baterie likvidujte v souladu s požadavky platných předpisů. Používejte pouze baterie doporučované firmou TOSHIBA.*
- *Baterie RTC v tabletu je lithium iontová baterie a měla by být vyměňována pouze vaším prodejcem, nebo servisním zástupcem firmy TOSHIBA. Baterie může při nesprávné výměně, manipulaci, použití nebo likvidaci explodovat. Baterie likvidujte v souladu s požadavky platných předpisů.*
- *Nabíjejte baterii pouze při okolní teplotě od 5 do 35 stupňů Celsia. V opačném případě by mohlo dojít k úniku roztoku elektrolytu, snížení účinnosti baterie a zkrácení její životnosti.*
- *Nikdy neinstalujte nebo nevyjímejte baterii, pokud jste předtím nevyli napájení a neodpojili napájecí adaptér. Nikdy nevyjímejte baterii, pokud je tablet vypnut ve spánkovém režimu. Mohlo by dojít ke ztrátě dat.*

# *Nabíjení baterií*

Jakmile se sníží nabití baterie, začne indikátor **Baterie** žlutě blikat, což oznamuje, že baterie vystačí již jen na několik minut provozu. Vybitou baterii musíte opět dobít.

### *Postupy*

Pro nabití baterie nainstalované v tabletu je nutné připojit adaptér střídavého proudu do zdířky DC IN 19V a adaptér připojit do síťové zásuvky pod proudem.

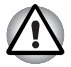

*K nabíjení baterie používejte pouze tablet připojený k AC adaptéru nebo zařízení TOSHIBA Tablet Dock. Nikdy se baterii nepokoušejte nabít jiným druhem nabíječky.*

### *Poznámka k nabíjení baterie*

Baterie se nezačne ihned nabíjet za těchto podmínek:

- Baterie je příliš horká nebo studená (pokud je baterie extrémně horká, nemusí se vůbec nabít). Pro zajištění úplného nabití baterie byste ji měli nabíjet za pokojové teploty 5° až 35°C (41° až 95°C).
- Baterie je téměř zcela vybitá. V takovém případě nechte AC adaptér několik minut připojený a baterie by se měla začít nabíjet.

Indikátor **Baterie** může vykazovat rapidní snížení provozní doby baterie, pokud baterii dobíjíte za následujících podmínek:

- Baterie nebylo dlouhou dobu používána.
- Baterie byla zcela vybita a po dlouhou dobu ponechána v tabletu.
- Studená baterie byla vložena do teplého tabletu.

V takových případech byste měli postupovat takto:

- 1. Zcela vybijte baterii tak, že ji necháte v zapnutém tabletu, dokud se napájení automaticky nevypne.
- 2. Připojte AC adaptér ke konektoru DC IN 19V v tabletu a do funkční elektrické zásuvky.
- 3. Nabíjejte baterii, dokud nezačne indikátor **Baterie** svítit bíle.

Opakujte tento postup dvakrát až třikrát, dokud baterie nedosáhne své původní kapacity.

### *Doba nabíjení*

Následující tabulka obsahuje přibližné určení času, potřebného k úplnému dobití vybité baterie.

#### **Doba nabíjení (hodiny)**

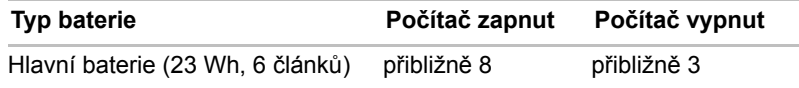

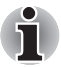

*Mějte na paměti, že doba nabíjení při zapnutém tabletu je ovlivněna okolní teplotou, teplotou tabletu a způsobem jeho používání - pokud například značně využíváte externí zařízení, baterie se za provozu téměř nenabije.*

## *Výdrž baterie*

Následující tabulka uvádí přibližnou výdrž plně nabité baterie.

#### **Výdrž baterie**

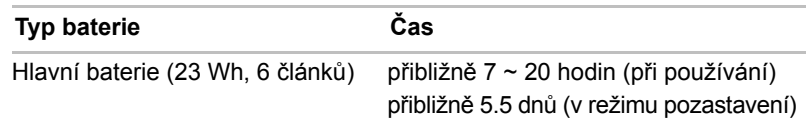

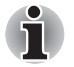

*Mějte na paměti, že výdrž baterie bude záviset na způsobu používání tabletu.*

# **Výměna baterie**

Pamatujte, že baterie je klasifikována jako spotřební položka. Provozní doba baterie se bude postupně snižovat opakovaným nabíjením a vybíjením a když dosáhne konce své životnosti, bude nutné ji vyměnit. Kromě toho můžete vybitou baterii vyměnit za nabitou náhradní baterii, pokud pracujete s tabletem dlouho mimo dosah elektrické sítě.

V této části je vysvětlen postup vyjmutí a vložení baterie. Nejprve je v následujících krocích podrobně vysvětlen způsob vyjmutí baterie.

# <span id="page-62-0"></span>*Vyjmutí baterie*

Při vyjmutí vybité baterie postupujte podle následujících kroků:

- 1. Uložte svá data.
- 2. Vypněte napájení tabletu.
- 3. Odpojte od tabletu všechny kabely a periferie. Vytáhněte paměťové karty ze slotu paměťových karet.
- 4. Otočte tablet horní stranou dolů.
- 5. Přesuňte zámek baterie do odemknuté polohy  $( \cap )$ .
- 6. Vsuňte prst pod výstupek v krytu poblíž zámku krytu a zvedněte nejprve tento roh.

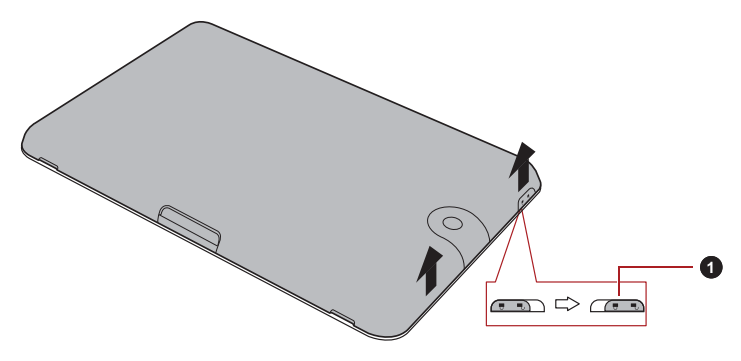

1. Zámek krytu

#### *(Ukázková ilustrace) Sejmutí krytu-1*

7. Zvedněte kryt podle následujícího obrázku a sejměte jej.

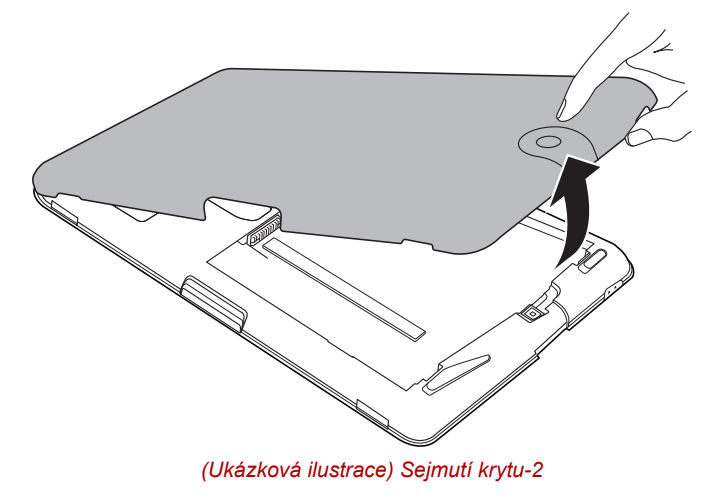

- 8. Přesuňte zámek baterie do odemknuté polohy  $( \cap )$ .
- 9. Posuňte a podržte západku baterie, aby se baterie uvolnila a poté ji zvedněte a vyjměte z tabletu.

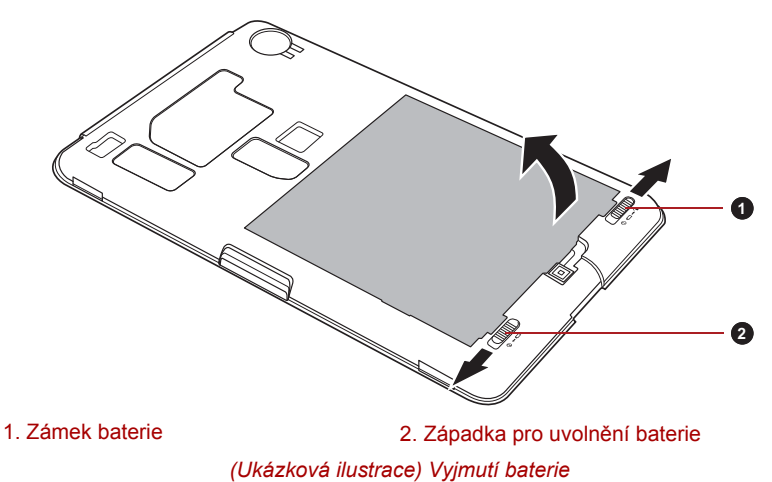

# *Instalace baterie*

Při instalaci baterie postupujte podle těchto kroků:

1. Vyrovnejte konektory baterie s konektory v tabletu a jemně zasuňte baterii do tabletu pod úhlem asi 30 stupňů.

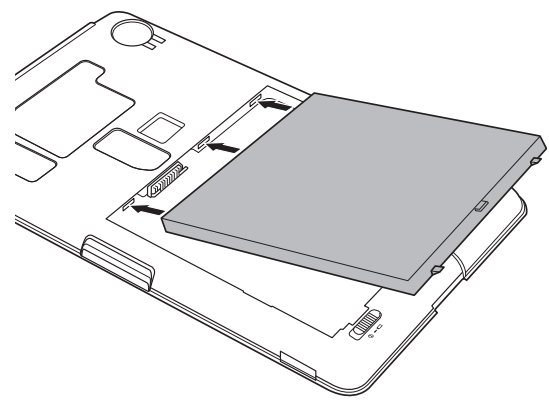

*(Ukázková ilustrace) Instalace baterie*

- 2. Zkontrolujte, zda sedí baterie na svém místě a zámek je v uzamknuté poloze  $(\Box)$ .
- 3. Usaďte kryt na místo a posuňte zámek krytu do uzamknuté polohy  $(\triangle)$ .

## **Port Mini USB**

Tento tablet je vybaven mini USB portem, který umožňuje připojit se k počítači.

Chcete-li provést připojení k počítači:

- 1. Zastrčte konektor Mini USB na USB kabelu (volitelný) do portu Mini USB v tabletu.
- 2. Druhý konec USB kabelu zastrčte do USB portu v počítači.

Tím se z tohoto tabletu stane vyměnitelné zařízení MTP (Media Transfer Protocol) a v k němu máte přístup z počítače.

Chcete-li odebrat tablet od počítače:

- 1. Zkontrolujte, zda jsou dokončeny všechny operace.
- 2. Odpojte tablet od počítače.

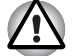

- *Zkontrolujte, zda je konektor správně vyrovnán v zásuvce. Nepokoušejte se spojit konektor silou, mohlo by tak dojít k poškození konektoru.*
- *Port Mini USB podporuje pouze režim slave.*

# **Doplňková zařízení**

Doplňková zařízení mohou zvýšit výkonnost a univerzálnost tabletu. Tato kapitola popisuje zapojení nebo instalaci následujících zařízení:

### *Karty*

- Slot paměťových médií
	- Karta Secure Digital™ (SD), (paměťová karta SD, SDHC, SDXC, miniSD Card, microSD Card)
	- MultiMediaCard
- Slot pro kartu SIM

# *Periferní zařízení*

- USB zařízení
- Zařízení HDMI
- USB kolébka pro TOSHIBA Tablet

# **Slot paměťových médií**

Tablet je vybaven slotem pro paměťová média, do kterého lze vkládat některé druhy paměťových karet s různými kapacitami, takže lze snadno přenášet data mezi různými zařízeními, jako jsou digitální fotoaparáty a PDA (Personal Digital Assistants).

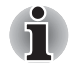

- *Tento slot pro paměťová média podporuje následující paměťová média.*
- *Karta Secure Digital (SD), (paměťová karta SD, SDHC, SDXC, miniSD Card, microSD Card)*
- *MultiMediaCard*
- Všimněte si, že pro použití karet miniSD/micro SD je nutné použít *adaptér.*
- *Mějte na paměti, že ne všechna paměťová média byla testována a ověřována z hlediska správné funkce. Není proto možné zaručit, že všechna paměťová média budou správně fungovat.*
- *Všimněte si, že funkce Ultra High Speed (UHS-I) není podporována.*
	- *Slot nepodporuje funkce Magic Gate.*

# *Paměťová média*

V této části jsou uvedena důležitá bezpečnostní upozornění týkající se správného zacházení s paměťovými médii.

### *Poznámky týkající se paměťové karty SD/SDHC/SDXC*

Paměťové karty SD/SDHC/SDXC odpovídají SDMI (Secure Digital Music Initiative), což je technologie přijatá na ochranu před neoprávněným kopírováním nebo přehrávání digitální hudby. Z tohoto důvodu nemůžete kopírovat nebo přehrávat chráněný materiál na jiném tabletu a nesmíte reprodukovat materiál chráněný autorskými právy jinak, než pro svou osobní potřebu.

Dále je uvedeno jednoduché vysvětlení, jak rozlišovat paměťové karty SD od paměťových karet SDHC a SDXC.

- Paměťové karty SD, SDHC a SDXC vypadají zvenku stejně. Logo na paměťových kartách SD, SDHC a SDXC se však liší, při nákupu tedy dávejte pozor na logo.
- 
- **Logo paměťové karty SD je (** $\leq$  **).**
- *Logo paměťové karty SDHC je ( ).*

■ *Logo paměťové karty SDXC je (*  $\sum$  ).

■ Maximální kapacita paměťové karty SD je 2 GB. Maximální kapacita paměťové karty SDHC je 32 GB. Maximální kapacita paměťové karty SDXC je 64 GB.

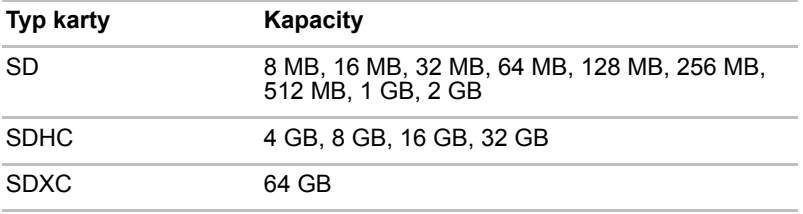

### *Formát paměťových médií*

Nové paměťové karty jsou formátovány podle daných norem. Jestliže chcete přeformátovat mediální kartu, učiňte tak s využitím zařízení, které používá mediální karty.

## *Formátování paměťové karty SD/SDHC/SDXC*

Paměťové karty SD/SDHC/SDXC se prodávají již naformátované podle specifických norem. Jestliže provádíte přeformátování paměťové karty SD/SDHC/SDXC, přeformátujte ji pomocí zařízení, které používá paměťové karty SD/SDHC/SDXC, například pomocí digitálního fotoaparátu nebo digitálního audio přehrávače, nikoliv pomocí příkazu formátování ve Windows.

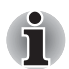

*Pokud byste potřebovali naformátovat všechny oblasti paměťové karty, včetně chráněné oblasti, je třeba si opatřit příslušnou aplikaci, která používá ochranný systém kopírování.*

# *Péče o média*

Při používání karet dbejte následujících upozornění.

### *Péče o karty*

- Kartami nekruťte ani je neohýbejte.
- Nevystavujte karty účinkům kapalin, neskladujte je na vlhkých místech a nepokládejte karty v blízkosti nádob s kapalinami.
- Nedotýkejte se kovové části karty a nevystavujte ji kapalinám nebo nečistotě.
- Po užití vraťte kartu do pouzdra.
- Karta je navržena tak, aby ji bylo možné vložit jen jedním způsobem. Nepokoušejte se kartu násilím vsunout do slotu.
- Neponechávejte kartu částečně zasunutou do slotu. Zatlačte kartu, dokud neuslyšíte cvaknutí.

## *Péče o paměťové karty*

- Nastavte přepínač ochrany proti zápisu do uzamčené polohy, pokud si nepřejete zapisovat data.
- Paměťové karty mají omezenou životnost, proto je důležité zálohovat důležitá data.
- Nezapisujte na kartu, pokud je baterie málo nabitá. Nízké napětí baterie může ovlivnit přesnost zápisu.
- Nevviímeite kartu, pokud probíhá čtení nebo zápis dat.

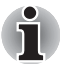

*Více podrobností o používání paměťových karet naleznete v příručce dodávané s těmito kartami.*

### *Poznámky k ochraně proti zápisu*

Následující paměťová média mají funkci pro ochranu.

■ Karta SD (paměťová karta SD, paměťová karta SDHC, paměťová karta SDXC)

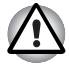

*Nastavte přepínač ochrany proti zápisu do uzamčené polohy, pokud si nepřejete zapisovat data.*

# *Vkládání paměťových médií*

Následující pokyny se týkají všech typů podporovaných paměťových zařízení. Chcete-li vložit paměťové médium, postupujte podle těchto kroků:

- 1. Otočte paměťové médium tak, aby kontakty (kovové plochy) směřovaly dolů.
- 2. Vložte paměťové médium do slotu paměťových médií v tabletu.
- 3. Mírně na paměťové médium zatlačte, aby se zajistilo pevné propojení.

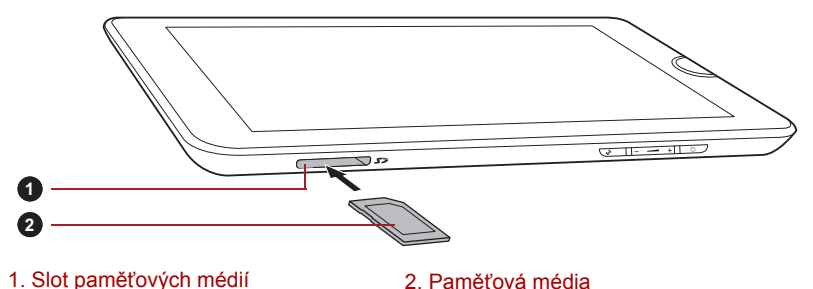

*(Ukázková ilustrace) Vkládání paměťových médií*

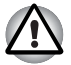

■ *Před vložením paměťového média se ujistěte, že je správně otočeno. Jestliže vložíte médium špatným směrem, může se stát, že nebude možné je vyjmout.*

- *Při vkládání paměťového média se nedotýkejte kovových kontaktů. Paměť karty by mohla být vystavena statické elektřině, která by mohla zničit uložená data.*
- *Během kopírování souborů nevypínejte tablet a nepřecházejte do režimu pozastavení - mohlo by dojít ke ztrátě dat.*

# *Vyjímání paměťových médií*

Následující pokyny se týkají všech typů podporovaných paměťových zařízení. Chcete-li vyjmout paměťové médium, postupujte podle těchto kroků:

- 1. Zkontrolujte, zda jsou dokončeny všechny operace.
- 2. Klepněte na **Aplikace** -> **Nastavení** -> **Úložiště** -> **Odpojit SD kartu**.
- 3. Zatlačte na paměťové médium, až uslyšíte cvaknutí.
- 4. Zatlačením vysuňte paměťové médium částečně ven z tabletu.
- 5. Uchopte je zcela vytáhněte ze slotu.

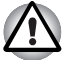

- *Nevytahujte paměťové médium, pokud je tablet v režimu pozastavení. Tablet by mohl být destabilizován, případně by mohlo dojít ke ztrátě dat na paměťovém médiu.*
- *Karty miniSD/microSD nevyjímejte, dokud je ve slotu paměťových médií zasunut adaptér.*

# **Slot pro kartu SIM**

Některé modely jsou vybaveny slotem pro SIM kartu od vašeho operátora bezdrátových služeb, která umožňuje používat mobilní sítě operátora pro přenos dat.

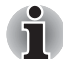

*Tato část se týká pouze modelů vybavených 3G moduly.*

# *Vložení SIM karty*

Při vkládání SIM karty postupujte podle těchto kroků:

- 1. Vypněte tablet. Sejměte kryt a vyjměte baterii podle pokynů v části *[Vyjmutí baterie](#page-62-0)*.
- 2. Slot pro SIM kartu se nachází vedle místa pro baterii.
- 3. Zastrčte prstem SIM kartu do slotu pro SIM kartu podle obrázku dole.

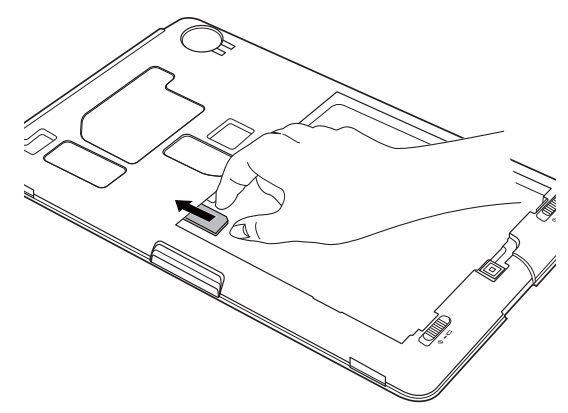

*(Ukázková ilustrace) Vložení SIM karty*

4. Vložte baterii a nasaďte kryt na své místo. Nyní je možní tento tablet používat v mobilních sítích operátora.

# *Vyjmutí karty SIM*

Při vytahování SIM karty postupujte podle těchto kroků:

- 1. Vypněte tablet. Odstraňte kryt a baterii.
- 2. Slot pro SIM kartu se nachází vedle místa pro baterii.
- 3. Uchopte SIM kartu a vytáhněte ji ze slotu pro SIM kartu.
- 4. Vložte baterii a nasaďte kryt na své místo.

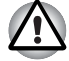

*Před vložením nebo vytažením SIM karty nezapomeňte vyjmout baterii. Jinak může dojít k poškození SIM karty.*

# **USB zařízení**

Tento tablet je vybaven USB portem, který umí pracovat s těmito USB zařízeními: USB flash paměť, externí USB HDD, HID (klávesnice a myš) a USB rozbočovač. Tento port splňuje normu USB 2.0.

Chcete-li připojit USB zařízení, zastrčte konektor do USB portu v tabletu.

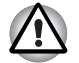

*Zkontrolujte, zda je konektor správně vyrovnán v zásuvce. Nepokoušejte se spojit konektor silou, mohlo by tak dojít k poškození konektoru.*

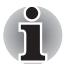

*Vzhledem k tomu, že nebyla potvrzena funkčnost všech USB zařízení, některá USB zařízení nemusí správně fungovat.*

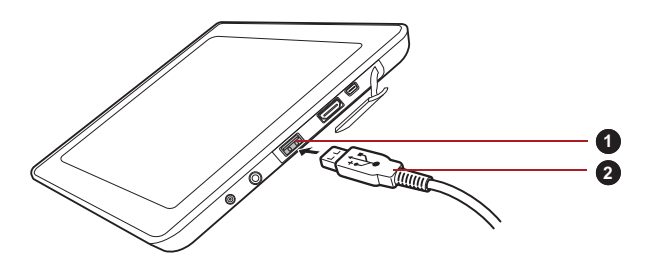

1. Port USB 2. USB konektor

*(Ukázková ilustrace) Připojení USB zařízení*

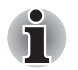

■ *Tento tablet nepodporuje připojení tiskárny do USB portu.*

- Tento tablet podporuje pouze externí USB HDD (jen FAT) a USB flash *paměť (jen FAT) pro kopírování dat.*
- *USB rozbočovače, USB flash paměti a USB pevné disky jsou také podporovány, ale jejich správná funkce není zaručena.*
- *Jestliže připojené USB zařízení není tímto tabletem podporováno, objeví se oznámení.*
- *Tento tablet podporuje formát FAT12/16/32/exFAT pro USB paměť a USB pevné disky.*

# **Zařízení HDMI**

Tablet je vybaven výstupním portem HDMI, který umí posílat video na připojená externí zařízení. Jsou podporovány formáty signálů 720p, 576p a 480p, ale skutečný dostupný formát signálu bude záviset na každém zařízení HDMI.

Chcete-li připojit externí zařízení, postupujte takto:

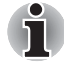

*Protože nebyla potvrzena operace portu pro všechny monitory HDMI (High-Definition Multimedia Interface), některé HDMI monitory nemusí správně fungovat.*

- 1. Zastrčte jeden konec kabelu HDMI do portu HDMI v zařízení.
- 2. Připojte druhý konec kabelu HDMI do portu HDMI v tabletu.

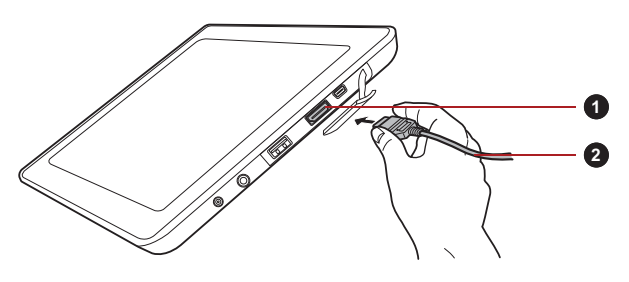

1. Port HDMI 2. KABEL HDMI

*(Ukázková ilustrace) Připojení kabelu HDMI*

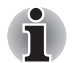

*Zařízení HDMI je možné připojit k tabletu nebo odpojit od tabletu za následujících podmínek:*

- *Tablet je zapnutý.*
- *Tablet je zcela vypnutý.*

*Neprovádějte tyto úkony v režimu spánku nebo hibernace tabletu.*

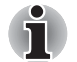

- *Pokud připojíte televizi nebo externí monitor k portu HDMI, zobrazovací výstupní zařízení je nastaveno na HDMI.*
- *Když odpojíte kabel HDMI a chcete jej opět připojit, počkejte alespoň 5 sekund, než jej znovu připojíte.*
## **Dok TOSHIBA USB Tablet Dock**

#### **Připojení napájecího adaptéru**

1. Připojte napájecí šňůru k AC adaptéru.

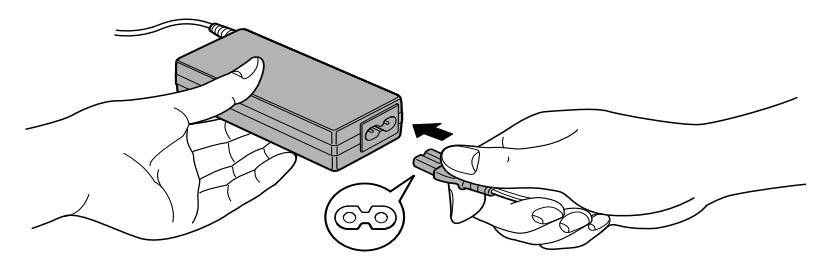

*(Ukázková ilustrace) Připojení napájecího kabelu k AC adaptéru (2pinová zástrčka)*

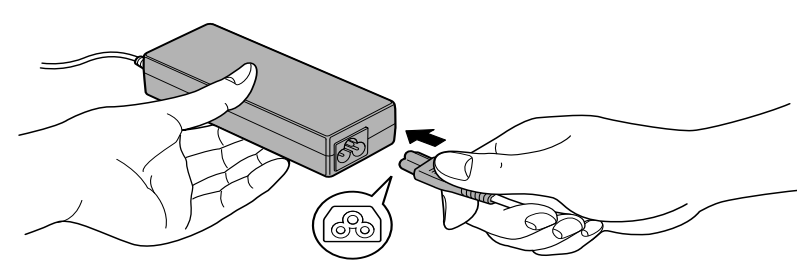

*(Ukázková ilustrace) Připojení napájecího kabelu k AC adaptéru (3pinová zástrčka)*

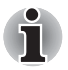

*V závislosti na modelu je k tabletu dodáván adaptér a kabel se 2 nebo 3 kontakty.*

- 2. Připojte AC adaptér (je součástí tabletu TOSHIBA nebo jej lze koupit samostatně) k doku.
- 3. Připojte napájecí šňůru do fungující elektrické zásuvky.

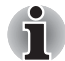

*Před připojením k doku je potřeba připojit AC adaptér. Pokud je dok připojen k tabletu, není možné v tabletu používat následující porty: konektor DC IN 19V a port HDMI.*

- 4. Zapněte tablet TOSHIBA.
- 5. Vyrovnejte dokovací značku na tabletu se značkou na doku.

ī

6. Připojte dokovací rozhraní na tabletu k dokovacímu konektoru na doku.

Na stavovém pruhu tabletu se objeví oznámení o připojení. Chcete-li tablet odpojit, odeberte tablet ve směru konektoru.

#### **Seznámení s dokem**

Následující obrázky znázorňují porty na doku.

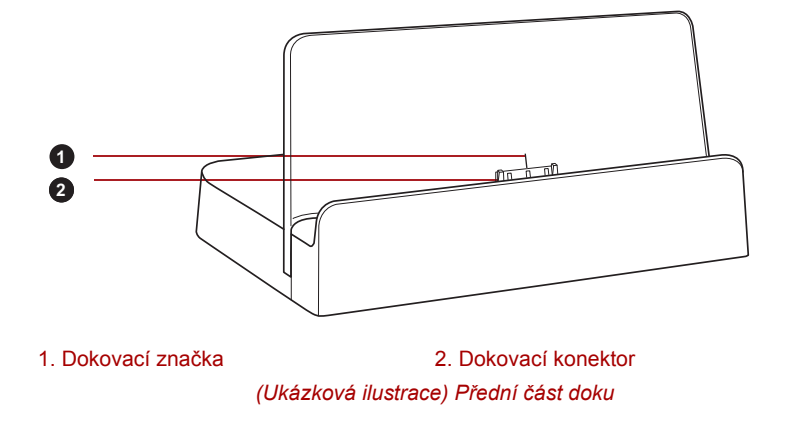

*<sup>(</sup>Ukázková ilustrace) Připojení tabletu k doku*

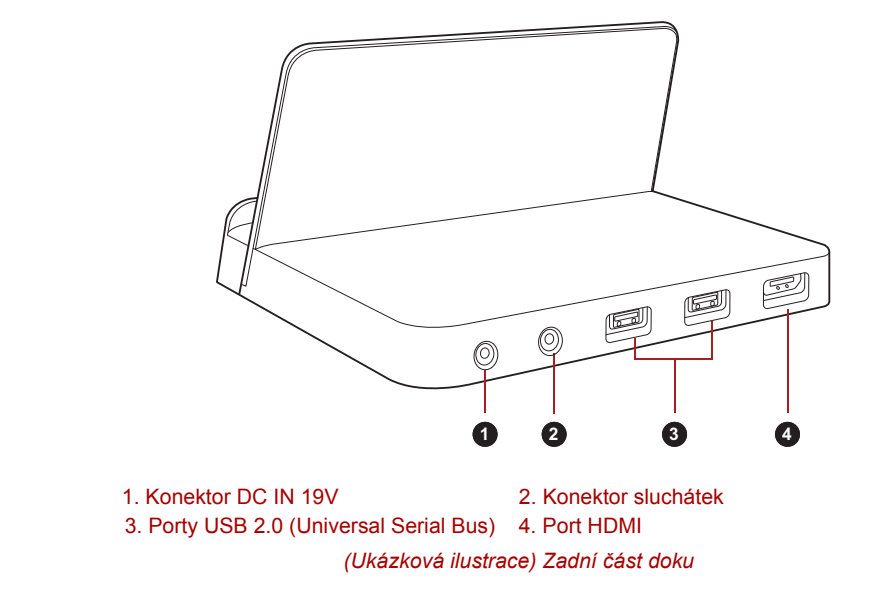

## **Doplňkové příslušenství**

Můžete přidávat řadu možností a příslušenství, aby byl váš tablet ještě výkonnější a snáze se ovládal. Následující seznam podrobně uvádí jako ukázku některé položky, které jsou k dostání u vašeho prodejce TOSHIBA:

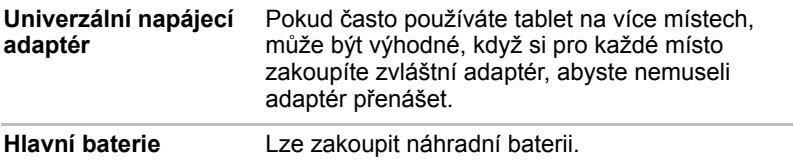

# **Kapitola 7**

## **Odstraňování závad**

Společnost TOSHIBA zkonstruovala tento tablet tak, aby měl dlouhou životnost, pokud by se však vyskytly problémy, je možné pomocí postupů detailně popsaných v této kapitole určit jejich příčinu.

Všichni uživatelé by se měli seznámit s touto kapitolou, protože znalost potenciálních obtíží může v první řadě pomoci problémům předcházet.

## **Postup při řešení problémů**

Řešení problémů bude mnohem snazší, budete-li se držet následujících zásad:

- Pokud zjistíte problém, ihned zastavte práci, protože další úkony mohou vést ke ztrátě dat nebo poškození, nebo se mohou zničit hodnotné informace, které mohou vést k vyřešení problému.
- Sleduite, co se děje poznamenejte si chování systému a činnosti, které jste prováděli bezprostředně před výskytem problému.

Také mějte na paměti, že témata a postupy zmíněné v této části jsou pouze pomocné; nejsou konečným řešením problémů. Ve skutečnosti lze mnoho problémů vyřešit jednoduše, jsou však i takové, se kterými budete potřebovat pomoci od svého prodejce nebo servisního zástupce - budete-li potřebovat konzultovat situaci se svým prodejcem či někým jiným, připravte si detailní popis problému předem.

#### **Předběžný kontrolní seznam**

Nejprve byste měli vždy zvážit nejjednodušší řešení - položky podrobně uvedené v tomto kontrolním seznamu budou umožňovat snadné postupy nápravy problémů, které se jeví jako závažné:

- Před zapnutím tabletu zapněte všechna periferní zařízení to znamená všechna externí zařízení, která používáte.
- Před připojením externího zařízení byste měli nejprve vypnout zařízení, potom zařízení opět zapněte, aby rozpoznal nové zařízení.
- Zkontrolujte, zda je v programu nastavení tabletu správně nakonfigurováno veškeré volitelné příslušenství (viz dokumentaci volitelného příslušenství, kde najdete informace o instalaci a konfiguraci).
- Zkontrolujte všechny kabely, zda jsou správně a pevně připojeny k tabletu - uvolněné kabely mohou být zdrojem chyb signálu.
- Zkontrolujte, zda z připojených kabelů netrčí volné dráty a zda konektory mají všechny kolíky.

Vždy se snažte udělat si podrobné poznámky o svém sledování a uchovejte je ve stálém protokolu chyb - to vám pomůže popsat vyskytující se problémy vašemu prodejci nebo servisnímu zástupci. Kromě toho, bude-li se problém opakovat, protokol vám jej umožní rychleji rozpoznat.

#### **Kontrolní seznam pro hardware a systém**

Tato kapitola se zabývá problémy způsobenými hardwarem tabletu nebo připojenými periferními zařízeními. Základní problémy mohou nastat v následujících oblastech:

- Interní zobrazovací panel
- Paměťová karta
- USB zařízení
- Zvukový systém

■ Externí monitor

- Bezdrátová síť Wireless LAN
- Bluetooth

#### **Interní zobrazovací panel**

Zjevné problémy se zobrazovacím panelem tabletu mohou souviset s nastavením a konfigurací tabletu.

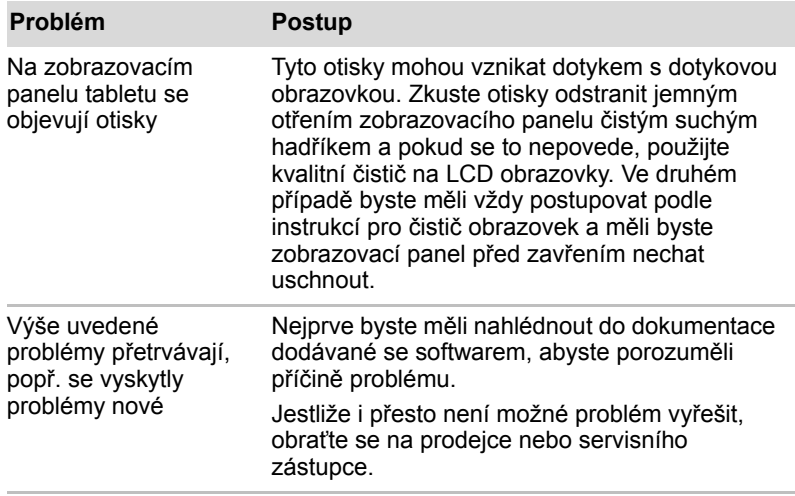

### **Paměťová karta**

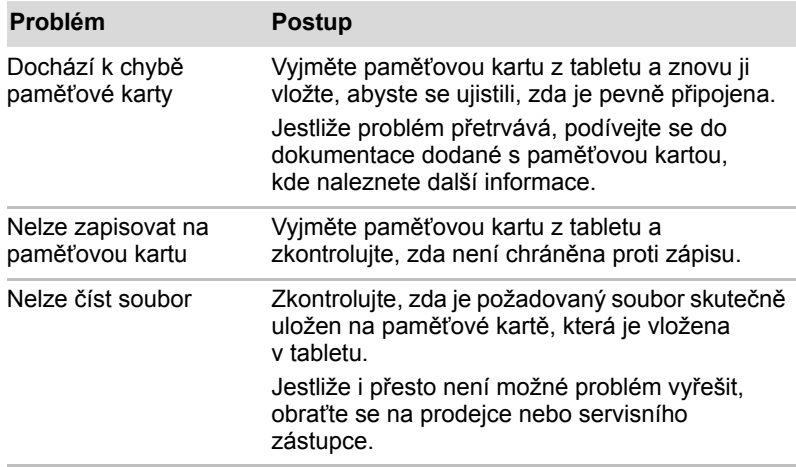

#### **USB zařízení**

Kromě informací uvedených v této části se podívejte také do dokumentace, která byla dodána se zařízením USB.

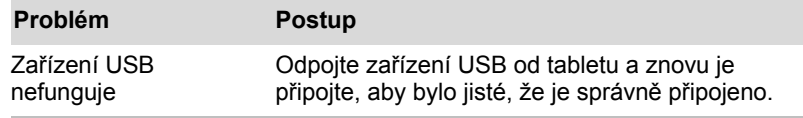

#### **Zvukový systém**

Kromě informací uvedených v této části se podívejte také do dokumentace, která byla dodána se zvukovým zařízením.

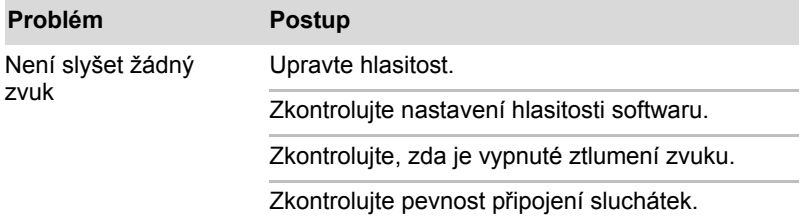

#### **Externí monitor**

Viz také dokumentaci k monitoru, kde jsou uvedeny další informace.

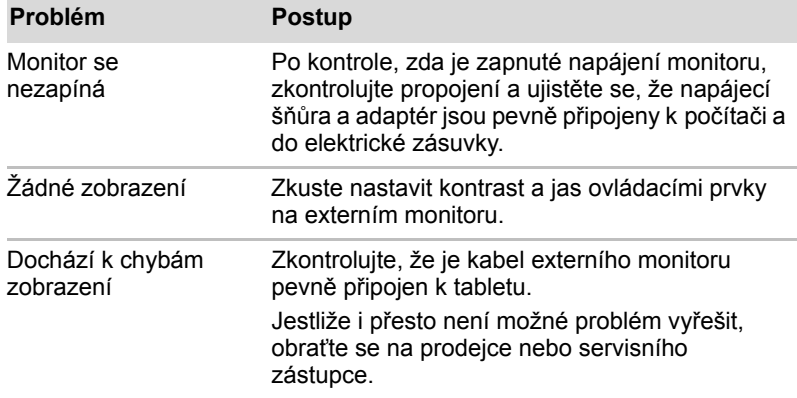

#### **Bezdrátová síť Wireless LAN**

Pokud následující postupy neobnoví přístup k síti LAN, kontaktujte vašeho správce sítě LAN.

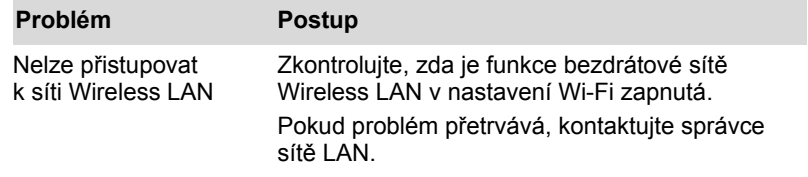

#### **Bluetooth**

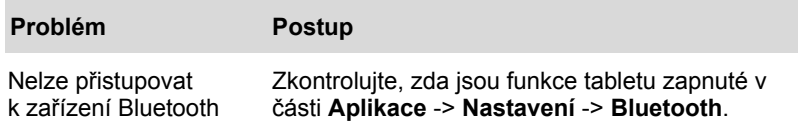

### **Podpora TOSHIBA**

Pokud potřebuje poradit ohledně užívání tabletu nebo máte při využívání tabletu jakékoliv problémy, kontaktuje společnost TOSHIBA, která vám poskytne další technickou podporu.

#### **Dříve než zavoláte**

Některé problémy mohou být způsobeny softwarem nebo operačním systémem, je proto důležité nejdříve se pokusit využít všech dostupných možností pomoci. Předtím, než se rozhodnete kontaktovat společnost TOSHIBA, zkuste provést následující opatření:

- Pročtěte si kapitoly o odstraňování závad v dokumentaci k softwaru a/nebo k periferním zařízením.
- Pokud se vyskytuje problém při spouštění softwarových aplikací, pročtěte si dokumentaci k softwaru, zejména pak navrhované způsoby odstraňování závad, a zvažte zavolání do oddělení technické podpory dané softwarové společnosti.
- Obraťte se na prodejce, od kterého jste si koupili tablet a/nebo software - představují nejlepší zdroj informací a podpory.

#### **Technická podpora TOSHIBA**

Pokud jste stále nebyli schopni problém vyřešit a máte podezření, že se jedná o potíže s hardwarem, napište společnosti TOSHIBA na adresu uvedenou v přiložené brožuře se záručními informacemi nebo navštivte server *www.toshiba-europe.com* na Internetu.

# **Dodatek A**

## **Specifikace**

Tento dodatek shrnuje technické specifikace tabletu.

## **Fyzické rozměry**

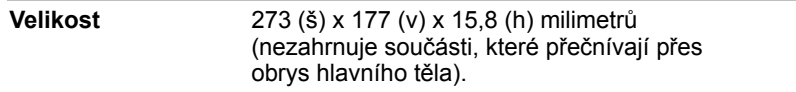

## **Požadavky na prostředí**

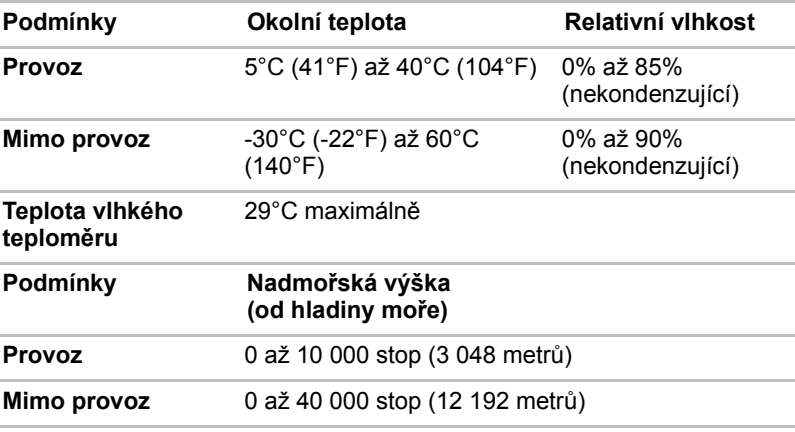

#### *Požadavky na napájení*

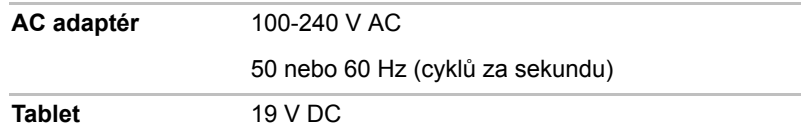

# **Dodatek B**

## **Informace o předpisech**

## **Copyright**

©2011 by TOSHIBA Corporation. Všechna práva vyhrazena. Podle autorského práva nesmí být tato příručka reprodukována v jakékoliv formě bez předchozího písemného souhlasu společnosti TOSHIBA. S ohledem na použití informací zde uváděných není předpokládána žádná návaznost na patenty.

*Uživatelská příručka TOSHIBA AT100* Třetí vydání, listopad 2011

## **Poznámka**

Tato příručka byla ověřena a byla zkontrolována přesnost jejího obsahu. Informace a popisy obsažené v této příručce platí pro váš tablet v době vydání této příručky. Avšak nové modely zařízení nebo nová vydání této příručky mohou být uvedena bez předchozího upozornění. Společnost TOSHIBA nepřebírá žádnou odpovědnost za škody způsobené přímo nebo nepřímo technickými nebo typografickými chybami nebo opomenutími zde se vyskytujícími nebo rozdíly mezi tabletem a příručkou.

Tento produkt zahrnuje technologii ochrany proti kopírování, která je chráněna patenty USA a zahraničními patenty, včetně čísel patentů 5,315,448; 5,583,936; 6,836,549; a 7,050,698 a dalšími zákony o duševním vlastnictví. Použití technologie ochrany proti kopírování společnosti Rovi Corporation musí schválit společnost Rovi Corporation. Reverzní inženýrství nebo analýza kódu je zakázána.

V MAXIMÁLNÍM ROZSAHU POVOLENÉM PŘÍSLUŠNÝMI ZÁKONY PLATÍ, ŽE TOSHIBA CORPORATION, JEJÍ POBOČKY A/NEBO DODAVATELÉ ("TOSHIBA") ODMÍTAJÍ JAKÉKOLIV ZÁRUKY NA SOFTWARE, AŤ VYJÁDŘENÉ, ODVOZENÉ NEBO ZÁKONNÉ, PŘEDEVŠÍM VČETNĚ ZÁRUKY NEPORUŠENÍ PRÁV TŘETÍCH STRAN A ODVOZENÝCH ZÁRUK A PODMÍNEK OBCHODOVATELNOSTI A ZPŮSOBILOSTI PRO URČITÝ ÚČEL. VEŠKERÉ RIZIKO, POKUD JDE O KVALITU A VLASTNOSTI SOFTWARU, JE NA VÁS. SPOLEČNOST TOSHIBA NEZARUČUJE, ŽE FUNKCE OBSAŽENÉ V SOFTWARU SPLNÍ VAŠE POŽADAVKY, NEBO ŽE PROVOZ SOFTWARU BUDE PROBÍHAT BEZ PŘERUŠENÍ A BEZ CHYB.

Bez ohledu na výše uvedené obsahují části Softwaru softwarové soubory podléhající určitým licenčním smlouvám na otevřený zdroj (open source) a takové otevřené zdrojové softwarové soubory podléhají oznámením a dalším podmínkám a ustanovením, které uvádí Licenční smlouva s koncovým uživatelem ("EULA") uvedená v části "Právní informace Toshiba" v rámci "Právních informací", které jsou k dispozici na kartě "O tabletu" v nabídce "Nastavení". Takovéto softwarové soubory typu open source jsou poskytovány tak, "JAK JSOU" v maximálním rozsahu povoleném příslušnými zákony.

Pečlivě si přečtěte část "Licence na open source" v rámci "Právních informací" na kartě "O tabletu" v nabídce "Nastavení", kde najdete příslušné podmínky autorských práv a licencí. Jestliže dojde k rozporu mezi podmínkami a ustanoveními příslušné licenční smlouvy na open source a podmínkami a ustanoveními této smlouvy EULA, pak podmínky a ustanovení licenční smlouvy na open source budou mít větší platnost s ohledem na otevřený zdrojový (open source) software.

Až do data, které následuje tři roky po získání Softwaru, můžete obdržet kopii zdrojového kódu odpovídající binární verzi souboru s licencí GPL, pokud pošlete požadavek do zákaznických služeb TOSHIBA na adrese [*http://support.toshiba-tie.co.jp/android/index\_e.htm*], a společnost TOSHIBA vám pošle odkaz na daný zdrojový kód.

## **Obchodní známky**

Google, stylizované logo Google, Android, stylizované logo Android, Android Market, stylizované logo Android Market, Google Mobile, Google Apps, Google Calendar, Google Latitude, Google Maps, Google Talk a Picasa jsou obchodní známky společnosti Google Inc.

Dostupnost aplikací, služeb a funkcí Google se může lišit podle dané země, operátora, modelu telefonu a výrobce.

Bluetooth je obchodní známka v držení svého vlastníka a společností TOSHIBA je používána na základě licenční smlouvy.

Wi-Fi je registrovaná obchodní známka společnosti Wi-Fi Alliance.

Secure Digital a SD jsou obchodní známky společnosti SD Card Association.

MultiMediaCard a MMC jsou obchodní známky společnosti MultiMediaCard Association.

HDMI, logo HDMI a High-Definition Multimedia Interface jsou obchodní známky nebo registrované obchodní známky společnosti HDMI Licensing LLC.

Adobe, Adobe PDF, Flash, AIR, logo Flash a logo AIR jsou buď registrované obchodní známky nebo obchodní známky společnosti Adobe Systems Incorporated.

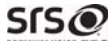

PREMIUM VOICE PRO je obchodní známka společnosti SRS Labs, Inc.

Technologie SRS Premium Voice PRO je součástí licence od společnosti SRS Labs, Inc.

TouchSense je obchodní známka společnosti Immersion Corporation. V této příručce mohou být použity také další obchodní známky a registrované obchodní známky neuvedené výše.

### **Licenční oznámení H.264/AVC, VC-1 a MPEG-4**

TENTO PRODUKT JE LICENCOVÁN NA ZÁKLADĚ LICENCE PORTFOLIA PATENTŮ VIZUÁLNÍCH STANDARDŮ AVC, VC-1 A MPEG-4 PRO OSOBNÍ A NEKOMERČNÍ POUŽITÍ SPOTŘEBITELEM PRO (i) KÓDOVÁNÍ VIDEA V SOULADU S VÝŠE UVEDENÝMI STANDARDY ("VIDEO") A/NEBO PRO (ii) DEKÓDOVÁNÍ VIDEA AVC, VC-1 A MPEG-4, KTERÉ BYLO ZAKÓDOVÁNO SPOTŘEBITELEM V RÁMCI OSOBNÍ A NEKOMERČNÍ AKTIVITY A/NEBO BYLO ZÍSKÁNO OD POSKYTOVATELE VIDEA, JEMUŽ BYLA UDĚLENA LICENCE SPOLEČNOSTÍ MPEG LA K POSKYTOVÁNÍ TAKOVÉHO VIDEA. ŽÁDNÁ LICENCE NENÍ UDĚLENA A NESMÍ BÝT ODVOZENA PRO JAKÉKOLIV JINÉ POUŽITÍ. DOPLŇUJÍCÍ INFORMACE, VČETNĚ TĚCH, KTERÉ SE TÝKAJÍ PROPAGAČNÍHO, INTERNÍHO A KOMERČNÍHO VYUŽITÍ A LICENCE, LZE ZÍSKAT OD SPOLEČNOSTI MPEG LA, L.L.C. VIZ *http://www.mpegla.com*

## **Informace FCC**

#### **Poznámka FCC "Informace o prohlášení o shodě"**

Toto zařízení bylo testováno a shledáno vyhovujícím limitům pro Třídu B digitálních zařízení dle Části 15 pravidel FCC. Tyto limity jsou navrženy pro zajištění rozumné ochrany před škodlivým rušením u instalací v obytných prostorách. Toto zařízení generuje, používá a může vyzařovat rádiovou frekvenční energii a v případě, že není instalováno a používáno v souladu s pokyny, může způsobovat škodlivé rušení rádiové komunikace. Nelze ovšem zaručit, že v případě konkrétní instalace nedojde k rušení. Pokud toto zařízení způsobí škodlivé rušení příjmu radiového nebo televizního signálu, které lze určit pomocí vypnutí a zapnutí zařízení, uživatel je povinen pokusit se zabránit rušením jedním nebo více z následujících postupů:

- Změnit orientaci nebo umístění přijímací antény.
- Zvýšit vzdálenost mezi zařízením a přijímačem.
- Zapojit zařízení do zásuvky zapojené do jiného obvodu, než ke kterému je připojen přijímač.
- Poradit se s prodejcem nebo zkušeným technikem pro rádio/TV o dalších možnostech.

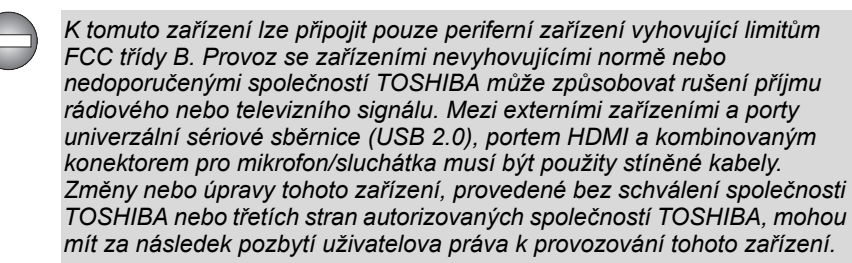

#### **Podmínky FCC**

Tento tablet vyhovuje Části 15 norem FCC. Provoz musí splňovat následující podmínky:

- 1. Tento tablet nesmí způsobovat škodlivé rušení.
- 2. Tento tablet nesmí být ovlivněn jakýmkoliv přijatým rušením včetně toho, které by mohlo způsobit odchylky v provozu.

#### **Kontaktní informace**

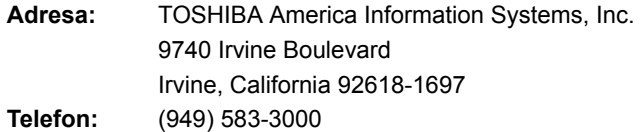

#### **Upozornění: Expozice radiovému frekvenčnímu záření.**

U obou antén je výstupní výkon záření Wireless LAN hluboko pod limity FCC pro expozici rádiovému frekvenčnímu záření. Přesto by síť Wireless LAN měla být používána takovým způsobem, aby se kontakt člověka s tímto zařízením při běžném provozu minimalizoval.

V běžných provozních podmínkách by vzdálenost mezi anténou a uživatelem neměla být menší než 20 cm. Viz část "Seznámení" v této příručce, kde najdete podrobnosti ohledně umístění antény.

Osoba instalující toto rádiové zařízení musí zajistit, že anténa není umístěna nebo nasměrována tak, že by došlo k překročení limitů pro rádiová pole podle zdravotních norem platných v Kanadě, jak je uvedeno v zákoně č. 6 dostupném na serveru Health Canada na adrese.

## **Shoda CE**

Tento produkt nese značku CE v souladu s příslušnými směrnicemi  $\epsilon$ Evropské unie. Odpovědnost za označení značkou CE nese Toshiba Europe, Hammfelddamm 8, 41460 Neuss, Německo. Kompletní a oficiální Prohlášení o shodě EU můžete nalézt na stránkách TOSHIBA na adrese *http://epps.toshiba-teg.com* na Internetu.

### **Uvedení zemí**

Toto zařízení je určeno pro použití v těchto zemích: AT, BE, CZ, CY, DK, EE, FI, FR, DE, EL, HU, IE, IT, LV, LT, LU, MT, NL, PL, PT, SK, SI, ES, SE, UK, IS, NO, CH, LI

### **Uvedení omezení použití**

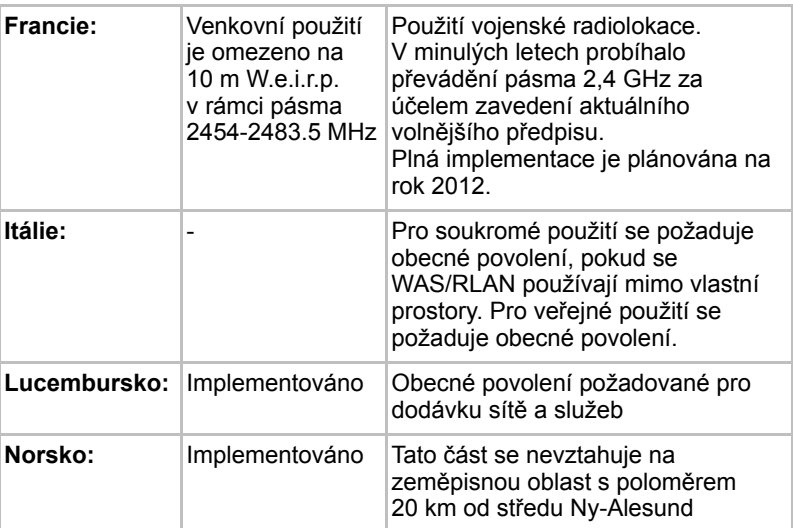

#### **Pracovní prostředí**

Elektromagnetická kompatibilita (EMC) tohoto produktu byla ověřena typicky pro tuto produktovou kategorii pro tzv. obytné a komerční prostředí a prostředí lehkého průmyslu. Všechna další prostředí nebyla společností Toshiba ověřena a používání tohoto produktu v těchto pracovních prostředích může být buď zakázáno nebo je nelze doporučit. Možné následky použití tohoto produktu v neověřeném pracovním prostředí mohou být tyto: rušení jiných produktů nebo tohoto produktu v jejich blízkosti s výsledkem dočasné nefunkčnosti nebo ztráty/poškození dat. Příklad neověřeného pracovního prostředí a souvisejícího zařízení:

Průmyslové prostředí (např. tam, kde se používá především třífázové napětí 380 V): Nebezpečí rušení tohoto produktu z důvodu výskytu možných silných elektromagnetických polí, obzvláště v blízkosti velkých strojů napájecích jednotek.

Zdravotnické prostředí: společnost Toshiba neověřovala splnění nařízení pro zdravotnické produkty, tudíž tento produkt nelze používat jako zdravotnický produkt bez dalšího ověření. Použití v běžném kancelářském prostředí, např. v nemocnicích, by nemělo představovat problém, pokud správa nemocnice nevydala zákaz.

Automobilové prostředí: vyhledejte pokyny v návodu k obsluze týkající se používání tohoto produktu (kategorie).

Letecké prostředí: řiďte se pokyny letového personálu, které se týkají zákazu použití

#### **Další prostředí bez souvislosti s EMC**

Venkovní použití: Jako typické domácí/kancelářské zařízení nemá tento produkt žádnou zvláštní odolnost proti vniknutí vlhkosti a proti silným nárazům.

Explozivní atmosféra: Použití tohoto produktu v takovémto speciálním pracovním prostředí (Ex) není dovoleno.

### **REACH - Prohlášení o splnění**

1. června 2007 vstoupilo v platnost nové chemické nařízení Evropské unie (EU) s názvem REACH (Registration, Evaluation, Authorization and Restriction of Chemicals - Registrace, hodnocení, schvalování a zákazy chemikálií). Toshiba splní všechny požadavky REACH a je zavázána poskytovat svým zákazníkům informace o chemických látkách ve svých produktech v souladu s předpisem REACH.

Navštivte následující webové stránky

*www.toshiba-europe.com/computers/info/reach*, kde jsou uvedeny informace o uvádění látek v našich výrobcích, které jsou uvedeny v kandidátském seznamu podle článku 59(1) Předpisu (EC) č. 1907/2006 ("REACH") a mají koncentraci větší než 0,1 % hmotnostních.

## **Následující informace platí pouze pro Turecko:**

- **Splňuje předpisy EEE:** Toshiba splňuje všechny požadavky tureckého předpisu 26891 "Zákaz používání některých nebezpečných látek v elektrickém a elektronickém zařízení".
- Počet možných vadných pixelů na displeji je definován v normách ISO 13406-2. Jestliže počet vadných pixelů je nižší než je tento standard, nebudou považovány na závadu nebo chybu.
- Baterie je spotřební produkt, protože výdrž baterie závisí na využití počítače. Jestliže baterii nelze nabít vůbec, pak jde o závadu nebo chybu. Změna výdrže baterie nepředstavuje závadu nebo chybu.

## **GOST**

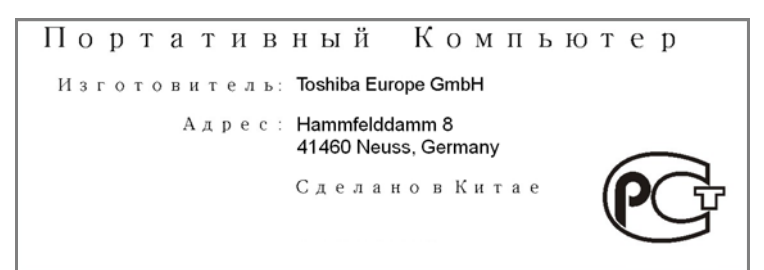

## **Následující informace jsou určeny pouze pro členské státy EU:**

#### **Likvidace produktů**

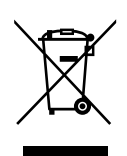

Přeškrtnutý symbol odpadové nádoby znamená, že produkty je nutné sbírat a likvidovat odděleně od domácího odpadu. Vložené baterie a akumulátory je možné likvidovat společně s produktem. Budou odděleny v recyklačním středisku.

Černý pruh znamená, že produkt byl uveden na trh po 13. srpnu 2005.

Svou účastí na odděleném sběru produktů a baterií pomáháte zajistit správnou likvidaci produktů a baterií a tím pomáháte předcházet potenciálním negativním dopadům na životní prostředí a lidské zdraví.

Podrobnější informace o sběrných a recyklačních programech ve vaší zemi najdete na webových stránkách (*http://eu.computers.toshiba-europe.com*) nebo se můžete obrátit na místní úřady či obchod, kde jste produkt zakoupili.

#### **Likvidace baterií a akumulátorů**

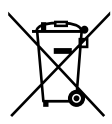

Pb, Hg, Cd

Přeškrtnutý symbol odpadové nádoby znamená, že baterie a akumulátory je nutné sbírat a likvidovat odděleně od domácího odpadu.

Jestliže baterie nebo akumulátor obsahují více než je uvedená hodnota olova (Pb), rtuti (Hg) nebo kadmia (Cd) dle definice nařízení o bateriích (2006/66/EC), pak pod symbolem přeškrtnuté nádoby na odpad budou uvedeny chemické symboly pro olovo (Pb), rtuť (Hg) nebo kadmium (Cd).

Svou účastí na odděleném sběru baterií pomáháte zajistit správnou likvidaci produktů a baterií a tím pomáháte předcházet potenciálním negativním dopadům na životní prostředí a lidské zdraví.

Podrobnější informace o sběrných a recyklačních programech ve vaší zemi najdete na webových stránkách (*http://eu.computers.toshiba-europe.com*) nebo se můžete obrátit na místní úřady či obchod, kde jste produkt zakoupili.

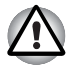

*Tyto symboly nemusejí být v některé zemi nebo regionu zakoupení nalepeny.*

## **Regulační informace pro Kanadu (pouze pro Kanadu)**

Toto digitální zařízení nepřekračuje omezení Třídy B pro rádiové rušení digitálního zařízení, jak je stanoveno v předpisech pro rádiové rušení kanadského ministerstva komunikací.

Pamatujte, že regulace kanadského ministerstva komunikací (DOC) rovněž stanoví, že změny nebo úpravy, které nejsou výslovně schváleny společností TOSHIBA Corporation, mají za následek ztrátu oprávnění k provozování tohoto zařízení.

This Class B digital apparatus meets all requirements of the Canadian Interference- Causing Equipment Regulations.

Cet appareil numérique de la class B respecte toutes les exgences du Reglement sur le matériel brouilleur du Canada.

## **Kanada – IC (Industry Canada)**

Tento tablet vyhovuje normě RSS 210 IC (Industry Canada).

Provozování podléhá následujícím dvěma podmínkám: (1) tento tablet nesmí způsobovat interference, a (2) tento tablet musí akceptovat jakékoliv interference, včetně těch, které mohou způsobovat nežádoucí funkce tohoto tabletu.

Označení "IC" před číslem certifikátu zařízení pouze označuje, že byly splněny kanadské technické normy.

#### **Wireless LAN a vaše zdraví**

Bezdrátové LAN produkty, stejně jako ostatní radiové produkty, vysílají elektromagnetické vlnění o určité frekvenci. Úroveň energie vysílané zařízeními Wireless LAN je ale mnohem nižší, než u jiných radiokomunikačních zařízení, například mobilních telefonů.

Jelikož produkty Wireless LAN pracují podle vodítek daných bezpečnostními standardy a doporučeními pro bezpečnost rádiových frekvencí, společnost TOSHIBA věří, že je jejich používání pro zákazníky bezpečné. Tyto normy a doporučení jsou výsledkem shody mezi členy vědecké komunity a pramení z diskuse mezi výbory, složenými z vědců, kteří neustále revidují a interpretují rozsáhlou vědeckou literaturu.

V některých případech může být použití bezdrátové sítě LAN omezeno správcem budovy, provozovatelem dopravního prostředku, nebo zodpovědnými představiteli příslušné organizace. Je tomu tak například:

- při používání zařízení Wireless LAN na palubě letadel nebo
- v jakémkoli jiném prostředí, kde může dojít k nebezpečnému rušení jiných důležitých zařízení či spojení.

Pokud si nejste jisti opatřeními, jež se vztahují na použití bezdrátových zařízení v určitém prostředí či organizaci (např. letiště), doporučuje se požádat o povolení k použití těchto zařízení příslušné zodpovědné orgány.

# **Dodatek C**

## **Informace o bezdrátových zařízeních**

## **Interoperabilita bezdrátové sítě Wireless LAN**

Bezdrátová síť Wireless LAN je kompatibilní s dalšími systémy sítí LAN, které využívají rádiové technologie Direct Sequence Spread Spectrum (DSSS) /Orthogonal Frequency Division Multiplexing (OFDM), a splňuje následující normy:

- Norma IEEE 802.11 pro sítě Wireless LAN (Revize a/b/q/n, b/q/n), jak je definována a schválena Institut pro elektrotechniku a elektroniku.
- Certifikace Wireless Fidelity (Wi-Fi®) podle definice Wi-Fi Alliance®. Logo "Wi-Fi CERTIFIED™" představuje certifikační značku aliance Wi-Fi Alliance®.

## **Kompatibilita bezdrátové technologie Bluetooth**

Karty Bluetooth™ společnosti TOSHIBA jsou navrženy tak, aby byly kompatibilní s libovolnými produkty technologie Bluetooth, které jsou založeny na rádiové technologii FHSS (Frequency Hopping Spread Spectrum) a vyhovují následujícím:

- Specifikace Bluetooth verze 3.0+HS nebo Ver. Verze 3.0, jak je definována a schválena skupinou Bluetooth Special Interest Group.
- Certifikace logem technologie Bluetooth, jak je definováno skupinou Bluetooth Special Interest Group.

## **UPOZORNĚNÍ pro bezdrátová zařízení**

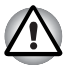

*Bezdrátová zařízení nemají provedeno úplné ověření připojení a fungování se všemi zařízeními, která používají rádiovou technologii Wireless LAN nebo Bluetooth.*

*Zařízení Bluetooth a Wireless LAN pracují ve stejném pásmu rádiových frekvencí a mohou se navzájem rušit. Pokud používáte zařízení Bluetooth a bezdrátovou síť LAN současně, můžete v některých případech pozorovat zhoršení výkonu sítě nebo může dojít i ke ztrátě spojení se sítí.*

*Pokud takový problém zjistíte, okamžitě vypněte zařízení Bluetooth nebo bezdrátovou síť LAN.*

*Pokud máte dotazy týkající se karty Wireless LAN nebo Bluetooth od firmy TOSHIBA, navštivte stránky http://www.pc.support.global.toshiba.com.*

*V Evropě navštivte* 

*http://www.toshiba-europe.com/computers/tnt/bluetooth.htm* 

*Tento Bluetooth produkt není kompatibilní se zařízeními, která využívají specifikaci Bluetooth Verze 1.0B.*

### **Wireless LAN a vaše zdraví**

Bezdrátové LAN produkty, stejně jako ostatní radiové produkty, vysílají elektromagnetické vlnění o určité frekvenci. Úroveň energie vysílané zařízeními Wireless LAN je ale mnohem nižší, než u jiných radiokomunikačních zařízení, například mobilních telefonů.

Jelikož produkty Wireless LAN pracují podle vodítek daných bezpečnostními standardy a doporučeními pro bezpečnost rádiových frekvencí, společnost TOSHIBA věří, že je jejich používání pro zákazníky bezpečné. Tyto normy a doporučení jsou výsledkem shody mezi členy vědecké komunity a pramení z diskuse mezi výbory, složenými z vědců, kteří neustále revidují a interpretují rozsáhlou vědeckou literaturu.

V některých případech může být použití bezdrátové sítě LAN omezeno správcem budovy, provozovatelem dopravního prostředku, nebo zodpovědnými představiteli příslušné organizace. Je tomu tak například:

- při používání zařízení Wireless LAN na palubě letadel nebo
- v jakémkoli jiném prostředí, kde může dojít k nebezpečnému rušení jiných důležitých zařízení či spojení.

Pokud si nejste jisti opatřeními, jež se vztahují na použití bezdrátových zařízení v určitém prostředí či organizaci (např. letiště), doporučuje se požádat o povolení k použití těchto zařízení příslušné zodpovědné orgány.

## **Informace o rádiových předpisech**

Bezdrátové zařízení musí být instalována a používáno přesně podle instrukcí od výrobce, popsaných v uživatelském manuálu, který je dodáván společně s produktem. Tento produkt odpovídá následujícím normám pro radiovou komunikaci a bezpečnost.

#### *Evropa*

#### *Omezení využití frekvencí 2400,0 - 2483,5 MHz v Evropě*

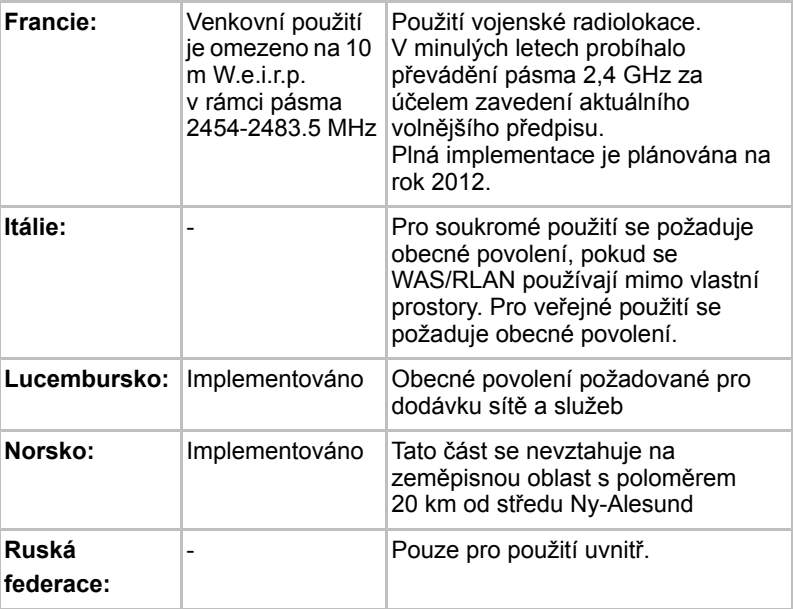

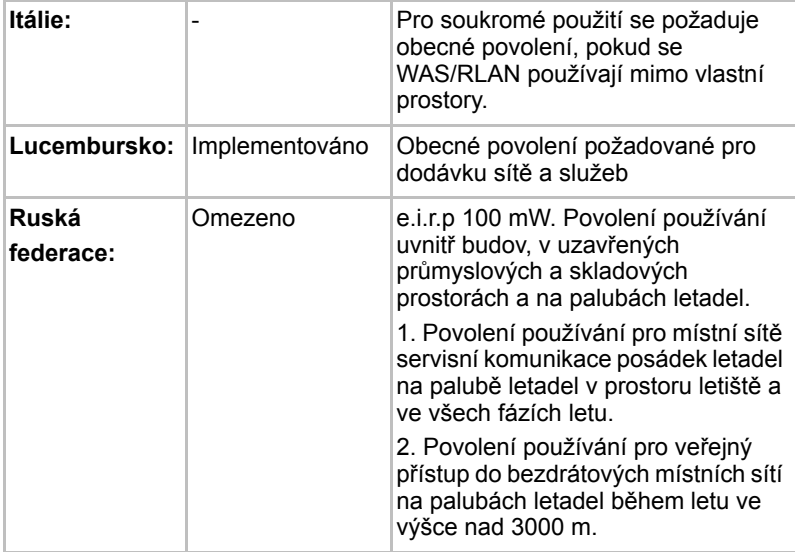

#### *Omezení využití frekvencí 5150 - 5350 MHz v Evropě*

#### *Omezení využití frekvencí 5470 - 5725 MHz v Evropě*

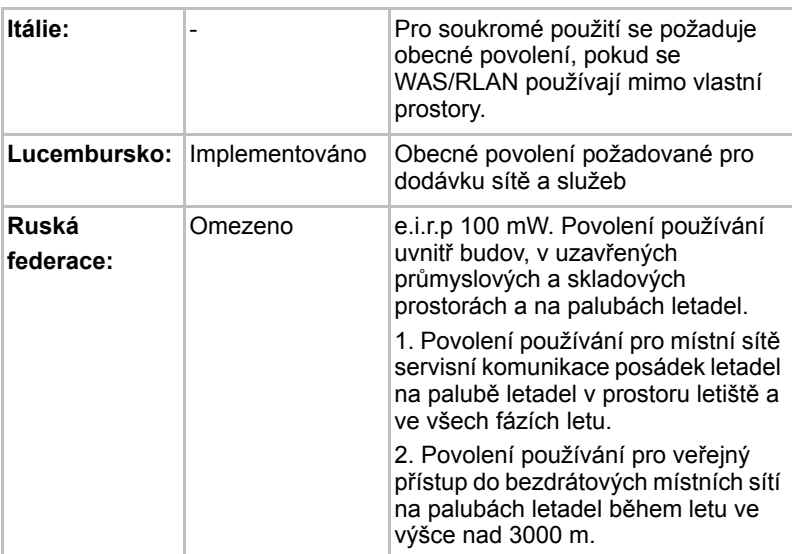

Aby byly dodrženy evropské zákony využití pásem pro provoz bezdrátových sítí Wireless LAN, platí pro venkovní použití výše uvedená omezení v kanálech 2,4 GHz a 5 GHz. Uživatel by měl použít nástzroj Wireless LAN a ověřit si aktuální provozní kanály. Pokud jsou provozovány kanály mimo povolený rozsah frekvencí pro užití vně budov, musí uživatel kontaktovat národní regulační úřad, který mu přiděli licenci pro provoz v exteriéru.

#### **Kanada - Industry Canada (IC)**

Toto zařízení vyhovuje normě RSS 210 IC (Industry Canada). Provozování podléhá následujícím dvěma podmínkám: (1) toto zařízení nesmí způsobovat interference, a (2) toto zařízení musí akceptovat jakékoliv interference, včetně těch, které mohou způsobovat nežádoucí funkce tohoto zařízení. Označení "IC" před číslem certifikátu zařízení pouze označuje, že byly splněny kanadské technické normy.

#### **Federální komise pro komunikace USA (FCC)**

Toto zařízení bylo testováno a shledáno vyhovujícím limitům pro Třídu B digitálních zařízení, dle Části 15 pravidel FCC. Tyto limity jsou navrženy pro zajištění rozumné ochrany před škodlivým rušením u instalací v obytných prostorách.

Viz část uvádějící informace FCC, kde najdete podrobné informace.

#### **Upozornění: Expozice radiovému frekvenčnímu záření**

U obou antén je výstupní výkon záření bezdrátového zařízení hluboko pod limity FCC pro expozici rádiovému frekvenčnímu záření. Bezdrátové zařízení je však nutné

používat takovým způsobem, aby se kontakt člověka s tímto zařízením při běžném provozu minimalizoval.

V běžných provozních podmínkách by vzdálenost mezi anténou a uživatelem neměla být menší než 20 cm. Podívejte se do uživatelské příručky počítače, kde najdete detaily týkající se umístění antény.

Osoba instalující toto rádiové zařízení musí zajistit, že anténa není umístěna nebo nasměrována tak, že by došlo k překročení limitů pro rádiová pole podle zdravotních norem platných v Kanadě, jak je uvedeno v zákoně č. 6 dostupném na serveru Health Canada na adrese *www.hc-sc.gc.ca*.

#### **Upozornění: Požadavky na vysokofrekvenční rušení**

Toto zařízení je díky použitému frekvenčnímu rozsahu 5,15 až 5,25 GHz určeno k používání uvnitř.

#### *Taiwan*

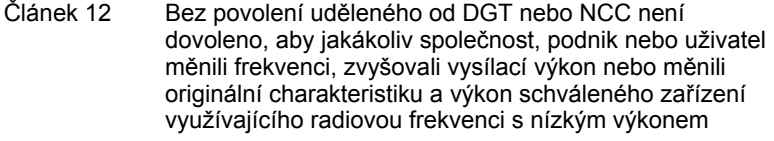

Článek 14 Zařízení využívající radiovou frekvenci s nízkým výkonem nesmí ovlivňovat bezpečnost letadel a rušit legální komunikaci; pokud by toto bylo zjištěno, uživatel okamžitě přeruší provoz, dokud nebude rušení odstraněno.

> Zmíněná legální komunikace znamená radiovou komunikaci, která je provozována ve shodě s telekomunikačním zákonem.

Zařízení využívající radiovou frekvenci s nízkým výkonem musí být schopno připouštět rušení od legální komunikace nebo zařízení, která vyzařují radiové vlny ISM.

#### **Provoz zařízení v Japonsku**

V Japonsku přesahuje frekvenční pásmo 2 400 MHz až 2 483,5 MHz pro druhou generaci datových komunikačních systémů s nízkým výkonem, jako je i toto zařízení, pásmo pro identifikační systémy mobilních objektů (radiostanice a radiostanice s nízkým výkonem).

#### *1. Důležitá poznámka*

Frekvenční pásmo tohoto zařízení může pracovat v rámci stejného rozsahu průmyslových zařízení, vědeckých zařízení, zdravotnických zařízení, mikrovlnných trub, licencovaných radiostanic a nelicencovaných nízkovýkonných radiostanic pro systémy mobilní identifikace objektů (RFID), které se používají na továrních výrobních linkách (jiné radiostanice).

- 1. Před použitím tohoto zařízení se ujistěte, že neruší výše uvedená zařízení.
- 2. Jestliže toto zařízení způsobuje rušení RF jiným radiostanicím, ihned změňte používanou frekvenci, změňte místo používání nebo vypněte zdroj emisí.
- 3. Jestliže máte problémy s rušením, které způsobuje tento produkt jiným radiostanicím, obraťte se na servisního zástupce TOSHIBA.

#### *2. Indikace bezdrátové sítě Wireless LAN*

Na zařízení naleznete tato označení.

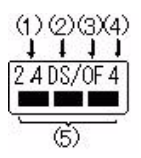

- (1) 2.4: Toto zařízení pracuje na frekvenci 2,4 GHz.
- (2) DS: Toto zařízení používá modulaci DS–SS.
- (3) OF: Toto zařízení používá modulaci OFDM.
- (4) 4: Dosah rušení tohoto zařízení je menší než 40 m.
- (5) : Toto zařízení používá frekvenční pásmo od 2400MHz do 2483,5 MHz. Je možné se vyhnout pásmům identifikačních systémů mobilních objektů.

#### *3. Indikace pro Bluetooth*

Na zařízení naleznete tato označení.

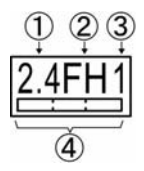

- (1) 2.4: Toto zařízení pracuje na frekvenci 2,4 GHz.
- (2) FH: Toto zařízení používá modulaci FH–SS.
- (3) 1: Toto zařízení používá modulaci OFDM.
- (4) 4: Dosah rušení tohoto zařízení je menší než 10 m.
- (5)  $\Box$ : Toto zařízení používá frekvenční pásmo od 2400MHz do 2483,5 MHz. Není možné se vyhnout pásmům identifikačních systémů mobilních objektů.

#### *4. O asociaci JEITA*

Bezdrátová síť 5 GHz Wireless LAN podporuje kanál W52/W53/W56.

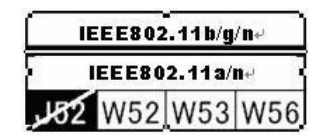

#### **Autorizace zařízení**

Toto zařízení vlastní osvědčení o shodě s technickými předpisy a je zařazeno do třídy radiových zařízení s nízkým výkonem pro datovou komunikaci podle japonského zákona o telekomunikačních společnostech.

■ Řada Broadcom® Wireless Wi-Fi® AW-NH931 Název rádiového zařízení: AW-NH931 DSP Research, Inc. Číslo schválení: D110465003

Uplatňují se následující omezení:

- Zařízení nesmí být rozebíráno nebo pozměněno.
- Bezdrátový modul nesmí být instalován do jiného zařízení.

## **Rádiová schválení pro bezdrátová zařízení**

#### **Schválené země/regiony pro řadu Broadcom® Wireless Wi-Fi® AW-NH931**

Toto zařízení je schváleno podle norem pro rádiovou komunikaci v zemích/regionech uvedených v následující tabulce.

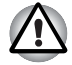

*Nepoužívejte toto zařízení v zemích/regionech, které nejsou uvedeny v tabulce dole.*

Květen 2011

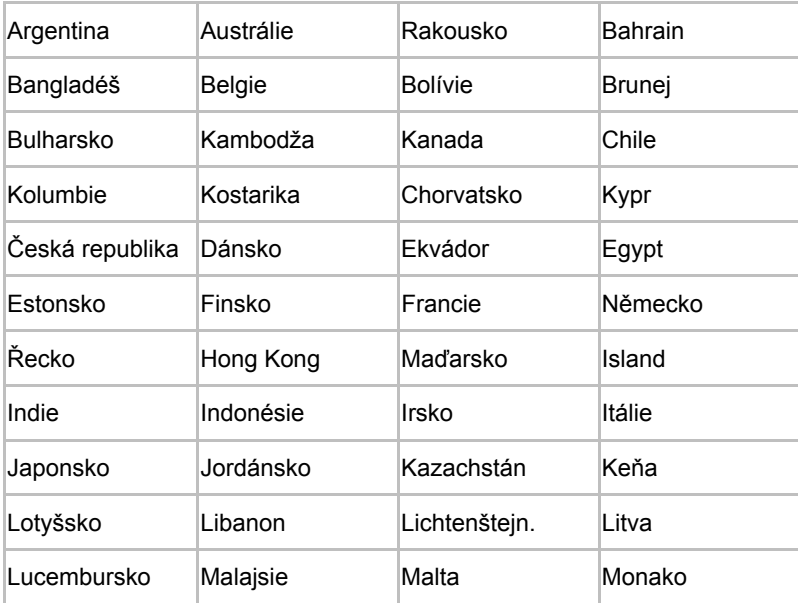

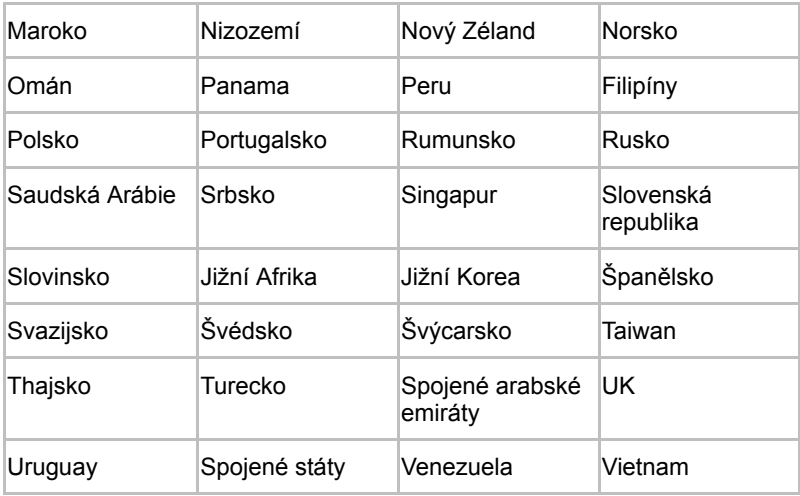

# **Dodatek D**

## **Omezená záruka Toshiba**

## **Popis záruky**

Všechny notebooky a tablety Toshiba jsou kryty dvanáctiměsíční (12) zárukou typu Carry-in (přinést) nebo Send-in (poslat) platnou od původního data zakoupení produktu. Tato záruka platí pouze v Evropě, na Středním Východu a v Africe (EMEA).

Během záruční doby můžete přinést nebo poslat produkt Autorizovanému poskytovateli služeb Toshiba za účelem opravy. Záruka pokrývá závady způsobené vadou komponent a zpracování, které se vyskytnou během normálního používání v průběhu záruční doby, a dále náklady na servisní díly a práci nutné pro obnovení produktu do stavu plné provozuschopnosti.

Jakmile se produkt dostane do opravárenského zařízení, bude vyvinuta maximální snaha, aby byl připraven k vyzvednutí při nejbližší příležitosti. Oprava by měla trvat přibližně pět (5) pracovních dní v závislosti na dostupnosti servisních dílů. Pokud požadujete provedení opravy za méně než 5 dní, zeptejte se prodejce, zda je tato služba dostupná. Za tuto službu mohou být účtovány další poplatky.

V některých zemích může být k dispozici záruční služba typu Pick-Up & Return. Jestliže se na váš produkt vztahuje služba Pick-up & Return, společnost Toshiba zařídí vyzvednutí produktu, jeho opravu a navrácení. V rámci tohoto procesu Toshiba uhradí všechny náklady na opravu, logistiku a pojištění.

Toshiba si vyhrazuje právo na vylepšování podmínek a ustanovení. Nejnovější revize podmínek a ustanovení, která vždy bude mít nejvyšší platnost, je k dispozici na následujících webových stránkách: *www.toshiba-europe.com/services*

Tato záruka nemá vliv na vaše zákonná práva, jmenovitě na příslušná spotřebitelská práva.

## **Aktivace záruky**

Chcete-li aktivovat svou standardní záruku, zaregistrujte se na následujících webových stránkách: *www.toshiba-europe.com/registration*

Za účelem registrace si připravte vaše sériové číslo. Sériové číslo najdete na spodní části produktu Toshiba.

Díky vaší registraci vám budeme moci rychleji poskytnout servis v případě, že váš produkt bude potřebovat záruční opravu, a dále budete mít možnost dostávat novinky o zásadních aktualizacích, revizích ovladačů, detailech o nových produktech a zvláštní nabídky, díky kterým maximálně využijete svůj produkt Toshiba. Nezapomeňte proto informovat společnost Toshiba a aktualizujte svoje registrační údaje na stejných webových stránkách v části podrobností registrace, pokud dojde k přemístění produktu.

Poté, co Toshiba obdrží vaše detaily registrace, stav záruky vašeho produktu je možné kdykoliv zjistit na následujících webových stránkách: *www.toshiba-tro.de/unitdetails*

Tato záruka je platná pouze pro produkt, pro který byla zaregistrována. Záruka se vztahuje na produkt, nikoliv na majitele.

### **Získání záruční podpory**

Tato limitovaná záruka může být uplatněna ve všech zemích Evropy, Středního Východu a Afriky, kde společnost Toshiba nebo její Autorizovaní poskytovatelé služeb nabízejí záruční služby. Současný seznam zemí Servisních partnerů je možné kdykoliv zobrazit v rámci Globálního ASP lokátoru Toshiba: *www.toshiba-europe.com/asp-locator*

Pouze Autorizovaní poskytovatelé služeb Toshiba mají oprávnění provádět záruční opravy vašeho produktu Toshiba. Aby bylo možné zajistit co nejlepší výkon vašeho produktu, doporučujeme používat tyto poskytovatele také pro pozáruční opravy.

Než se obrátíte na společnost Toshiba:

- Zkontrolujte, zda váš produkt je správně napájen nebo připojen k elektrické síti a zapnut.
- Proveďte reset produktu na jeho původní nastavení odebráním příslušenství a externích připojení. Odeberte nedávno nainstalované softwarové programy, protože i ty mohou být příčinou problémů. Odpojte všechna vzdálená úložná zařízení nebo další periferie a vyjměte všechna CD/DVD, napájecí kabely, atd.
- Přečtěte si Uživatelskou příručku, kde najdete důležité tipy, jak pracovat s tímto produktem a jak odstraňovat případné problémy s jeho používáním.

Důležité rady ohledně práce s tímto produktem, odstraňování závad a aktualizací softwaru najdete také na webových stránkách podpory: *www.toshiba-europe.com/computers*

Na těchto webových stránkách najdete zodpovězené časté dotazy (FAQ - Frequently Asked Questions), můžete si zde stáhnout aktuální softwarové záplaty a ovladače a získáte zde přístup k řadě dalších rad v rámci podpory, k softwarovým aktualizacím nebo k diagnostickým nástrojům, z nichž některé nejsou součástí záruky Toshiba a mohou být dále zpoplatněny.

Za účelem získání podpory použijte ASP lokátor a obraťte se na nejbližší Středisko podpory nebo na Autorizovaného poskytovatele služeb Toshiba: *www.toshiba-europe.com/asp-locator*

Naši zástupci v rámci Středisek podpory a Autorizovaných poskytovatelů služeb byli proškoleni a obdrželi certifikát pro diagnostiku hardwarových problémů a navržení nejrychlejšího postupu, jak opravit váš produkt Toshiba. Abyste jim mohli co nejúčinněji pomoci při identifikaci problému a potřebných náhradních dílů, připravte si následující informace:

- Název produktu a modelové číslo
- Sériové číslo
- Konfigurace hardwaru a softwaru
- Popis ziištěné závady
- Chybová hlášení a další zprávy, které se mohou objevit na obrazovce

V případě, že Středisko podpory Toshiba zjistí závadu hardwaru u vašeho produktu, dostanete identifikační číslo a servisní pokyny pro vás nejpohodlnějším způsobem (např. faxem, e-mailem, hlasově).

V případě záruční služby Carry-in je potřeba všechny položky určené Střediskem podpory poslat ve vhodném obalu do servisního střediska. Vezměte produkt k Autorizovanému poskytovateli služeb nebo mu jej pošlete a po ukončení opravy si zařiďte jeho vyzvednutí nebo doručení. Při reklamaci u poskytovatele služeb přiložte k produktu baterii, napájecí kabel a adaptér. Jestliže se rozhodnete poslat produkt s využitím zasilatelské služby, zajistěte jeho odpovídající zabalení, komplexní pojištění jak pro poslání, tak pro vyzvednutí, protože ani společnost Toshiba, ani firma poskytující služby jejím jménem, nenesou odpovědnost za poškození během přepravy.

Jestliže máte nárok na službu Pick-up & Return, Středisko podpory Toshiba zařídí vyzvednutí produktu u vás v dohodnutém čase a na dohodnutém místě. Po provedení opravy vám bude produkt při nejbližší příležitosti vrácen.

Společnost Toshiba, její Autorizovaní prodejci a poskytovatelé služeb si před přijetím reklamace vyhrazují právo na vyžádání prodejního dokladu (např. zaplacené faktury s uvedením data od Autorizovaného prodejce) s uvedením modelu a sériového čísla. Nároky v rámci této limitované záruky budou uznány pouze během záruční doby.

Společnost Toshiba neručí za náklady na transport/dodávku/pojištění, importní poplatky, daně, licenční poplatky a platby za telefonickou/faxovou komunikaci, které vzniknou v důsledku závady produktu. Bude vaší úkolem doručit k Autorizovanému poskytovateli služeb Toshiba váš produkt Toshiba, včetně baterie, napájecího kabelu a AC adaptéru, za účelem provedení záruční opravy a zařídit vyzvednutí po dokončení opravy. Musíte předem zaplatit všechny přepravní poplatky, daně nebo platby související s přepravou produktu k Autorizovanému poskytovateli služeb Toshiba a od něj. Dále nesete odpovědnost za pojištění produktu při zásilce tam i zpět, protože ani společnost Toshiba, ani firma poskytující služby jejím jménem, nenesou odpovědnost za poškození nebo ztrátu během přepravy.

#### **Díly a materiály**

Společnost Toshiba provede dle svého uvážení opravu nebo výměnu vadných produktů nebo jejich součástí na základě krytí této záruky za nové nebo u výrobce repasované díly nebo produkty, které jsou ekvivalentní novým produktům, pokud jde o jejich vlastnosti. Všechny produkty nebo komponenty vyměněné v rámci této záruky se stanou majetkem společnosti Toshiba.

Všechny produkty nebo díly opravené nebo vyměněné v rámci této limitované záruky budou kryty zárukou po zbytek původní záruční doby platné pro produkt nebo díl, nebo po dobu tří měsíců od data výměny, podle toho, co trvá déle.

Záruční opravy zahrnující jazykový aspekt vašeho produktu (např. klávesnice, software) nemusí být možné provést v jiném jazyce, než je primární jazyk používaný v zemi, kde je uplatňován nárok na servis.

Příslušenství a digitální produkty, jako jsou položky konektivity, externí pevné disky nebo fotoaparáty jsou ze záruky Toshiba vyloučeny, mohou však spadat pod samostatné předpisy. Další informace najdete v dokumentaci k příslušenství nebo k digitálním produktům Toshiba.

Periferie jiných značek než Toshiba, například tiskárny, skenery, atd. a spotřební díly, například disky, atd., jsou ze záručního schématu Toshiba vyloučeny, mohou však být kryty samostatnými smlouvami - obraťte se na Autorizovaného prodejce Toshiba nebo na Autorizovaného poskytovatele služeb Toshiba, kde získáte další podrobnosti. To znamená, že pokud dojde u vašeho produktu k závadě, můžete se spolehnout na Autorizovaného prodejce Toshiba, od kterého jste si zařízení koupili, že vám poskytne potřebnou podporu (za případný poplatek) a provede opravy či zařídí výměnu, je-li potřeba.

Společnost Toshiba může poskytovat servis pro výměnné jednotky zákazníka, např. pro AC adaptéry, v podobě zaslání koncovému uživateli. Poté, co koncový uživatel přijme náhradní díl, původní díl se stane majetkem společnosti Toshiba. Na vyžádání by měl být původní díl vrácen do společnosti Toshiba na její náklady. Pokud původní díl není vrácen společnosti Toshiba během patnácti (15) pracovních dní poté, co koncový uživatel obdržel pokyny týkající se zaslání, koncovému uživateli bude vyúčtována maloobchodní cena náhradního dílu.

Jestliže produkt není v dobrém provozním stavu dle záruky, jedinou a výlučnou nápravou bude oprava nebo výměna. Rozhodnutí o provedení opravy nebo výměny je vyhrazeno společnosti Toshiba.

Záruka na celý produkt pozbude platnosti v případě, že produkt nebo příslušenství Toshiba budou vyměněny za produkt nebo příslušenství jiné než Toshiba.

## **Záruka na software**

Společnost Toshiba neposkytuje žádnou záruku, ať vyjádřenou nebo odvozenou, pokud jde o předem nainstalovaný software, jeho kvalitu, vlastnosti, prodejnost nebo způsobilost pro určitý účel. Toshiba rovněž nezaručuje, že funkce obsažené v softwaru budou splňovat vaše požadavky, nebo že operace

softwaru budou nepřerušované nebo bezchybné. V důsledku toho, pokud není uvedeno písemně jinak, se software prodává "jak je". Pokud je software shledán vadným, přebíráte veškerá rizika spojená s jeho kvalitou a vlastnostmi, jakož i náklady spojené s jeho servisem, opravami nebo úpravou.

Jediné povinnosti společnosti Toshiba, pokud jde o software distribuovaný společností Toshiba pod značkou Toshiba, jsou uvedeny v příslušné licenční nebo programové smlouvě s koncovým uživatelem uzavřené mezi vámi a tvůrcem softwaru.

Některé produkty mají předem nainstalované programy. Na tyto produkty se vztahují standardní záruční podmínky a ustanovení pro produkt a licenční programová smlouva. Veškeré softwarové balíky, které byly přítomny v době vašeho nákupu produktu Toshiba, nebo které byly přidány následně po nákupu, ale nejsou součástí standardní předem provedené instalace od společnosti Toshiba, nejsou kryty zárukou na produkt. Máte-li problémy s těmito aplikačními programy, obraťte se na dodavatele nebo výrobce programu.

#### **Odpovědnost zákazníka**

Existuje nebezpečí, že dojde k nežádoucímu poškození nebo ztrátě softwaru a/nebo dat ve vašem produktu. K tomu může dojít v důsledku náhodného smazání souborů, ztráty napájení, poškození aplikačních programů nebo operačních systémů nebo působení virů.

Společnost Toshiba se může rozhodnout, že nahradí produkt předložený k reklamaci jiným vyráběným produktem stejné kvality, čímž dojde k tomu, že data uložená v původním produktu se pro vás mohou stát trvale nepřístupná. Toshiba proto důrazně doporučuje pravidelně vytvářet zálohy všech důležitých dat v produktu. Vaše data jsou důležitá a obnovení dat není kryto v rámci záruky.

Všechny produkty Toshiba jsou dodávány s médiem obnovení nebo s funkcemi, které umožňují obnovení softwaru v produktu na původní nastavení od výrobce, pokud dojde k závadě softwaru.

Jestliže byl produkt dodán s médiem obnovení, nezapomeňte je uložit na bezpečné místo, protože není možné žádat o další médium a odpovědnost za zálohování média nesete vy.

Jestliže byl produkt dodán s možností obnovení systému, je důležité zkopírovat funkci předem nainstalovanou na pevném disku buď na CD, nebo na DVD, a uložit je na bezpečné místo. Viz Uživatelskou příručku, kde najdete další informace.

Pokud produkt nemá žádný předem nainstalovaný software, pak neobsahuje žádné médium obnovení nebo možnost pro obnovení systému. V závislosti na vašem výběru operačního systému může být k dispozici pouze omezený rozsah funkcí. Toshiba odmítá veškeré potenciální ručení za takovýto omezený rozsah funkcí. Všechny chyby nebo závady plynoucí z instalace operačního systému nejsou kryty v rámci této záruky.

Tato záruka se nevztahuje na ztrátu nebo poškození programů, dat nebo vyměnitelných úložných médií. Jste odpovědní za zálohování programů, médií obnovení, dat nebo vyměnitelných úložných médií.

#### **Omezení záruky**

Společnost Toshiba poskytuje záruku, že produkt poprvé prodaný koncovému uživateli, nebude vykazovat závady komponent nebo zpracování za normálního používání po dobu trvání záruční doby.

Tato záruka se nevztahuje na:

- produkt, který byl poškozen nebo shledán vadným v důsledku použití produktu jinak, než pro své normální zamýšlené použití, v důsledku použití produktu v rozporu s Uživatelskou příručkou, nebo na produkt, který byl nesprávně použit, zneužit, zavirován nebo zanedbán.
- nesprávnou přepravu nebo balení při reklamaci produktu a jeho vrácení společnosti Toshiba nebo Autorizovanému poskytovateli služeb Toshiba.
- přiměřené opotřebení spotřebních dílů, tj. dílů, které vyžadují pravidelnou výměnu během normálního používání produktu, mezi které patří především baterie, AC adaptéry nebo vnější díly. Záruka na baterie je omezena na dvanáct (12) měsíců vzhledem k povaze této položky, bez ohledu na prodloužení záruky nebo služeb, které je možné si zakoupit, nebo které jsou nabízeny nad rámec této limitované záruky.
- závady způsobené vnější silou, zneužitím, nesprávně připojenými externími zařízeními nebo nesprávnou instalací produktů třetích stran (např. paměťových karet).
- kosmetická poškození, jako je poškrábání a promáčknutí a dále poškrábané, vybledlé nebo odbarvené klávesy, kryty a plasty.

Záruka pozbude platnosti, jestliže závady produktu nebo dílů vznikly na základě činností servisu, údržby nebo oprav prováděných jiným subjektem, než je Autorizovaný poskytovatel služeb Toshiba, nebo v případě, že štítky nebo sériová čísla produktu nebo dílů byly pozměněny nebo jsou nečitelné.

### **Odmítnutí záruky**

S výjimkou vyjádřené poskytované záruky a v rozsahu daném příslušným zákonem společnost Toshiba a její autorizovaní prodejci nebo autorizovaní poskytovatelé servisu neposkytují žádnou záruku nebo ručení na tento produkt. Toshiba výslovně vylučuje jakékoliv další ručení, ať vyjádřené nebo odvozené, v plném rozsahu podle zákona. Především a bez vyloučení obecnosti vyloučení jsou vyloučeny všechny odvozené podmínky, pokud jde o prodejnost, uspokojivou kvalitu, způsobilost pro určitý účel a / nebo neporušení práv třetích stran v oblasti smluv nebo přečinů. Všechny odvozené záruky, které mohou být ukládány zákony, jsou omezeny ve svém trvání na podmínky vyjádřené limitované záruky poskytované společností Toshiba v rozsahu daném příslušnými zákony.

Toshiba rovněž nezaručuje, že provoz tohoto produktu bude nepřerušovaný a bezchybný. Musíte si přečíst a dodržovat všechny pokyny pro nastavení a bezpečnost uvedené v příručkách, které jsou součástí produktu. Pokud tak neučiníte, nemusí tento produkt pracovat správně a může dojít ke ztrátě dat nebo k jiné škodě. I pokud dodržíte pokyny, Toshiba neposkytuje žádnou záruku, že tento produkt bude pracovat správně za všech okolností.

V maximálním rozsahu daném příslušnými zákony nebudou společnost Toshiba nebo její dodavatel odpovědni za (1) poškození, ztrátu nebo porušení záznamů, programů, dat nebo výměnných úložných médií, nebo (2) jakékoliv škody (včetně přímých nebo nepřímých škod, ztráty zisku, ztráty úspor nebo jiných zvláštních, náhodných, exemplárních nebo následných škod, kde došlo k porušení podmínek záruky, smlouvy, určitého závazku, bezpráví nebo jinak) vzniklé na základě použití nebo vyplývající z použití produktu, nebo nemožnosti použít produkt či přiložené písemné materiály (včetně všech příruček), a to i v případě, že Toshiba, její dodavatel, autorizovaný prodejce Toshiba, poskytovatel servisních služeb nebo prodejce byli obeznámeni s možností takových škod nebo nároků jakékoliv třetí strany. V každém případě bude jakákoliv odpovědnost společnosti Toshiba nebo jejího dodavatele, která není vyloučena, limitována nákupní cenou produktu.

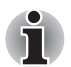

*Toshiba si vyhrazuje právo kdykoliv pozměnit nebo zrušit tento program bez předchozího oznámení.*

## **Definice podmínek**

**Příslušenství a digitální produkt** – produkt, který byl zakoupen nezávisle na produktu Toshiba.

**Aplikační software** – softwarový program, který vykonává nějaký užitečný úkol. Správci databází, tabulky, komunikační balíky, grafické programy a textové procesory, to vše jsou aplikace.

**Služba Carry-in** – vadný produkt musí být vrácen do místa Autorizovaného prodejce Toshiba nebo Autorizovaného poskytovatele služeb Toshiba na riziko a náklady zákazníka.

**EMEA** – Evropa, Střední Východ a Afrika.

**Operační systém** – hlavní řídící program, který je spuštěn v produktu. Je to první program, který je načten po zapnutí zařízení.

**Služba Pick-up & Return** – produkt bude vyzvednut na dohodnutém místě, opraven a navrácen zákazníkovi při nejbližší příležitosti v zemi nákupu.

**Služba Send-in** – vadný produkt musí být poslán do místa Autorizovaného prodejce Toshiba nebo Autorizovaného poskytovatele služeb Toshiba na riziko a náklady zákazníka.

**Podpora** – asistence s problémem uživatele, kdy nejde o závadu hardwaru nebo softwaru.

**Autorizovaný prodejce Toshiba** – organizace, která je autorizována a proškolena pro prodej produktů Toshiba a může být autorizována také pro podporu produktů Toshiba.

**Autorizovaný poskytovatel služeb Toshiba** – organizace, je autorizována a proškolena pro podporu produktů Toshiba.

**Záruční doba** – doba počínaje datem zakoupení, kdy je váš produkt způsobilý pro provádění oprav zdarma.

**Záruční oprava** – oprava produktu, který je v záruce a došlo u něj k závadě, která není způsobena běžným opotřebením nebo špatným použitím, a která dále splňuje podmínky a ustanovení standardní záruky.

## **Další služby**

Pomysleli jste někdy na upgrade nebo rozšíření ochrany vašeho produktu? Velký rozsah servisních řešení Toshiba vám může pomoci ochránit váš produkt před investicemi v nadcházejících letech:

- Mezinárodní rozšíření záruky: rozšíří vaši standardní záruku na Mezinárodní opravárenský servis – ten kryje díly, práci a podporu s využitím Střediska podpory Toshiba
- Oprava v místě: Toshiba k vám pošle Certifikovaného technika, obvykle do konce následujícího pracovního dne – servis kryje díly, práci, logistické náklady a telefonickou diagnostiku problému s využitím Střediska podpory Toshiba
- Služba Pick-up & Return: Toshiba vyzvedne, opraví a vrátí produkt zpět k vám – servis kryje díly, práci, logistické náklady a telefonickou diagnostiku problému s využitím Střediska podpory Toshiba
- Obnovení dat: ochraňte své zařízení Toshiba před nečekanou ztrátou dat a rozšiřte svou standardní záruku na Mezinárodní opravárenský servis – součástí je nový pevný disk, který vám bude zaslán zpět s vašimi daty, a dále jsou kryty díly, práce a podpora s využitím Střediska podpory Toshiba
- Pojištění: mezinárodní ochrana proti krádeži, požáru, povodni a poškození při nehodě – neustálá podpora s využitím Střediska podpory Toshiba

Další informace o službách Toshiba najdete na následujících webových stránkách, nebo se můžete obrátit na Autorizovaného prodejce Toshiba: *www.toshiba-europe.com/services*